**دليل المستخدم لبرنامج الحماية الشامل كاسبيرسكى إنترنت سيكيوريتى 2013**

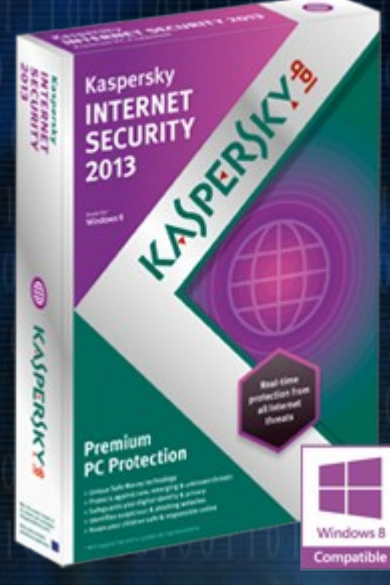

# **Kaspersky Internet Security 2013**

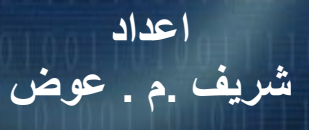

**[برعاية موقع كاش العرب](http://www.cash4arab.com/)**

**[طريقك إلى العمل الجاد](http://www.cash4arab.com/)**

# **[www.Cash4Arab.com](http://www.cash4arab.com/)**

# **برنامج Kaspersky لأمان الإنترنت** 2013<br> **KAPERYKIS**

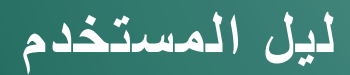

**إصدار التطبيق**13.0:

#### عزيزى المستخدم،

نشكركم لاختيار منتجنا ِ نأمل في أن تجد هذه الوثائق مفيدة وأنها ستوفر إجابات لمعظم الأسئلة التي قد تظهر ِ

انتباه! ترجع ملكية هذه الوثيقة إلى شركة Kaspersky Lab ZAO (يشار إليها فيما بعد في هذا المستند بـ Kaspersky Lab) وجميع الْحقوق المتعلقة بهذه الوثيقة محفوظة بموجب قوانين حقوق التأليف والنشر الخاصة بروسيا الاتحادية والمعاهدات الدولية. ويؤدي النسخ والتوزيع غير القانوني لهذه الوثيقة أو لأجزاء منها إلى التعرض للمساءلة المدنية أو الإدارية أو الجنائية بمقتضى القانون المعمول به.

لا يُسمَح بأية طريقة من طرق النسخ أو التوزيع لأية مواد، بما في ذلك الترجمة، إلا بإذن كتابي من Kaspersky Lab.

يقتصر استخدام هذه الوثيقة وكذلك الصور الرسومية الموجودة بها على أغراض الحصول على معلومات أو على أغراضٍ غير تجار ية أو شخصية فحسب.

يجوز تعديل هذه الوثيقة دون إخطار مسبق. يمكنك العثور على أحدث إصدار من هذه الوثيقة على موقع ويب Kaspersky Lab بالعنوان الثالي http://www.kaspersky.com/docs

لا تتحمل Kaspersky Lab أية مسؤولية قانونية تتعلّق بمحتوى أو جودة أو ملائمة أو دقة أية مواد مستخدمة في هذه الوثيقة، والتي تُحفظ حقوقها لأطراف ثالثة، كما لا تتحمل المسؤولية عن أية أضرار محتملة تصـاحب استخدام هذه الوثيقة.

تاريخ مراجعة المستند: 8/7/2012

© 2012 ZAO Lab Kaspersky. ع١ّغ اٌؾمٛق ِؾفٛظخ.

[http://www.kaspersky.com](http://www.kaspersky.com/) [http://support.kaspersky.com](http://support.kaspersky.com/)

# المحتويات

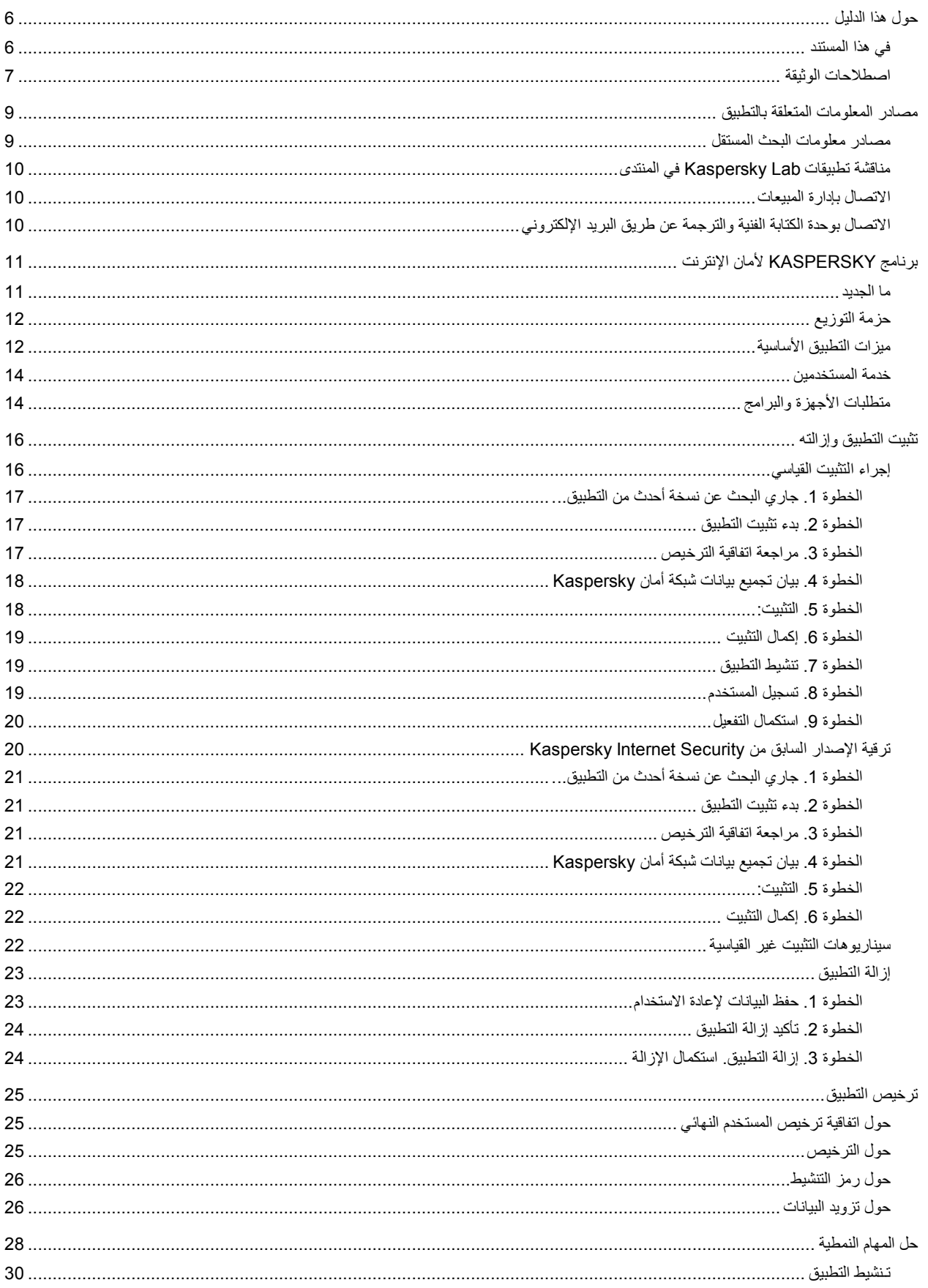

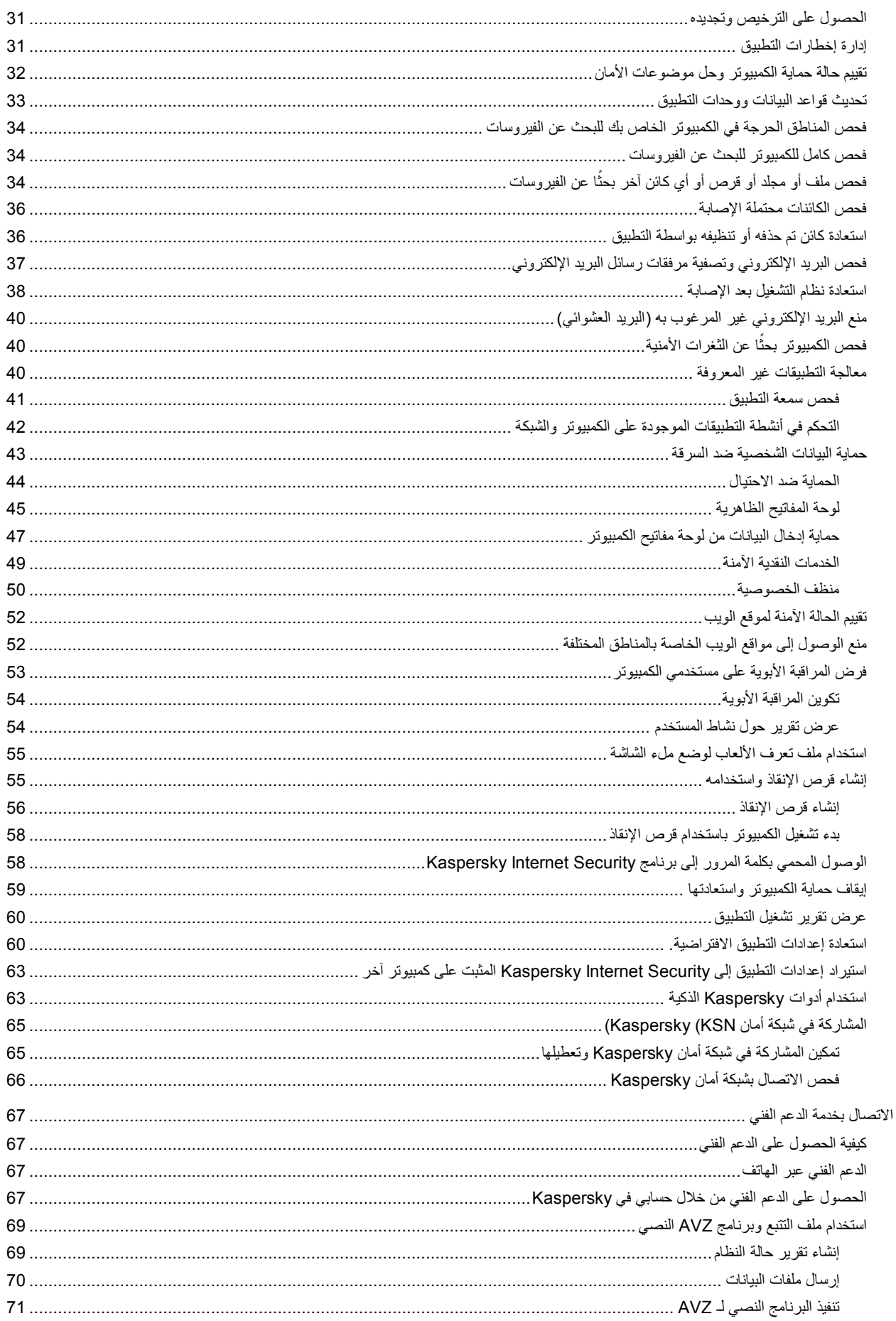

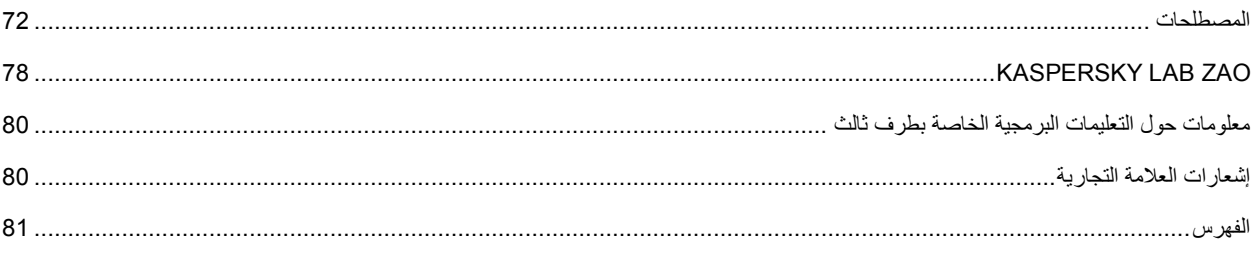

# <span id="page-6-0"></span>حول هذا الدليل

هذا المستند عبارة عن دليل المستخدم لـ Kaspersky Internet Security.

لاستخدام Kaspersky Internet Security بشكل سليم، يجب أن تتعرف على و اجهة نظام التشغيل التي تستخدمها، ومعالجة الأساليب الأساسية الخاصة بهذا النظام، ومعرفة كيفية العمل باستخدام البريد الإلكتروني والإنترنت.

يهدف هذا الدليل إلى تنفيذ ما يلي:

- مساعدتك على تثبيت Kaspersky Internet Security وتنشيطه واستخدامه.ِ
	- ضمان البحث السر يع عن المعلومات حو ل المشكلات المتعلقة بالتطبيق ِ
- . شرح مصادر المعلومات الأخرى المتعلقة بالتطبيق وطرق تلقى الدعم الفني

#### في هذا القسم:

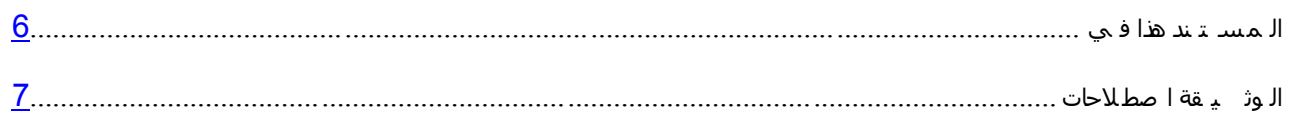

# <span id="page-6-1"></span>**فٟ ٘زا اٌّسزٕذ**

تحتوي هذه الوثيقة على الأقسام التالية.

#### مصادر المعلومات المتعلقة بالتطبيق

يصف هذا القسم مصـادر المعلومات الخاصة بالتطبيق ويسرد مواقع الويب التي يمكنك استخدامها لمناقشة تشغيل التطبيق ِ

برِنامجِ **Kaspersky** لأما*ن*ِ الإِنترِنتِ

يصف هذا القسم ميزات التطبيق، كما أنه يوفر معلومات مختصرة حول وظائف التطبيق ومكوناته ِ ستتعرف على العناصر المضمنة في حزمة التوزيع والخدمات المتوفرة للمستخدمين المسجلين في التطبيق ويوفر هذا القسممعلومات حول البرنامج ومنطلبات الأجهزة التي يجب أن تتوفر في الكمبيوتر للسماح للمستخدم بتثبيت التطبيق عليها ِ

تثبيت التطبيق وإز الته

يحتوى هذا القسم على إرشادات خطوة بخطوة لتثبيت التطبيق وإز الته

تر خيص التطبيق

يتضمن هذا القسم معلومات حول المفاهيم الأساسية لتتشيط التطبيق. قم بقراءة هذا القسم لتتعرف على المزيد حول الهدف من اتفاقية الترخيص وأنواع التر اخيص وطرق تنشيط التطبيق وتجديد الترخيص.

#### حل المهام النمطية

يحتوي هذا القسم على إرشادات خطوة بخطوة لتنفيذ المهام التقليدية للمستخدم التي يوفر ها التطبيق.

الاتصال بخدمة الدعم الفني

يوفر هذا القسم معلومات حول كيفية الاتصال بالدعم الفني في Kaspersky Lab.

#### المصطلحات

يحتوي هذا القسم على قائمة المصطلحات التي ترد في المستند وتعريفاتها.

#### **Kaspersky Lab ZAO**

يوفر هذا القسم معلومات حول Kaspersky Lab ZAO.

معلومات حول التعليمات البر مجية الخاصبة بطرف ثالث

يوفر هذا القسم معلومات حول الرمز الخاص بالطرف الخارجي والمستخدم في التطبيق ِ

إشعار ات العلامة التجارية

يسر د هذا القسم العلامات التجار ية الخاصة بالأطر اف الخار جية المصنعة و المستخدمة في هذا المستند ِ

<span id="page-7-0"></span>الفهر س

يسمح لك هذا القسم بالعثور السريع على المعلومات المطلوبة ضمن المستند.

#### اصطلاحات الوثيقة

نتم مصاحبة نص المستند بعناصر دلالية نوصيك بالانتباه الشديد له: التحذير ات والتلميحات والأمثلة.

يتم استخدام اصطلاحات الوثيقة لتمييز العناصر الدلالية. يوضح الجدول التالي الاتفاقيات والأمثلة الخاصة باستخدامها.

 *Table*.0 اصطالحات الوثٌقة

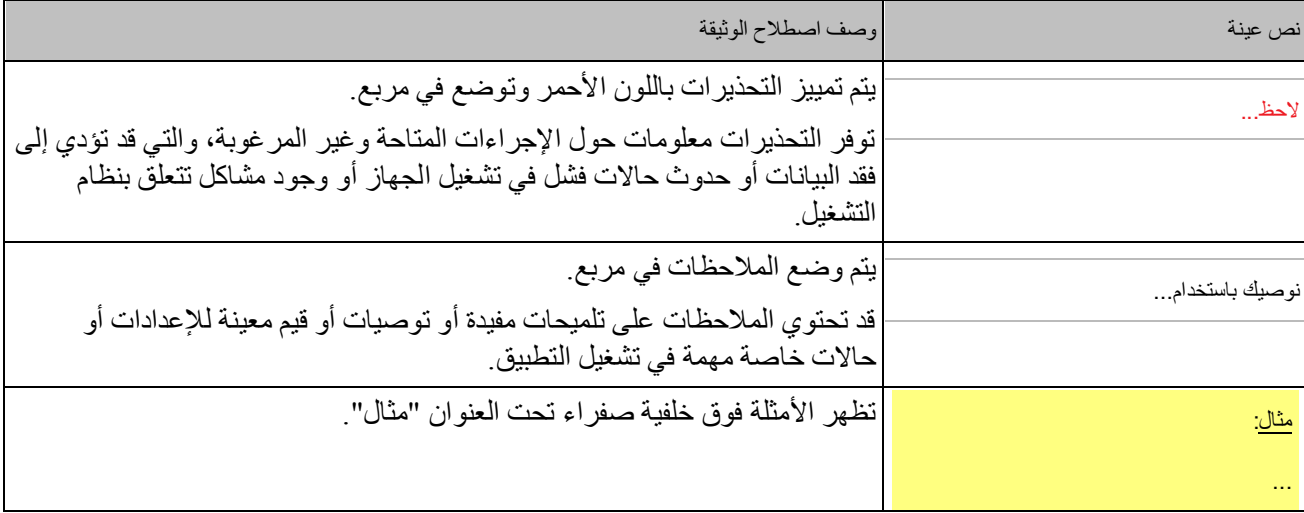

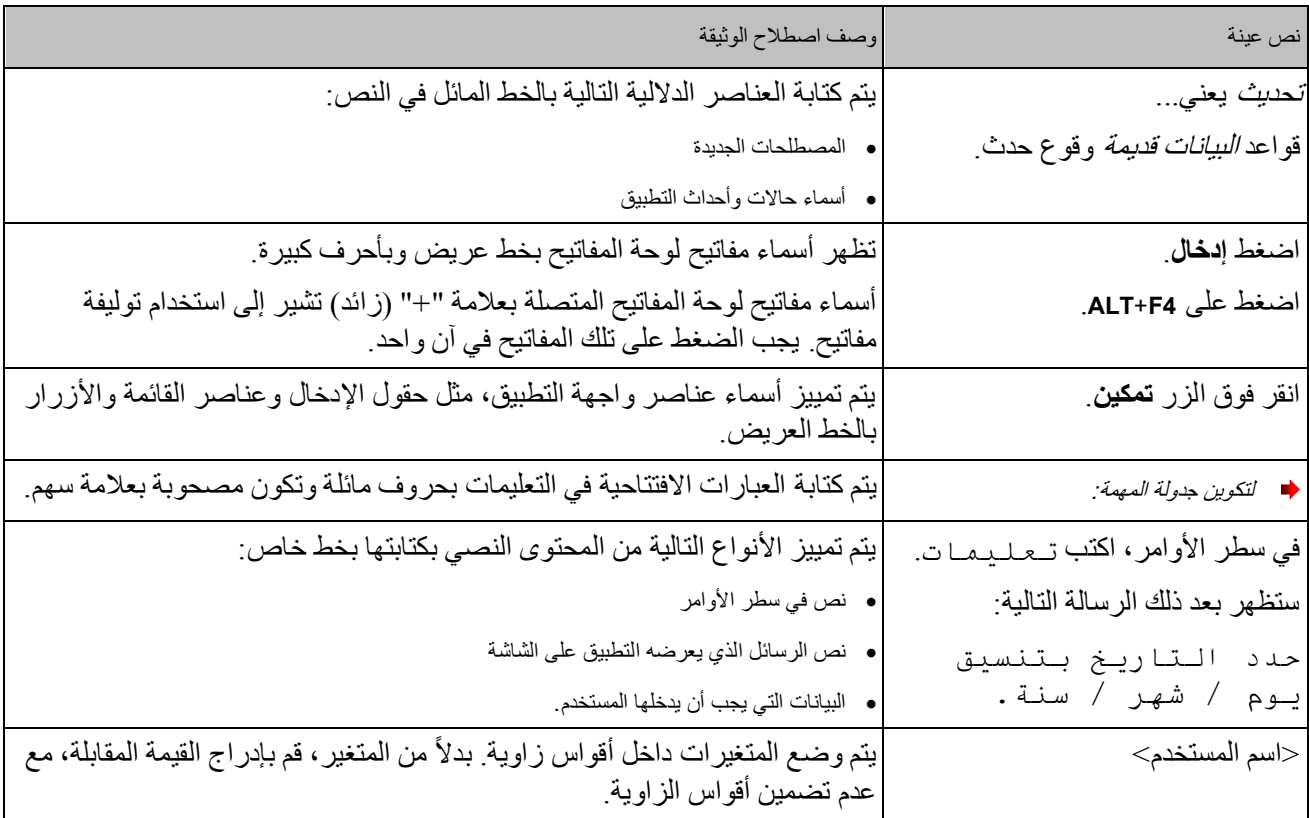

# مصادر المعلومات المتعلقة بالتطبيق

يصف هذا القسم مصادر المعلومات الخاصة بالتطبيق ويسرد مواقع الويب التي يمكنك استخدامها لمناقشة تشغيل التطبيق يمكنك اختيار أنسب مصدر معلومات، وفقا لمستوى ضرورة وأهمية الموضوع الخاص بك ِ

#### <span id="page-9-1"></span><span id="page-9-0"></span>في هذا القسم<mark>:</mark>

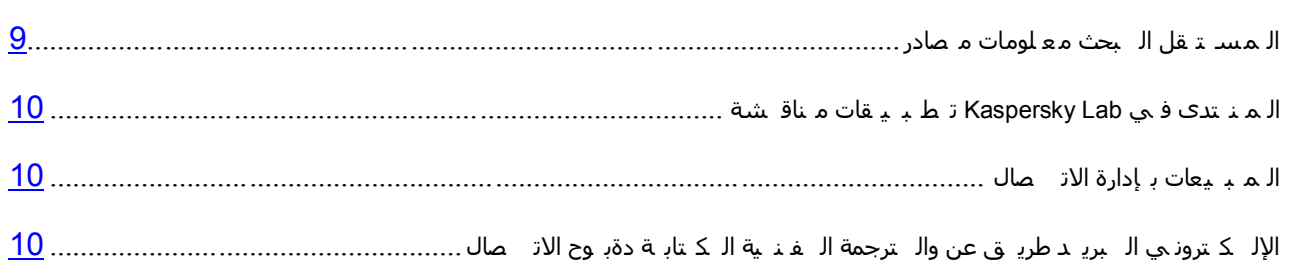

#### مصادر معلومات البحث المستقل

يمكنك الاتصال بالمصادر التالية للمعلومات للبحث بنفسك:

- صفحة التطبيق على موقع Kaspersky Lab
- . صفحة التطبيق على موقع الدعم الفني (قاعدة المعارف)
	- . تعليمات عبر الإنترنت
		- وٽائق

إذا لم تتمكن من العثور على حل لمشكلتك، نوصيك بالاتصال بـ الدعم الفني لـ Kaspersky Lab (راجع القسم "إل يهات ف ع بر إل ف نبي إلـ دعمر" على الصفحة  $(67)$ 

يجب توفر اتصالًا بالإنترنت لتتمكن من استخدام مصادر المعلومات الموجودة على موقع ويب الخاص بـ Kaspersky Lab.

#### صفحة التطبيق على موقع Kaspersky Lab

يشتمل موقع Kaspersky Lab على صفحة واحدة لكل تطبيق على حدة

في الصفحة (http://www.kaspersky.com/internet\_security)، يمكنك عرض معلومات عامة حول التطبيق ووظائفه وميزاته.

تحتوي الصفحة على ارتباط إلى المتجر الإلكتروني eStore. حيث يمكنك شراء التطبيق أو تجديده فيه ِ

صفحة التطبيق على موقع الدعم الفني (قاعدة المعارف)

تعتبر قاعدة المعارف عبارة عن قسم موجود على موقع الدعم الفني على الويب يقوم بتوفير النصائح المتعلقة باستخدام تطبيقات Kaspersky Lab. وتتكون قاعدة المعارف من مقالات مرجعية مصنفة حسب الموضو ع. على صفحة التطبيق في قاعدة المعارف (http://support.kaspersky.com/kis2013)، يمكنك قراءة مقالات تحو ي معلومات ونوصيات وإجابات مفيدة عن الأسئلة الشائعة حول كيفية شراء التطبيق وتثبيته واستخدامه

يمكن أن توفر المقالات إجابات للأسئلة التي تخرج عن نطاق Kaspersky Internet Security، والمتعلقة بتطبيقات Kaspersky Lab الأخرى. وقد تحتوي أيضًا على أخبار من Technical Support Service (خدمة الدعم الفني).

تعليمات عبر الإنترنت

تحتوي التعليمات عبر الإنترنت الخاصة بالتطبيق على ملفات للمساعدة.

توفر التعليمات السياقية معلومات حول كل نافذة من نوافذ التطبيق، وتسر د الإعدادات المقابلة وتصفها بالإضافة إلى قائمة المهام

أما التعليمات الكاملة فتوفر معلومات تفصيلية حول إدارة حماية الكمبيوتر وتكوين التطبيق وحل المهام التقليدية للمستخدم.

<span id="page-10-0"></span>وثائق

بوفر دليل مستخدم التطبيق معلومات حول كيفية تثبيت التطبيق وتنشيطه وتكوينه، بالإضافة إلى بيانات تشغيل التطبيق كما تقدم الوثيقة وصفًا لواجهة التطبيق، وتوفر كذلك الطرق لحل مهام المستخدم النمطية أثناء استخدام التطبيق ِ

# مناقشة تطبيقات **KASPERSKY LAB في المن**تدى

إذا لم يكن سؤالك يتطلب توفير إجابة فورية، يمكنك مناقشته مع خبراء Kaspersky Lab والمستخدمين الأخرين في المنتدى الخاص بنا (<u>[http://forum.kaspersky.com](http://forum.kaspersky.com/))</u>.

في هذا المنتدى بمكنك عرض الموضوعات الموجودة، وترك تعليقاتك وإنشاء موضوعات مناقشة جديدة.

### <span id="page-10-1"></span>الاتصال بادار ة المبيعات

إذا كان لديك أي أسئلة تتعلق بكيفية تحديد أو شراء أو تجديد التطبيق، يمكنك الاتصال بالمتخصصين في قسم المبيعات بأي من الطرق التالبة·

- عن طريق الاتصال بمكتبنا المركزي في موسكو عبر الهاتف (http://www.kaspersky.com/contacts).
	- عن طر بق إرسال رسالة تتضمن سؤالك إلى sales@kaspersky.com.

<span id="page-10-2"></span>يتم توفير الخدمة باللغة الروسية والإنجليزية

# الاتصال بوحدة الكتابة الفنية والترجمة عن طريق البريد الإلكتروني

للاتصال بوحدة الكتابة الفنية والترجمة، أرسل رسالة بريد إلكتروني إلى docfeedback@kaspersky.com. الرجاء كتابة "Kaspersky Help Feedback: Kaspersky Internet Security في سطر الموضوع الخاص برسالتك.

# <span id="page-11-0"></span>**ثشٔبِظ** KASPERSKY **ألِبْ اإلٔزشٔذ**

يصف هذا القسم ميزات التطبيق، كما أنه يوفر معلومات مختصرة حول وظائف التطبيق ومكوناته. ستتعرف على العناصر المضمنة في حزَّمة التوزيع والخدمات المتوفرة للمستخدمين المسجلين في التطبيق. ويوفر هذا القسمعلومات حول البرنامج ومنطلبات الأجهزة التي يجب أن تتوفر في الكمبيوتر للسماح للمستخدم بتثبيت التطبيق عليها ِ

# في هذا القسم: ان [جذٚ](#page-11-1) ذ يا .................................................................................................................................................. [00](#page-11-1) ان رٕصٚ ع [دضيح](#page-12-0) ............................................................................................................................................ [01](#page-12-0) ٔان رط ث ٛ قاخ ان [خذيح](#page-12-1) ٔظائ ف ....................................................................................................................... [01](#page-12-1) ان ًس رخذي ٍٛ [خذيح](#page-14-0) ................................................................................................................................... [03](#page-14-0) ٔان ثشايج [األجٓضج](#page-14-2) ي رط ه ثاخ .......................................................................................................................... [03](#page-14-2)

# <span id="page-11-1"></span>**ِب اٌغذ٠ذ**

يوفر Kaspersky Internet Security الميزات الجديدة التالية:

- تمت إضافة الخدمات النقدية الآمنة (على الصفحة <u>49</u>) لضمان الاستخدام الآمن للخدمات النقدية وأنظمة السداد عبر الإنترنت، بالإضافة إلى تسهيل التسوق عبر الإنترنت.
- تمت إضـافة حماية إدخال البيانات من لوحة مفاتيح الكمبيوتر (على الصفحة <u>47</u>) لحماية خصوصـية البيانات التي يتم إدخالها في مواقع الويب المختلفة
- لتوفير الحماية ضد الهجوم على الثغرات الأمنية للبرامج المهددة للأمان، تمت إضافة ميزة الحماية ضد البرامج المهددة للأمان إلى المكون مراقب النظام.
- تم تحسين عمل لوحة المفاتيح الظاهرية (راجع القسم "الـ ظاهريـ ة الـ مـ فاتــ يح لـ وحة" على الصفحة <u>45</u>) حيث يمكنك الآن فتحها بواسطة النقر فوق رمز بدء التشغيل السريع المعروض على حقول إدخال البيانات الموجودة على مواقع الويب.
	- تم تبسيط إجراءات تثبيت التطبيق (راجع القسم "وإزالــته الــتط بــيق تــثـبـيت" على الصفحة 16).
	- تم تخفيض حجم قواعد البيانات المكافحة للفيروسات، مما يسمح بتقليل حجم البيانات المطلوب تنزيلها وتسريع تحديثات التثبيت.
		- تم تحسين التحليل المساعد الاكتشاف المنفذ أثناء فحص مواقع الويب.
- تم تحسين وظيفة مكافحة البريد الإلكتروني غير المرغوب به، والذي يضمن المزيد من التصفية الجيدة للبريد الإلكتروني غير المر غوب به ِ
	- تم تحسين وظيفة المراقبة الأبوية: حيث تم إضافة خيار تحديث قواعد فحص مواقع الويب حسب الفئات أثناء تحديث قواعد البيانات. يضمن هذا الأمر التحكم الشديد في وصول الأطفال إلى مواقع الويب التي تتضمن محتوى غير لائق.

# <span id="page-12-0"></span>**حزمة التوزيع**

يمكنك شر اء التطبيق بإحدى الطر ق التالية:

- **مغلف**. موزع بواسطة المتاجر الخاصة بشر كائنا.
- <mark>من متجر الإنترنت</mark>. يتم التوزيع عبر المتاجر الإلكترونية التابعة لـ Kaspersky Lab عبر الإنترنت (مثل، http://www.kaspersky.com<sup>.</sup> قسم e**Store)** أو عبر الشركات الشريكة.

إذا قمت بشراء الإصدار المغلف من التطبيق، تحتوي حزمة التوزيع على العناصر التالية:

- ظرف محكم الإغلاق يحتوي على القرص المضغوط للإعداد، والذي يحتوي على ملفات التطبيق وملفات الوثائق؛
	- دليل مستخدم مختصر يضم ر مز التنشيط؛
	- اتفاقية الترخيص، التي تنص على بنود وشروط استخدام التطبيق ِ

قد يختلف محتوى حزمة التوزيع اعتمادًا على المنطقة التي يتم فيها توزيع التطبيق.

إذا قمت بشراء Kaspersky Internet Security من منجر ِ عبر الإنترنت، فإنك تقوم بنسخ التطبيق من موقع الويب الخاص بالمنجر ِ يتم إرسال المعلومات المطلوبة لتنشيط التطبيق إليك عن طريق البريد الإلكتروني بعد السداد

للحصول على المزيد من التفاصيل حول طرق الشراء وحزمة التوزيع، اتصل بقسم المبيعات عن طريق إرسال رسالة إلى .sales@kaspersky.com

# ميز ات التطبيق الأساسية

يوفر بر نامج Kaspersky Internet Security حماية متكاملة لجهاز الكمبيوتر ضد التهديدات المعروفة والجديدة والهجوم الاحتيالي وشبكة الاتصال والبريد الإلكتروني غير المرغوب فيه والبيانات الأخرى غير المرغوب فيها. كما تتوفر وظائف مختلفة ومكونات حماية متّنو عة كجز ء من Kaspersky Internet Security من أجل تقديم الحماية الشاملة ِ

<span id="page-12-1"></span>حماية جهاز الكمبيو تر

*مكونات الحماية* تم تصميمها لحماية الكمبيوتر ضد التهديدات المعروفة والجديدة، و هجمات الشبكات و هجمات الاحتيال، والبريد الإلكتروني غير المرغوب فيه وغير ها من المعلومات غير المرغوب فيها. تتم معالجة كل نوع من التهديدات بواسطة مكون أمان فردي (انظر المزيد عن وصف المكونات في هذا القسم). ويمكن تمكين المكونات أو تعطيلها بصورة مستقلة عن بعضها بالإضافة إلى تكوين الإعدادات الخاصة بها.

بالإضافة إلى الحماية الثابتة التي توفر ها مكونات الأمان، نوصبي بأن تقوم *بفحص* جهاز الكمبيوتر بحثًا عن الفير وسات بصور ة منتظمة. و هذا أمر ضروري لإلغاء احتمالية نشر البرامج الخبيثة التي لم تكتشفها مكونات الحماية، على سبيل المثال، بسبب ضبط مستوى الحماية على منخفض أو لأسباب أخرى.

للحفاظ على برنامج Kaspersky Internet Security محدثًا، تحتاج إلى *تحديث* وحدات قواعد البيانات والبرامج التي يستخدمها التطبيق.

يتم تنفيذ بعض المهام التي يجب تنفيذها من حين إلى آخر (مثل إز الة تبعات أنشطة المستخدم في النظام) باستخدام *الأدوات* والمعالجات .

تو فر ِ مكونات الحماية التالية حر اسة جهاز ِ الكمبيوتر ٍ في الوقت الحقيقي:

فيما يلي وصف منطق تشغيل مكونات الحماية في وضع Kaspersky Internet Security الموصى به من قِبل المتخصصين في شركة Kaspersky Lab (أي: إعدادات التطبيق الافتر اضية) .

مكافحة فير و سات الملفات

يقوم مكون مكافحة فيروسات الملفات بمنع إصابة نظام ملفات الكمبيوتر ¸ يبدأ المكون عند بداية نظام التشغيل، وتظل بصورة مستمرة في ذاكرة الوصول العشوائي للكمبيوتر ، وتقوم بفحص كل الملفات التي تم فتحها أو تخزينها أو بدؤها على جهاز الكمبيوتر فضلاً عن جميع محركات الأقراص التي تم توصيلها. يعترض برنامج Kaspersky لأمان الإنترنت جميع محاولات الوصول إلى أي ملف، كمّا أنه يفحص ذلك الملف بحثًا عن الفيروسات المعروفة. ويمكن إجراء عمليات معالجة أخّري للملف إذا لم يكن مصابًا أو إذا تمت معالجته بنجاح بواسطة التطبيق. إذا تعذر تنظيف ملف ما لأي سبب من الأسباب، فسيتم حذفه. سيتم نقل نسخه من الملف إلى العز ل

مكافحة فير و سات البر يد

يقوم مكون مكافحة فيروسات البريد بفحص رسائل البريد الإلكتروني الواردة والصادرة على جهاز الكمبيوتر ٍ ويتاح البريد الإلكتر وني للمر سل إليه فقط إذا لم يحتو على كائنات خطر ة.

مكافحة فير وسات الويب

يعترض مكون مكافحة فيروسات الويب استثناء البرامج النصية الموجودة في مواقع الويب ومنعها إذا ما شكلت تهديدًا. كما يرِ اقب مكون مكافحة فيروسات الويب كل حركة مرور الويب ويمنع الوصول إلى مواقع الويب الخطيرة.

مكافحة فيروسات المر اسلة الفورية

يضمن مكون مكافحة فيروسات المراسلة الفورية الاستخدام الآمن لأدوات نداء الإنترنت. ويعمل هذا المكون على حماية المعلومات الواردة إلى جهاز الكمبيوتر عن طريق بروتوكولات المراسلة الفورية. ويضمن مكون مكافحة فيروسات المراسلة الفورية التشغيل الآمن لمختلف تطبيقات المر اسلة الفورية.

التحكم في التطبيق

يسجل مكون التحكم في التطبيق الإجراءات التي تنفذها التطبيقات في النظام، ويدير أنشطة التطبيقات حسب المجموعة التي يعينها المكون لها. ويتم تحديد مجموعة قواعد لكل مجموعة من التطبيقات. حيث يتم بواسطة هذه القواعد إدارة وصول التطبيقات إلى مو ارد نظام التشغيل المختلفة.

جدار الحمابة

يضمن مكون جدار الحماية أمان عملك في شبكات الاتصال المحلية وعلى الإنترنت. ويعمل المكون على تصفية كل أنشطة شبكة الاتصــال بـاستخدام نو عين من القواعد: *قواعد التطبيقات وقواعد ال*حزم.

مر اقبة الشبكة

مر اقبة الشبكة هي أداة مصممة لمر اقبة أنشطة الشبكة في الوقت الحقيقي.

حاجب هجمات الشبكة

يتم تحميل حاجب هجمات شبكة الاتصال عند بدء نظام التشغيل، ويقوم بنتبع حركة شبكة الاتصال الواردة للأنشطة التي تعد مميزة وخاصة بهجمات شبكة الاتصال. وبمجرد اكتشاف محاولة هجوم على جهاز الكمبيوتر، يقوم برنامج Kaspersky nternet Security بمنع أي نشاط شبكة يقوم به الكمبيوتر المهاجم ضد الكمبيوتر الخاص بك ِ

مكافحة البريد الإلكتروني غير المرغوب فيه

<span id="page-14-2"></span>يندمج مكون مكافحة البريد الإلكتروني غير المر غوب فيه في عميل البريد المثبت على جهاز الكمبيوتر ، ويفحص جميع رسائل البريد الإلكتروني الواردة بحثًا عن البريد الإلكتروني غير المرغوب فيه. ويتم تمييز جميع الرسائل المحتوية على بريد إلكتروني غير مر غوب فيه بر أس خاصة. يمكنك تكوين مكون مكافحة البريد الإلكتروني غير المر غوب فيه بحيث يعالج رسائل البريد العشوائي بطريقة خاصة (فيقوم مثلا بحذفها تلقائيًا أو نقلها إلى مجلد خاص).

مكافحة الاحتيال

يمكنك مكون مكافحة الاحتيال من التحقق مما إذا كانت عناوين مواقع الويب واردة ضمن قوائم عناوين المواقع الاحتيالية. إن هذا المكون هو مكون مندمج مع مكون مكافحة فيروسات الويب، ومكون مكافحة البريد الإلكتروني غير المرغّوب فيه، ومكون مكافحة فيروسات المراسلة الفورية.

مكافحة الشعار ات

يقوم مكون مكافحة الشعار ات بمنع الشعار ات الإعلانية التي على مواقع الويب وفي و اجهات التطبيق ِ

الخدمات النقدية الآمنة

توفر الخدمات النقدية الآمنة حماية للبيانات السر ية عند استخدام الخدمات البنكية عبر الإنتر نت و أنظمة السداد المتو فر ة عبر الإنترنت، مع منع سرقة الأصول عند السداد عبر الإنترنت.

الرقابة الأسر بة

تم تصميم مكون الرقابة الأسرية لحماية الأطفال والمراهقين من التهديدات المتعلقة باستخدام الكمبيوتر والإنترنت.

يتيح لك مكون الرقابة الأسرية وضع قيود مرنة على وصول مختلف المستخدمين إلى موارد وتطبيقات الإنترنت، كل حسب عمره ِ كماً توفر المراقبة الأبوية أيضًا عرض تقارير إحصائية حول الأنشطة التي يقوم بها المستخدمين المتحكم بهم.

# <span id="page-14-0"></span>خدمة المستخدمين

عن طريق شراء ترخيص التطبيق، يمكنك الاستفادة من الخدمات التالية أثناء فترة صـلاحية الترخيص:

- تحديثات قاعدة البيانات والوصول إلى الإصدار ات الجديدة من التطبيق
- الاستشار ات عن طريق الهاتف والبريد الإلكتروني المتعلقة بتثبيت التطبيق وتكوينه واستخدامه
- الإخطارات الخاصة بإصدار تطبيقات جديدة بواسطة Kaspersky Lab والخاصة بالفيروسات الجديدة وانتشار الفيروسات. لتتمكن من استخدام هذه الخدمة، قم بالاشتراك في خدمة تسليم الرسائل الإخبارية عبر البريد الإلكتروني من Kaspersky Lab على موقع الدعم الفني على الويب<sub>.</sub>

لن يتم توفير أي استشارات حول الموضوعات المتعلقة بوظائف أنظمة التشغيل أو البرامج أو التكنولوجيات الخاصة بالأطراف الثالثة.

# <span id="page-14-1"></span>متطلبات الأجهزة والبرامج

لضمان التشغيل المناسب لبرنامج Kaspersky Internet Security، يجب توافق جهاز الكمبيوتر مع المتطلبات التالية:

متطلبات عامة·

- 480 ميجا بايت من المساحة الحر ة على القرص الثابت (تتضمن 380 ميجا بايت على محرك النظام).
- مشغل أقراص مدمجة / أقراص DVD (لتثبيت برنامج Kaspersky لأمان الإنترنت من قرص التوزيع).
- الوصول إلى الإنترنت (لتنشيط التطبيق وتحديث قواعد البيانات والوحدات النمطية للبرنامج).
	- ٗ١ٍ٠ بِ ٚأ Microsoft Internet Explorer® 8.0
		- .Microsoft Windows Installer 3.0

منطلبات لـ Microsoft Windows XP Home Edition (Service 2 ـ أو أحدث)، Microsoft Windows XP Professional (Service Pack 2 أو أحدث)، و Microsoft Windows XP Professional x64 Edition (Service Pack 2 أو أحدث):

- معالج 800 @Intel اntel ميجا هرتز 32 بت(64 / (x64 بت (x64) أو ما يليه (أو مكافئ متوافق).
	- م لذاكر ة وصول عشوائي خالية قدر ها 512 مبجا بابت

منطلبات Microsoft Windows Vista و Microsoft Windows Vista و Microsoft Windows Vista و Microsoft Windows Vista Microsoft Windows Vista Enterprise و Microsoft Windows Vista Ultimate و Microsoft Windows 7 Starter و Microsoft Windows 7 Professional و Microsoft Windows 7 Home Premium و Microsoft Windows 7 Professional :Microsoft Windows 7 Ultimateٚ

- معالج Intel Pentium بقدر ة 1 جيجا هر تز 32 بت (84 / (86 بت (64) أو أحدث (أو معالج مكافئ متوافق).
- 1 جيجا بايت من المساحة الحرة لذاكرة الوصول العشوائي (لأنظمة التشغيل 32 بت)؛ 2 جيجا بايت من المساحة الحرة لذاكرة الوصول العشوائي (لأنظمة التشغيل 64 بت).

اٌّزطٍجبد اٌقبطخ ثـ 8 Windows Microsoft:

- ـ معالج Intel Pentium بقدرة 1 جيجا هرتز 32 بت (84 / (86 بت (64) أو أحدث (أو معالج مكافئ متوافق).
- 1 جيجا بايت من المساحة الحرة لذاكرة الوصول العشوائي (لأنظمة التشغيل 32 بت)؛ 2 جيجا بايت من المساحة الحرة لذاكرة الوصول العشوائي (لأنظمة التشغيل 64 بت).

# تثبيت التطبيق وإزالته

يحتوي هذا القسم على إرشادات خطوة بخطوة لتثبيت التطبيق وإزالته

# <span id="page-16-0"></span>في هذا القسم:

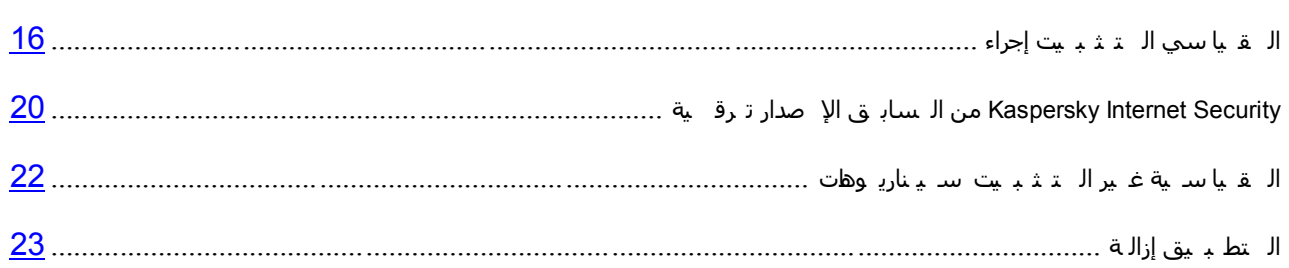

# <span id="page-16-1"></span>إجراء التثبيت القياسى

سيتم تثبيت برنامج Kaspersky Internet Security على جهاز الكمبيوتر في وضع تفاعلي باستخدام معالج التثبيت.

يتألف المعالج من سلسلة من الشاشات (الخطوات) التي يمكنك التنقل بينها باستخدام الزرين ا**لسابق** وا**لتالي**. لإغلاق المعالج بمجرد اتمام مهمته، انقرَّ الزر إ**نهاء** ٍ لإيقاف نشاط المعالج عند أي خطوة من خطوات التثبيت، قمَّ بإغلاق نافذة المعالج ِ

إذا كان الهدف من التطبيق هو حماية أكثر من جهاز كمبيوتر واحد (يعتمد الحد الأقصى لعدد أجهزة الكمبيوتر على التزجيص الخاص بك)، يجب التثبيت بشكل متطابق على جميع أجهزة الكمبيوتر .

■ انتثبيت برنامج Kaspersky لأمان الإنترنت على جهازك،

قم بتشغيل ملف الإعداد (ملف بامتداد \* .exe ) من على القر ص المدمج الذي يحتوي على المنتج ِ.

لتثبيت Kaspersky Internet Security، يمكنك أيضًا استخدام حزمة توزيع تم تنزيلها من الإنترنت. يعرض معالج الإعداد عدة خطوات إضافية للتثبيت لبعض اللغات المتر جمة.

#### في هذا القسم:

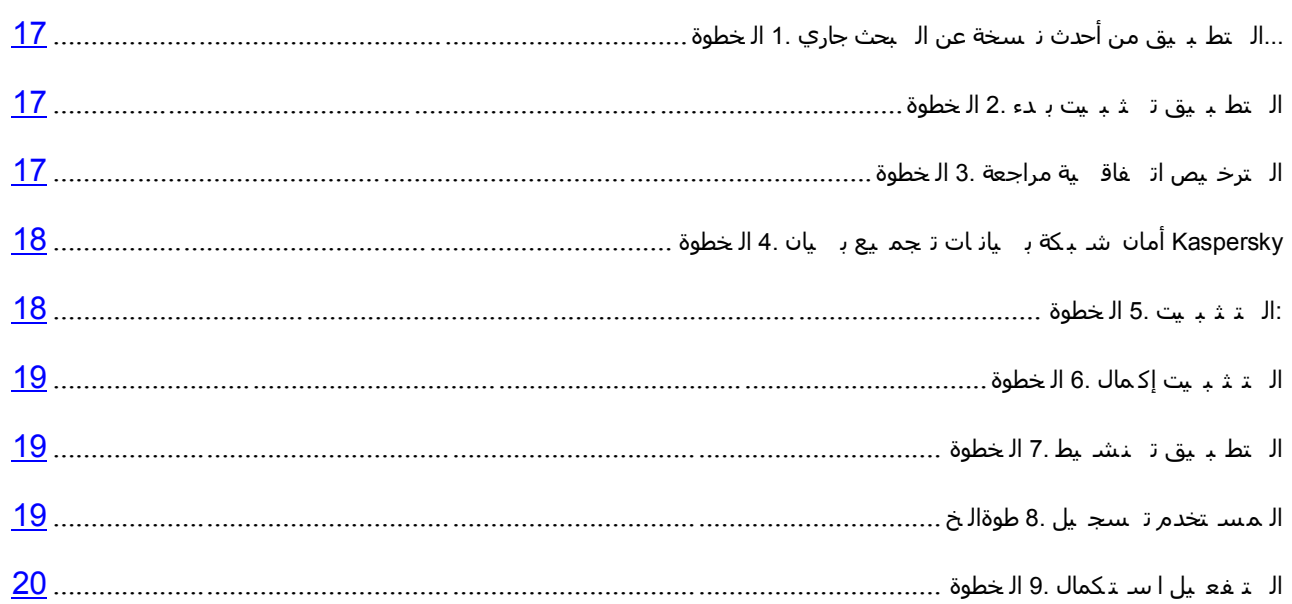

# الخطوة 1. جاري البحث عن نسخة أحدث من التطبيق ....

قبل الإعداد، يقوم معالج التثبيت بفحص خوادم التحديث من Kaspersky Lab بحثًا عن إصدار أحدث من بر نامج Kaspersky .Internet Security

في حالة عدم اكتشاف معالج الإعداد لأي إصدار جديد من النطبيق على خوادم النحديث، يبدأ في تثبيت الإصدار الحالي.

في حالة اكتشاف المعالج لإصدار أحدث من Kaspersky Internet Security على خوادم التحديث، فإنه يعرض عليك التنزيل إلى الكِّمبيوتر وتثبيته. يوصـّى بتثبيت الإصدار الحديث من التطبيق، لأن الإصدار ات الأحدث تتضمن المزيد من التحسينات التي تسمح لك بضمان الحصول على حماية أفضل للكمبيوتر الخاص بك ِ في حالة رفضك لتثبيت الإصدار الجديد، يبدأ المعالج في تثبيت الإصدار الحالي من التطبيق إذا وافقت على تثبيت الإصدار الجديد من التطبيق، يقوم معالج الإعداد بنسخ ملفات الإعداد من حزمة التوزيع إلى الكمبيوتر الخاص بك ويبدأ في تثبيت الإصدار الجديد. للحصول على المزيد من التفاصيل حول كيفية تثبيت الإصدار الجديد من التطبيق ر اجع المستندات ذات الصلة.

#### <span id="page-17-0"></span>الخطورة 2. بدء تثبيت التطبيق

عند هذه الخطوة، يعرض عليك معالج الإعداد تثبيت التطبيق ِ

<span id="page-17-2"></span><span id="page-17-1"></span>لمتابعة التثبيت، انقر زر **تثبيت** 

اعتمادًا على نوع التثبيت ولغة الترجمة، يعرض عليك المعالج عرض اتفاقية الترخيص المبرمة بينك وبين Kaspersky Lab، بالإضافة إلى عرض مشاركتك في شبكة أمان Kaspersky.

#### الخطورة 3. مر اجعة اتفاقية التر خيص

يتم عرض هذه الخطوة من المعالج لبعض لغات الترجمة عند تثبيت Kaspersky Internet Security من حزمة التوزيع التي تم تنزيلها من الإنترنت.

عند هذه الخطوة، يعرض عليك معالج الإعداد مر اجعة اتفاقية الترخيص المبرمة بينك وبين Kaspersky Lab.

قم بقر اءة اتفاقية الترخيص جيدًا، إذا كنت توافق على جميع الشروط الخاصـة بها، انقر فوق الزر **قبول**. سوف يستمر تثبيت التطبيق.

<span id="page-18-0"></span>في حالة عدم قبول اتفاقية التر خيص لن يتم تثبيت التطبيق

# الْخطْوة 4. بيان تجميع بيانات شبكة أمان **K**ASPERSKY

يتم عرض هذه الخطوة من المعالج لبعض لغات الترجمة عند تثبيت Kaspersky Internet Security من حزمة التوزيع التي تم تنزيلها من الإنترنت.

عند هذه الخطوة، سيدعوك معالج الإعداد للمشاركة في شبكة أمان Kaspersky. تتضمن المشاركة في البرنامج إرسال معلومات حول التهديدات الجديدة المكتشفة على الكمبيوتر الخاص بك والتطبيقات الموجودة قيد التشغيل والتطبيقات الموقعة المنزلة، بالإضافة إلى معلومات النظام إلى Kaspersky Lab. لا يتم تجميع أو معالجة أو تخزين أي بيانات خاصة مستلمة ِ

استعر اض بيان جمع بيانات شبكة اتصـال أمان Kaspersky. إذا كنت توافق على جميع شر وط الاتفاقية، حدد خانة الاختيار أ**وافق على شروط المشاركة في شبكة أمان Kaspersky في نافذة المعالج<sub>.</sub>** 

انقر فوق الزر ا**لتالي** لمتابعة تثبيت المعالج<sub>.</sub>

#### <span id="page-18-1"></span>الخطو ة 5\_ التثبيت<del>:</del>

قد يستغر ق تثبيت التطبيق بعض الوقت. الر جاء الانتظار. حتى يكتمل.

وبمجر د أن ينتهي التثبيت، ينتقل المعالج تلقائيًا إلى الخطوء التالية ِ

يقوم Kaspersky Internet Security بتنفيذ عمليات فحص متعددة أثناء التثبيت. قد ينتج عن عمليات الفحص هذه اكتشاف المشاكل التالية·

- ع**دم توافق نظام التشغيل مع متطلبات البرنـامج**. أثنـاء التثبيت، يقوم المعالج بفحص الحالات التالية:
	- استيفاء نظام التشغيل وحزم الخدمات لمتطلبات تثبيت البرنامج
		- توفر جميع التطبيقات المطلوبة
	- ما إذا كانت المساحة الحرة المتوفرة على القرص كافية للتثبيت.

في حالة عدم استيفاء أي من المتطلبات المدرجة أعلاه، سيظهر على الشاشة إخطار يفيد بذلك الأمر .

- **توجد تطبيقات غير متوافقة على الكمبيوتر**. إذا تم اكتشاف أي تطبيقات غير متوافقة فسيتم عرضها في قائمة معر وضة على الشاشة، وسيطلب منك إز التها. تطبيقات لا يستطيع Kaspersky Internet Security إز التها بشكل تلقائي، ويجب إزالتها يدويًا ِ أثناء إزالة التطبيقات غير المتوافقة، سيتوجب عليك إعادة تمهيد نظام التشغيل، وبعد ذلك ستستمر عملية نثبيت برنامج Kaspersky لأمان الإنترنت تلقائيًا.
- **توجِد برامج ضارة على الكمبيوتر**. في حالة اكتشاف وجود أي تطبيقات خبيثة تتعارض مع البر امج المكافحة للفيروسات على الكمبيوتر ، يطالبك معالج الإعداد بتنزيل الأداة المكتشفة المصممة لإبطال الإصابة وتسمى بأداة Kaspersky لإز الة الفير و سات ِ

إذا وافقت على تثبيت الأداة المساعدة، فإن معالج التثبيت سيقوم بتحميلها من خوادم Kaspersky Lab وبعد ذلك يبدأ في تثبيت الأداة تلقائيًا. إذا لم يتمكن المعالج من تحميل الأداة، سيطلب منك تحميلها بنفسك عن طريق النقر على الارتباط الذي تم توفير ه.

#### <span id="page-19-0"></span>الخطوة 6. إكمال التثبيت

عند هذه الخطوة، تخبرك نافذة المعالج هذه باكتمال تثبيت التطبيق. لتشغيل برنامج Kaspersky Internet Security، تأكد من تحديد خانة الاختيار **تشغيل برنـامج 2013 Kaspersky Internet Security، وان**قر فوق الزر إ**نـهاء**.

في بعض الحالات قد تحتاج إلى إعادة تمهيد نظام التشغيل الخاص بك لإكمال التثبيت. عند تحديد خانة الاختيار **تشغيل Kaspersky** 1**13 Internet Security،** سيتم تشغيل التطبيق تلقائيًا بعد إعادة تمهيد نظام التشغيل ِ

في حالة مسح خانة الاختيار **تشغيل 2013 Kaspersky Internet Security ق**بل إغلاق المعالج، ستحتاج إلى تشغيل التطبيق يدويًا.

#### <span id="page-19-1"></span>الخطو ة 7\_ تنشبط التطبيق

عند هذه الخطوة، يعرض عليك معالج الإعداد تنشيط التطبيق.

يعتبر *التفعيل* عملية يتم من خلالها تفعيل الإصدار كامل لوظائف من التطبيق لفتر ة محددة من الوقت ِ

إذا قمت بشراء ترخيص لـ Kaspersky Internet Security وقمت بتنزيل التطبيق من متجر متوفر عبر الإنترنت، يمكن تنفيذ عملية التنشيط بشكل تلقائي أثناء التثبٌت.

سُتعرض عليك الخيارات التالية عند تفعيل برنامج Kaspersky لأمان الإنترنت:

**تفعيل الإصدار التجاري**. تحديد هذا الخيار وإدخال رمز التفعيل (انظر القسم "الـــتــفـعــيل رمز حول" في صفحة <u>26</u>) في حالة شراء إصدار تجاري من التطبيق.

إذا قمت بتحديد رمز تفعيل لبرنامج Kaspersky لمكافحة الفيروسات في حقل الإدخال، فسيبدأ إجراء التبديل إلى برنامج Kaspersky لمكافحة الفيروسات بعد الانتهاء من التفعيل.

**تفعيل الإصدار التجريبي**. استخدم خيار التنشيط هذا إذا أردت تثبيت الإصدار التجريبي من التطبيق قبل اتخاذ قر ار بشر اء إصدار تجار ي. سيكون بإمكانك استخدام الإصدار كامل الوظائف من التطبيق خلال المدة الزمنية المحددة بموجب الترخيص التجريبي. عند انتهاء مدة الترخيص، يتعذر تنشيطه لمرة ثانية.

ستحتاج إلى الاتصال بالإنترنت لتنشيط التطبيق.

#### <span id="page-19-2"></span>الخطوة **8.** تسجيل المستخدم

تكون هذه الخطوة متاحة فقط عند تنشيط الإصدار التجاري من التطبيق. عند تنشيط الإصدار التجريبي، يتم تخطي هذه الخطوة.

يستطيع المستخدمون المسجلون إرسال طلبات إلى خدمة الدعم الفني ومعمل مكافحة الفيروسات من خلال حسابي في Kaspersky الموجود على موقع Kaspersky Lab على الويب، بالإضافة إلى إدارة رموز التنشيط بسهولة واستلام أحدث المعلّومات الخاصة بالمنتجات الجديدة والعروض الخاصة.

إذا وافقت على التسجيل، قم بتحديد بيانات التسجيل في الحقول المقابلة ثم النقر فوق الزر ا**لتالي** لإرسال البيانات إلى Kaspersky .Lab

في بعض الحالات يلزم تسجيل المستخدم لبدء استخدام التطبيق.

#### <span id="page-20-0"></span>الخطوة 9. استكمال التفعيل

يخطرك المعالج بأنه قد تم تفعيل برنامج Kaspersky لأمان الإنترنت بنجاح. كذلك، يتم توفير معلومات حول الترخيص النشط في هذه النافذة: نوع الترخيص (تجاري أم تجريبي)، تاريخ انتهاء الصلاحية، عدد المضيفات المغطاه بواسطة الترخيص.

إذا كنت قد قمت بطلب الاشتراك، فسيتم عرض المعلومات عن حالة الاشتراك بدلاً من تاريخ انتهاء الترخيص.

<span id="page-20-1"></span>انقر الزر إ**نـهاء** لإغلاق المعالج<sub>.</sub>

# ترقية الإصدار السابق من **KASPERSKY INTERNET SECURITY**

في حالة تثبيت 2011 Kaspersky Internet Security أو 2012 بالفعل على الكمبيوتر الخاص بك، يجب أن تقوم بتحديث التطبيق إلى Kaspersky Internet Security 2013. في حالة أن تمثلك ترخيصًا نشطًا من 2011 Kaspersky Internet Security أو 2012، لن يكون عليك تنشيط التطبيق: وسيقوم معالج الإعداد بشكل تلقائي باستعادة المعلومات الخاصة بترخيص Kaspersky Internet Security 2011 أو 2012 و استخدامها أثناء عملية التثبيت.

سيتم تثبيت برنامج Kaspersky Internet Security على جهاز الكمبيوتر في وضع تفاعلي باستخدام معالج التثبيت<sub>.</sub>

يتألف المعالج من سلسلة من الشاشات (الخطوات) التي يمكنك التنقل بينها باستخدام الزرين ا**لسابق** وا**لتالي** لإغلاق المعالج بمجرد إتمام مهمته، انقر الزر إ**نـهاء**. لإيقاف نشاط المعالج عند أي خطوة من خطوات التثبيت، قم بإغلاق نـافذة المعالج<sub>.</sub>

إذا كان الهدف من التطبيق هو حماية أكثر من جهاز كمبيوتر واحد (يعتمد الحمل الحد أعلى الترخيص الخلص بك الكمب والكمبيت بشكل متطابق على جميع أجهزة الكمبيوتر .

لتثبٌت برنامج *Kaspersky* ألمان اإلنترنت على جهازك،

قم بتشغيل ملف الإعداد (ملف بامتداد \*.exe ) من على القرِ ص المدمج الذي يحتوي على المنتج ِ

لتثبيت Kaspersky Internet Security ، يمكنك أيضًا استخدام حزمة توزيع تم تنزيلها من الإنترنت. يعرض معالج الإعداد عدة خطو ات إضـافية للتثبيت لبعض اللغات المتر جمة

#### في هذا القسم:

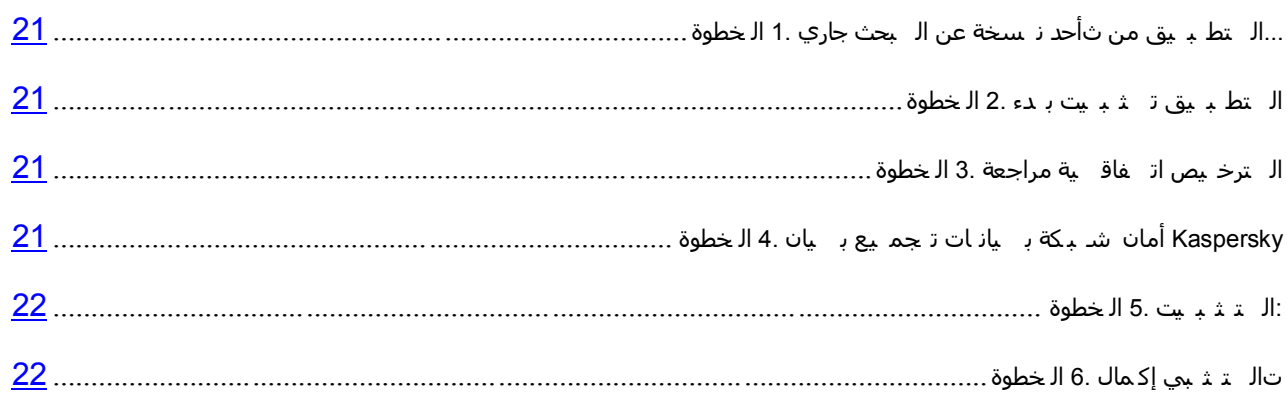

### الخطوة 1. جاري البحث عن نسخة أحدث من التطبيق....

قبل الإعداد، يقوم معالج التثبيت بفحص خوادم التحديث من Kaspersky Lab بحثًا عن إصدار أحدث من برنامج Kaspersky .Internet Security

فى حالة عدم اكتشاف معالج الإعداد لأي إصدار جديد من النطبيق على خوادم النحديث، يبدأ في نثبيت الإصدار الحالي.

في حالة اكتشاف المعالج لإصدار أحدث من Kaspersky Internet Security على خوادم التحديث، فإنه يعرض عليك التنزيل إلى الكمبيوتر. وتثبيته. يوصبي بتثبيت الإصدار الحديث من التطبيق، لأن الإصدار ات الأحدث تتضمن المزيد من التحسينات التي تسمح لك بضمان الحصول على حماية أفضل للكمبيوتر الخاص بك. في حالة رفضك لتثبيت الإصدار الجديد، يبدأ المعالج في تثبيت الإصدار الحالي من التطبيق ِ إذا وافقت على تثبيت الإصدار الجديد من التطبيق، يقوم معالج الإعداد بنسخ ملفات الإعداد من حزمة التوزيع إلى الكمبيوتر الخاص بك ويبدأ في تثبيت الإصدار الجديد. للحصول على المزيد من التفاصيل حول كيفية تثبيت الإصدار الجديد من التطبيق ر اجع المستندات ذات الصلة.

#### <span id="page-21-0"></span>الخطو ة 2\_ بدع تثبيت التطبيق

عند هذه الخطوة، يعرض عليك معالج الإعداد تثبيت التطبيق.

<span id="page-21-2"></span><span id="page-21-1"></span>لمتابعة التثبيت، انقر زر **تثبيت**.

اعتمادًا على نوع التثبيت ولغة الترجمة، يعرض عليك المعالج عرض اتفاقية الترخيص المبرمة بينك وبين Kaspersky Lab، بالإضافة إلى عرض مشاركتك في شبكة أمان Kaspersky.

# الخطوة 3. مراجعة اتفاقية الترخيص

يتم عرض هذه الخطوة من المعالج لبعض لغات الترجمة عند تثبيت Kaspersky Internet Security من حزمة التوزيع التي تم تنزيلها من الإنترنت.

عند هذه الخطوة، يعرض عليك معالج الإعداد مراجعة اتفاقية الترخيص المبرمة بينك وبين Kaspersky Lab.

قم بقراءة اتفاقية الترخيص جيدًا، إذا كنت توافق على جميع الشروط الخاصة بها، انقر فوق الزر **قبول** ِ سوف يستمر تثبيت التطنيق

<span id="page-21-3"></span>في حالة عدم قبول اتفاقية الترخيص لن يتم تثبيت التطبيق.

# الْخطْوة 4. بِيان تجميع بيانات شبكة أمان **K**ASPERSKY

يتم عرض هذه الخطوة من المعالج لبعض لغات الترجمة عند تثبيت Kaspersky Internet Security من حزمة التوزيع التي تم تنزيلها من الإنترنت.

عند هذه الخطوة، سيدعوك معالج الإعداد للمشاركة في شبكة أمان Kaspersky. تتضمن المشاركة في البرنامج إرسال معلومات حول التهديدات الجديدة المكتشفة على الكمبيوتر الخاص بك والتطبيقات الموجودة قيد التشغيل والتطبيقات الموقعة المنزلة، بالإضافة إلى معلومات النظام إلى Kaspersky Lab. لا يتم تجميع أو معالجة أو تخزين أي بيانات خاصة مستلمة ِ

استعر اض بيان جمع بيانات شبكة اتصـال أمان Kaspersky. إذا كنت تو افق على جميع شر وط الاتفاقية، حدد خانة الاختيار أ**وافق على المشاركة في شبكة أمان Kaspersky في نـافذة المعالج<sub>.</sub>** 

انقر فوق الزر ا**لتالي** لمتابعة تثبيت المعالج<sub>.</sub>

#### <span id="page-22-0"></span>الخطو ة 5\_ التثبيت<del>:</del>

قد يستغر ق تثبيت التطبيق بعض الوقت. الرجاء الانتظار حتى يكتمل.

و بمجر د أن ينتّهي التثبيت، ينتقل المعالج تلقائيًا إلى الخطو ة التالية ِ

يقوم Kaspersky Internet Security بتنفيذ عمليات فحص متعددة أثناء التثبيت. قد ينتج عن عمليات الفحص هذه اكتشاف المشاكل التالية·

- ع**دم توافق نظام التشغيل مع متطلبات البرنـامج**. أثنـاء التثبيت، يقوم المعالج بفحص الحالات التالية:
	- استيفاء نظام التشغيل وحزم الخدمات لمتطلبات تثبيت البر نامج
		- توفر جميع التطبيقات المطلوبة
	- ما إذا كانت المساحة الحرة المتوفرة على القرص كافية للتثبيت.

في حالة عدم استيفاء أي من المتطلبات المدر جة أعلاه، سيظهر ٍ على الشاشة إخطار ٍ بِفيد بذلك الأمر .

- **توجد تطبيقات غير متوافقة على الكمبيوتر**. إذا تم اكتشاف أي تطبيقات غير متوافقة فسيتم عرضها في قائمة معر وضة على الشاشة، وسيطلب منك إز التها. تطبيقات لا يستطيع Kaspersky Internet Security إز التها بشكل تلقائي، ويجب إزالتها يدويًا ِ أثناء إزالة التطبيقات غير المتوافقة، سيتوجب عليك إعادة تمهيد نظام التشغيل، وبـعد ذلك ستستمر عملية تثبيت برنامج Kaspersky لأمان الإنترنت تلقائيًا.
- **توجِد برامج ضارة على الكمبيوتر**. في حالة اكتشاف وجود أي تطبيقات خبيثة تتعارض مع البر امج المكافحة للفير وسات على الكمبيوتر ، يطالبك معالج الإعداد بتنزيل الأداة المكتشفة المصممة لإبطال الإصابة وتسمى بأداة Kaspersky لإز الة الفير و سات.

إذا وافقت على تثبيت الأداة المساعدة، فإن معالج التثبيت سيقوم بتحميلها من خوادم Kaspersky Lab وبعد ذلك يبدأ في تثبيت الأداة تلقائيًا. إذا لم يتمكن المعالج من تحميل الأداة، سيطلب منك تحميلها بنفسك عن طر يق النقر ِ على الار تباط الذي تم تو فبر م

#### <span id="page-22-2"></span><span id="page-22-1"></span>الخطوة 6. إكمال التثبيت

تخبر ك نافذة المعالج هذه باكتمال تثبيت التطبيق بنجاح.

أعد تشغيل نظام التشغيل بعد أن يتم تثبيت التطبيق ِ

عند تحديد خانة الاختيار **تشغيل 2013 Kaspersky Internet Security،** سيتم تشغيل التطبيق تلقائيًا بعد إعادة تمهيد نظام التشغيل<sub>.</sub>

في حالة مسح خانة الاختيار **تشغيل 2013 Kaspersky Internet Security ق**بل إغلاق المعالج، ستحتاج إلى تشغيل التطبيق يدويًا ـ

# سينار يو هات التثبيت غير القياسية

يصف هذا القسم سينار يو هات تثبيت التطبيق التي تختلف عن السينار يو هات الخاصة بالتثبيت القياسي أو التحديث من الإصدار السابق.

#### تثبيت Kaspersky Internet Security وتنشيطه باستخدام رِ مِن النّنشيط الخاص بـ Kaspersky Anti-Virus

إذا قمت، خلال تثبيت Kaspersky Internet Security، واثناء خطوة تنشيط التطبيق بإدخال رِمز تنشيط خاص ببرنامج Kaspersky Anti-Virus، سيبدأ تشغيل معالج الإعداد، والذي ينتج عنه تثبيت Kaspersky Anti-Virus على الكمبيوتر الخاص بك ِ

في حالة أنك قمت، أثناء تثبيت Kaspersky Internet Security، و عند خطوة تفعيل التطبيق، بتحديد ا**لتفعيل لاحقً**ا ثم ق*م*ت بتفعيل النطبيق المثبت باستخدام رمز تفعيل خاص ببرنامج Kaspersky Anti-Virus، سيتم أيضًا بدء تشغيل معالج الترحيل، والذي ينتج عنه التحويل تحويل Kaspersky Internet Security إلى Kaspersky Anti-Virus.

#### $\,$  2012  $\,$  Kaspersky Anti-Virus 2011 فرق 1911 Kaspersky Anti-Virus أو $\,$  Kaspersky Internet Security

إذا قمت بتشغيل تثبيت 2013 Kaspersky Internet Security على كمبيوتر تم بالفعل تثبيت 2011 Kaspersky Anti-Virus أو 2012 له ترخيص نشط عليه، سيقوم معالج الإعداد باكتشاف هذا الأمر ومطالبتك بتحديد أي من الخيارات التالية:

- الإستمرار في استخدام Kaspersky Anti-Virus في ظل الترخيص النشط. في هذه الحالة، سيبدأ تشغيل معالج الترحيل، والذي ينتج عُنه تثبيت Kaspersky Anti-Virus 2013 على الكمبيوتر الخاص بك. سيكون بإمكانك استخدام Kaspersky 2013 Anti-Virus طالما أن ترخيص 2011 Kaspersky Anti-Virus أو 2012 لا يزال صالحًا.
- متابعة تثبيت 2013 Kaspersky Internet Security. في هذه الحالة، سيستمر إجراء التثبيت حسب السيناريو القياسي، مع البدء بخطوة تفعيل التطبيق

# <span id="page-23-0"></span>إ**ز الـة التطبيق**

بعد إلغاء تثبيت برنامج Kaspersky لأمان الإنترنت، سيصبح جهاز الكمبيوتر والبيانات الشخصية غير محميين.

يتم إلغاء تثبيت برنامج Kaspersky Internet Security بمساعدة معالج الإعداد.

لبدء تشغٌل المعالج،

ِٓ اٌمبئّخ **اثذأ**، ؽلك**اٌجشاِظ 2013 Security Internet Kaspersky إصاٌخ2013 Security Internet Kaspersky**.

#### <span id="page-23-1"></span>في هذا القسم:

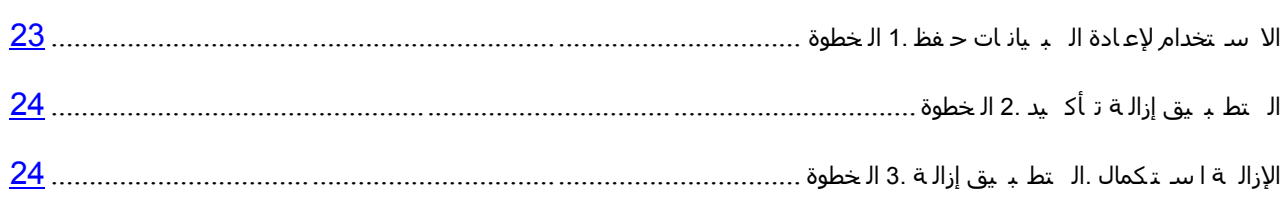

#### الخطوة 1. حفظ البيانات لإعادة الاستخدام

عند هذه الخطوة، يمكنك تحديد أي من البيانات التي يستخدمها التطبيق تريد أن تحتفظ بها للاستخدام المتكرر أثناء التثبيت التالي للتطبيق (علي سبيل المثال، إصدار ِ أحدث من التطبيق).

بشكل افتر اضبي، يطالبك التطبيق بحفظ المعلومات الخاصبة بالتتشيط

- لحفظ البيانات من أجل استخدامها لاحقًا، حدد خانات الاختيار الموجودة بجوار عناصر البيانات التي تريد حفظها:
- **ِ معلومات الترخيص** مجموعة من البيانات التي تحدد الحاجة إلى تتشيط التطبيق الجديد عن طريق السماح لك باستخدام الترخيص النشط ما لم تنتهي صلاحية الترخيص قبل بدء التثبيت ِ
	- م**لفات العزل** الملفات التي تم فحصها بو اسطة التطبيق وتم نقلها إلى العز ل.

بعد أن تتم إزالة Kaspersky Internet Security من الكمبيوتر، تصبح الملفات المعزولة غير متوفرة. يجب أن تقوم بتثبيت Kaspersky Internet Security لتتمكن من معالجة هذه الملفات.

تعتبر إ**عدادات تشغيل التطبيق** هي قيم إعدادات التطبيق المحددة أثناء التكوين.

ال ٌضمن Lab Kaspersky دعم اإلعدادات من اإلصدار السابق للتطبٌق. بعد تثبٌت إصدار أحدث من التطبٌق، نوصٌك بفحصه للتحقق من صحة تكوٌنه.

- **بيانات iChecker هي مل**فات تحتوي على معلومات حول الكائنات التي تم فحصها بالفعل باستخدام تقنية Checker.
	- قوا**عد بيانـات مكافحة البريد الإلكتروني غير المرغوب فيه** هي قواعد بيانـات تحتوي على أمثلة لرسائل البريد الإلكتروني غير المرغوب فيها ويتم حفظها بواسطة التطبيق

#### <span id="page-24-1"></span><span id="page-24-0"></span>الخطو ة 2\_ تأكيد از الـة التطبيق

لأن إز الـة التطبيق بـهدد أمـان جهاز الكمبيوتر والبيانات الشخصية، سيطلب منك التأكيد على ر غبتك في إز الـة التطبيق ِ للقيام بذلك، انقر الزر إ**زالة**.

#### الخطوة 3. إ*ن ا*لة التطبيق. استكمال الإز الة

في هذه الخطوة، يقوم المعالج بإز الة التطبيق من جهاز الكمبيوتر ِ الرجاء الانتظار حتى اكتمال عملية الإز الة.

عند إز الة التطبيق، سيتعين عليك إعادة تمهيد نظام التشغيل الخاص بك. إذا قمت بإلغاء إعادة التمهيد الفورية، فسيتم تأجيل اكتمال إجراء إزالة التطبيق حتى يتم إعادة تمهيد نظام التشغيل، أو يتم إيقاف تشغيل جهاز الكمبيوتر ثم يعاد تشغيله.ٍ

# <span id="page-25-0"></span>ترخيص التطبيق ِ

<span id="page-25-3"></span>يتضمن هذا القسم معلومات حول المفاهيم الأساسية لتتشيط التطبيق. قم بقراءة هذا القسم لتتعرف على المزيد حول الهدف من اتفاقية الترخيص وأنواع التر اخيص وطرق تنشيط التطبيق وتجديد الترخيص.

#### <span id="page-25-1"></span>في هذا القسم:

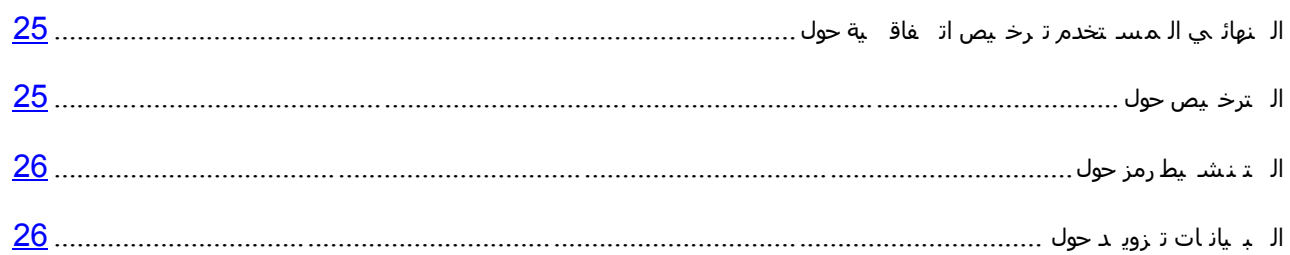

# حول اتفاقية ترخيص المستخدم النـهائ*ي*

اتفاقية ترخيص المستخدم النهائي هي اتفاقية إلز امية بينك وبين Kaspersky Lab ZAO تحدد البنود التي يمكنك بموجبها استخدام التطبيق ِ

قم بقراءة البنود والشروط الخاصة باتفاقية الترخيص بعناية قبل أن تقوم ببدء استخدام التطبيق.

تُعتبر موافقًا على بنود اتفاقية الترخيص بعد تأكيد موافقتك على اتفاقية الترخيص عند تثبيت التطبيق. إذا لم تقبل شروط اتفاقية الترخيص، يجب إحباط تثبيت التطبيق أو التخلي عن استخدام التطبيق ِ

# <span id="page-25-2"></span>حول الترخيص

يعتبر *الترخيص* عبارة عن حق محدد بوقت لاستخدام التطبيق، ويتم منحه بموجب اتفاقية ترخيص المستخدم النهائي<sub>.</sub> يحتوي الترخيص على رمز فريد لتنشيط نسختك من Kaspersky Internet Security.

يمنحك أي ترخيص ساري الحق في التمتع بأنواع الخدمات التالية:

• الحق في استخدام التطبيق على جهاز واحد أو عدة أجهزة<sub>.</sub>

يتم تحديد عدد الأجهزة التي قد تستخدم التطبيق عليها في اتفاقية ترخيص المستخدم النهائي.

- اٌَّبػلح ِٓ لَُ اٌلػُ اٌفٕٟ ثشووخ Lab Kaspersky.
- تتوفر خدمات أخرى من Kaspersky Lab أو شركائها أثناء فترة الترخيص (راجع القسم "لـ لممسـ تخدم بين خدمات" على الصفحة 14).

يعتمد نطاق فترة استخدام الخدمات والتطبيقات على نو ع الترخيص الذي تم تتشيط التطبيق أسفله ٍ

يتم توفير أنواع الترخيص التالية:

• *تجريبي*– ترخيص مجاني يهدف إلى تجربة التطبيق.

عادة تكون صـلاحية الْترخيص المجاني عبارة عن مدة قصيرة. وبمجرد انتهاء مدة الترخيص، بتم تعطيل كل ميزات برِ نامج Kaspersky Internet Security. لمتابعة استخدام التطبيق، تحتاج إلى شراء ترخيص تجار ي.

• تجار ي – تر خيص مدفو ع يتم تقديمه عند شر اء التطبيق.

عندما تنتهي الرخصة التجارية، فأن التطبيق يظل فيد التشغيل ولكن بوظائف محدودة (على سبيل المثال، التحديث واستخدام شبكة انصـال أمان Kaspersky تكون غير متوفرة). لا يزال بإمكانك الاستفادة من مكونـات التطبيق وتنفيذ عمليات الفحص للبحث عن الفير وِسات والبر امج الضار ة الأخرى، ولكن باستخدام قو اعد البيانات التي تم تثبيتها قبل انتهاء صلاحية الترخيص فقط. لمتابعة استخدام Kaspersky Internet Security في وضع الوظائف الكاملة، يجب أن تقوم بتجديد الترخيص التجاري.

نحن نوصيك بتجديد الترخيص قبل انتهاء فترة الصلاحية لضمان الحصول على الحد الأقصى لحماية الكمبيوتر الخاص بك ضد جميع التهديدات الأمنية ِ

# <span id="page-26-0"></span>حول رمز التنشيط

يعتبر *رمز التفعيل* عبارة عن رمز تستلمه عند شراء الترخيص التجاري لـ Kaspersky Internet Security. وهو مطلوب لتتشيط التطبيق

يعتبر رمز التنشيط عبارة عن سلسلة فريدة مكونة من عشرين رقم وأحرف لاتينية في تنسيق xxxxx-xxxxx-xxxxxxxxxxx.

واعتمادًا على طريقة شراء التطبيق، يمكنك الحصول على رمز التنشيط بأي من الطرق التالية:

- إذا قمت بشراء الإصدار المعلب من برنامج Kaspersky Internet Security، يتم تحديد ر مز التنشيط في الوثائق أو على العلبة التي تحتوي على القرص المضغوط للإعداد.
- إذا قمت بشراء برنامج Kaspersky Internet Security من أحد المتاجر المنتشرة عبر الإنترنت، يتم إرسال رمز التتشيط إلى عنوان البريد الإلكتروني الذي قمت بتحديده عند طلب المنتج

يبدأ العد التناز لي لفترة الترخيص من تاريخ تنشيط التطبيق. إذا قمت بشر اء ترخيص يستهدف لاستخدام Kaspersky Internet Security على أجهزة متعددة، يبدأ العد التناز لي لفترة صـلاحية الترخيص من لحظة تطبيق ر مز التنشيط ِ

إذا فقدت أن قمت بشكل عرضي بحذف ر مز التنشيط بعد التنشيط، يجب أن ترسل طلبًا إلى خدمة الدعم الفني في Kaspersky Lab ِمن حسابي في [Kaspersky](NK#O_35517) (راجع القسم "Kaspersky في حسابي من الــفـني الـدعم عـلي الـحـصول" على الصفحة 6<mark>7</mark>).

# <span id="page-26-1"></span>حول تزويد البيانـات

لزيادة مستوى الحماية عن طريق قبول أحكام اتفاقية الترخيص، فإنك توافق على توفير المعلومات التالية إلى Kaspersky Lab في الوضع التلقائي:

- معلومات حول مجموعات الملفات المعالجة (MD5)؛
	- المعلومات المطلوبة لتقييم سمعة عناوين URL؛
		- إحصائيات استخدام إخطارِ ات المنتج؛
- الْبيانات الإحصائية حول الحماية ضد البريد الإلكتروني غير المر غوب فيه؛
- بيانات حول تنشيط Kaspersky Internet Security والإصدار المستخدم حاليًا؛
	- ِؼٍِٛبد ؽٛي أٛٔاع اٌزٙل٠لاد اٌّىزشفخ؛

معلومات حول الشهادات الرقمية المستخدمة حاليًا والمعلومات المطلوبة للتحقق من صحتها ِ

إذا كان الكمبيوتر مزودًا بـ TPM (الوحدة النمطية للنظام الأساسي الموثوق به)، فإنك توافق أيضًا على تزويد Kaspersky Lab بتقرير TPM حول تمهيد نظام التشغيل وتوفير المعلومات المطلوبة للتحقق منه. في حالة حدوث خطأ أثناء تثبيت Kaspersky Internet Security، فإنك توافق على توفير معلومات لـ Kaspersky Lab حول رمز الخطأ، وحزمة التوزيع المستخدمة حاليًا، والكمبيوتر الخاص بك في الوضع التلقائي.

في حالة المشاركة في Kaspersky Security Network (راجع القسم "(KSN (Security Network (KSN ف ي الـ مشاركة" على الصفحة 65)، يتم إرسال المعلومات التالية بشكل تلقائي من الكمبيوتر إلى Kaspersky Lab:

- معلومات حول الأجهزة والبرامج المثبتة على الكمبيوتر ؛
- معلومات حول حالة الحماية المكافحة للفير وسات للكمبيوتر ، بالإضافة إلى جميع الكائنات والإجر اءات المحتمل كونها خببثة و القر ار ات المتخذة فبما بتعلق بهذه الكائنات و الاجر اءات؛
	- ِ معلومات حول التطبيقات الجاري تنز بلها وتشغيلها؛
	- معلو مات حو ل أخطاء الو اجهة و استخدام و اجهة Kaspersky Internet Security؛
		- معلومات حول إصدار قواعد البيانات المكافحة للفير,وسات المستخدمة حاليًا؛
			- إحصائيات التحديثات و الاتصالات بخو ادم Kaspersky Lab؛
	- إحصـائيات الفترات الزمنية الفعلية التي تقضيها مكونات التطبيق لفحص الأجسام.

كذلك، فقد تتطلب عمليات الفحص الإضافية التي تتم في Kaspersky Lab إرسال الملفات (أو أجزاء منها) التي تمثل خطرًا متز ايدًا لتمكين المهاجمين من اِلحاق الضررر بالكمبيو تر أو البيانات الخاصة بالمستخدم.

تتم حماية المعلومات المستردة بواسطة Kaspersky Lab حسب المتطلبات المنصوص عليها بواسطة التشريعات الموجودة. تستخدم Kaspersky Lab أي معلومات مستردة كإحصـائيات عامة فقط بيتم توفير الإحصـائيات العامة تلقائيًا بـاستخدام معلومات أصلية مستردة، و هي لا تتضمن أي بيانات خاصة أو معلومات سرية أخرى. يتم تخزين المعلومات الأصلية المستردة في صيغة مشفرة؛ ويتم مسحها عند جميعها (مرتين سنويًا). يتم تخزين الإحصائيات العامة بشكل غير محدود.

# <span id="page-28-0"></span>حل المهام النمطية

يحتوي هذا القسم على إرشادات خطوة بخطوة لتنفيذ المهام التقليدية للمستخدم التي يوفر ها التطبيق

# في هذا القسم:

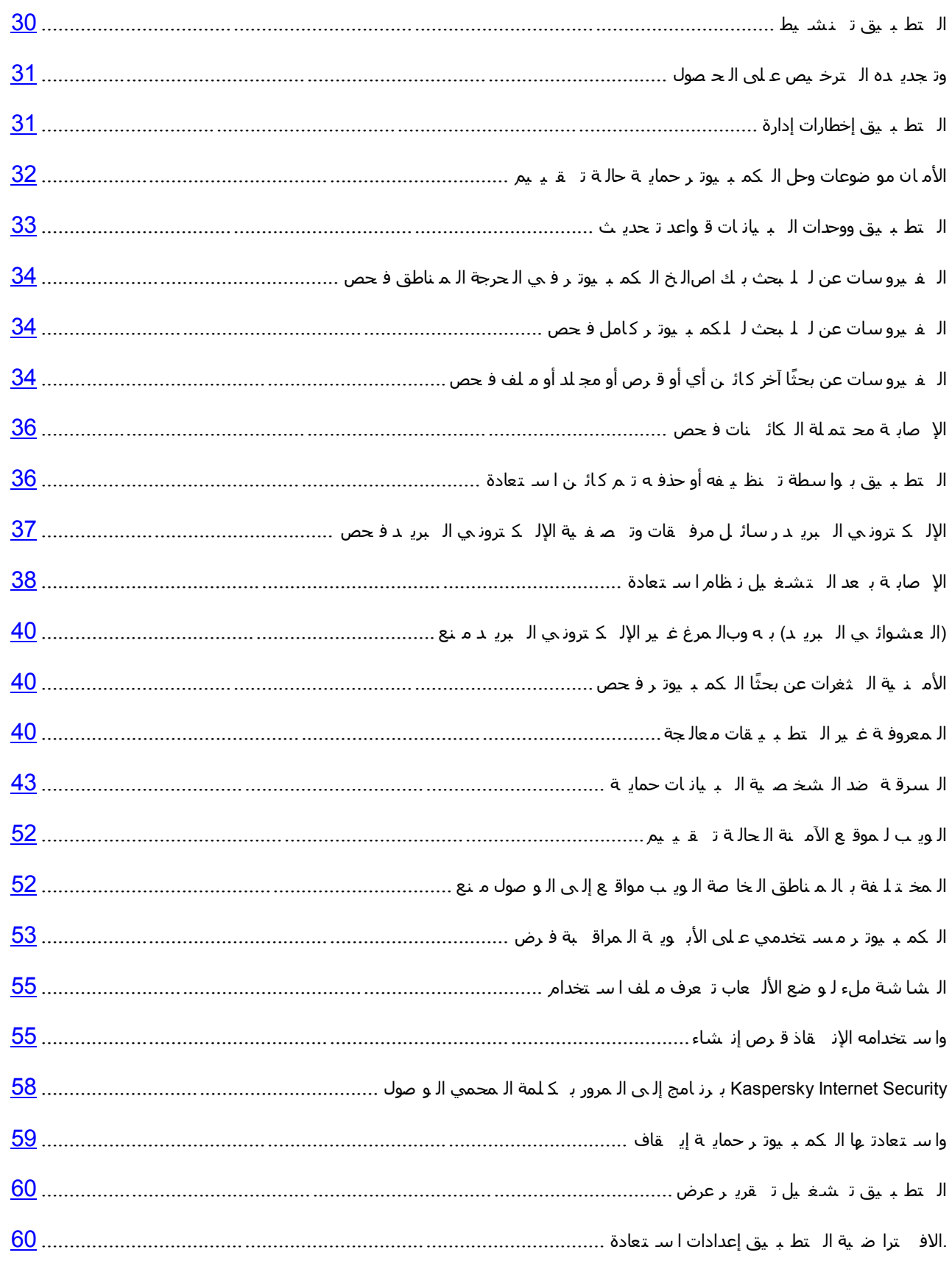

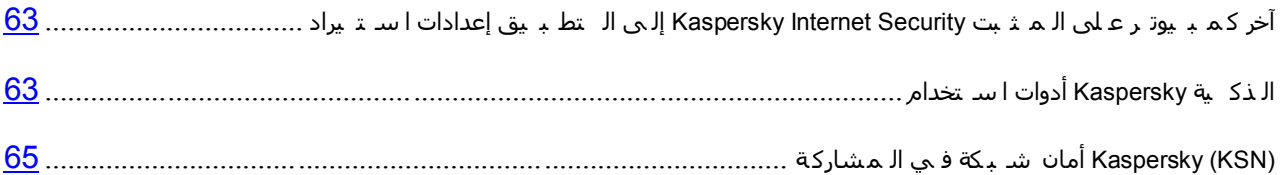

#### <span id="page-30-0"></span>تـنشبط التطبيق

يجب أن تقوم بتنشيط التطبيق لتتمكن من استخدام الوظائف والخدمات المقترنة بها

إذا لم تقم بتنشيط التطبيق أثناء التثبيت، يمكنك تنفيذ هذا الأمر لاحقًا ٍ سيتم تذكيرك بالحاجة إلى تنشيط التطبيق بواسطة رسائل Kaspersky Internet Security التي تظهر في منطقة إخطار ات شريط المهام. يتم تنشيط Kaspersky Internet Security باستخدام معالج التنشيط

- لتشغيل معالج تفعيل برنامج Kaspersky لأمان الإنترنت نفذ أحد الإجراءات التالية·
- انقر فوق الارتباط **تنشيط** في نافذة إشعار Kaspersky Internet Security التي تظهر في منطقة إخطار ات شريط المهام<sub>.</sub>
- انقر فوق الارتباط أ**دخل رمز التنشيط** الموجود في الجز ء السفلي من نافذة التطبيق الرئيسية<sub>.</sub> في النافذة ا**لتراخيص** التي ستفتح، أنقر فوق الزر **تنشيط التطبيق**.

عند العمل مع معالج تنشيط التطبيق، يجب أن تحدد القيم الخاصة بمجمو عة من الإعدادات.

#### **Step.1 أدخً سِض اٌزٕش١ؾ**

أدخل ر مز التنشيط (ر اجع القسم "الــ تـ نـشــ يط رمز حول" على الصـفحة 2<u>6)</u> في الحقل المقابل و انقر فوق الزر ا**لتالي** ـ

#### **Step.2 ؽٍت اٌزٕش١ؾ**

في حالة إرسال طلب التنشيط بنجاح، سيقوم المعالج بالمتابعة التلقائية إلى الخطوة التالية.

#### **Step.3 إدخبي ث١بٔبد اٌزسغً١**

يُسمح للمستخدمين المسجلين استخدام الميز ات التالية:

- إرسال طلبات إلى خدمة الدعم الفني ومعمل مكافحة الفيروسات من حساب Kaspersky الخاص بي على موقع الويب لــ Kaspersky Lab
	- م إدارة رموز التنشيط؛
	- استلام المعلومات حول المنتجات الجديدة والعروض الخاصة من Kaspersky Lab.

حدد بيانات التسجيل الخاصة بك وانقر الزر ا**لتال***ي.* 

#### **Step.4 اٌزفؼً١**

في حالة نجاح تنشيط التطبيق، سيقوم المعالج بالمتابعة التلقائية إلى النافذة التالية.

#### **Step.5 اوزّبي اٌّؼبٌظ**

تعرض نافذة هذا المعالج معلومات عن نتائج الأنشطة.

انقر الزر إ**نـهاء** لإغلاق المعالج<sub>.</sub>

# الحصول على الترخيص وتجديده

إذا قمت بتثبيت برنامج Kaspersky لأمان الإنترنت بدون ترخيص، يمكنك شراء ترخيص بعد التثبيت. عند الحصول على ترخيص ستتلقى رمزًا للتفعيل يجب عليك استخدامه من أجل تفعيل التطبيق (راجع القسم "الهتط به يق ته فع بل" على الصفحة 3<u>0)</u>.

و عندما ينتهي تر خيصك، يمكنك تجديده. لتنفيذ هذا الأمر ، يمكنك إضافة ر مز تنشيط دون الانتظار حتى مو عد انتهاء صلاحية الترخيص الحالي. عند انتهاء صلاحية الترخيص الحالي، سيقوم Kaspersky Internet Security بالتنشيط التلقائي باستخدام ر مز التنشيط الإضافي.

- <span id="page-31-0"></span>لشراء ترخٌص9
- 1 افتح نافذة التطبيق الرئيسية.
- 2 انقر فوق الارتباط أ**دخل رمز التنشيط هنا / الترخيص** في الجزء الأسفل من النافذة الرئيسية ليتم فتح النافذة ا**لترخيص**.
	- 3. في النافذة التي ستفتح، انقر فوق الزر **شراء رمز التنشيط**.

سيتم فتح صفحة ويب eStore التي يمكنك من خلالها شراء الترخيص.

- ♦ لإضافة رمز تنشيط *احتياطي:*
- 1. افتح نافذة التطبيق الرئيسية.
- 2 انقر فوق الارتباط أ**دخل رمز التنشيط هنا / الترخيص** في الجزء الأسفل من النافذة الرئيسية ليتم فتح النافذة ا**لترخيص** ِ
	- 3. في النافذة التي ستفتح، انقر فوق الزر أ**دخل رمز التنشيط**.

ستم فتح "معالج تنشيط التطبيق".

4 أدخل ر مز التنشيط في الحقول المقابلة و انقر فوق الزر ا**لتالي**.

سيقوم Kaspersky Internet Security بإرسال البيانات إلى خادم النتشيط للنحقق من صحتها. في حالة نجاح النحقق من الصحة، سيتابع معالج التنشيط تلقائيًا إلى الخطوة التالية.

5. عند الانتهاء من المعالج، انقر فوق الزر إ**نهاء**.

# <span id="page-31-1"></span>إدارة إخطارات التطبيق

تبلغك الإخطارات التي تظهر في منطقة الإخطار بشريط المهام بالأحداث التي تقع في تشغيل التطبيق والتي تحتاج إلى اهتمامك ووفقًا لدرجة حرج الحدث، قد تتلّقى الأنواع التالية من الإخطارات:

- /خ*طارات حرجة* تخبرك هذه الإخطارات بالأحداث التي لها أهمية حرجة لأمان الكمبيوتر ، مثل اكتشاف وجود كائن خبيث أو نشاط خطير في النظام. نوافذ الإخطارات الحرجة والرسائل المنبثقة حمراء اللون.
- م إخطار ات هامة تخبرك بالأحداث ذات الأهمية المحتملة لأمان الكمبيوتر ، مثل اكتشاف الكائن محتمل الإصابة أو النشاط المريب في النظام. نو افذ الإخطار ات الهامة و الرسائل المنبثقة صفر اء اللون.

• إخطار ات معلوماتية – تخبرك بالأحداث التي ليس لها أهمية حرجة لأمان الكمبيوتر <sub>.</sub> نوافذ الإخطار ات المعلوماتية والرسائل المنبثقة خضراء اللون

في حالة عرض إخطار على الشاشة، يجب تحديد أحد الخيارات المقدمة. ويعتبر الخيار الأمثل هو الخيار الموصى به كالخيار الافتراضي من خلال خبراء Kaspersky Lab experts.

# <span id="page-32-0"></span>تقييم حالـة حمايـة الكمبيوتر وحل موضوعات الأمـا*ن*

تظهر مشكلات حماية جهاز الكمبيوتر من خلال المؤشر الموجود في الجزء الأيمن من النافذة الرئيسية للتطبيق يظهر المؤشر على شكل رمز على الشاشة يتغير لونه اعتمادًا على حالة حماية الكمبيوتر : الأخضر يعني أن الكمبيوتر محمي، والأصفر يشير إلى وجود مشكلات تتعلّق بالحماية أما الأحمر فيعتبر تنبّها لوجود تهديدات خطيرة لأمان الكمبيوتر ٍ ويوصى بالمعالجة الفورية للتغلب على المشكلات وتهديدات الأمان

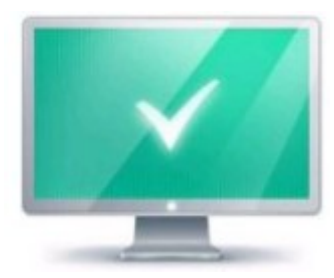

الشكل <sub>1.</sub> نـافذة حالـة الحمايـة

<span id="page-33-1"></span>بالنقر فوق المؤشر في نافذة التطبيق الرئيسية، سيتم فتح النافذة **مشكلات الأمان** (انظر الشكل أدناه) التي تحتوي على معلومات مفصلة حول حالة حماية جهاز الكمبيوتر واقتراحات إصلاح المشكلات والتهديدات المكتشفة.

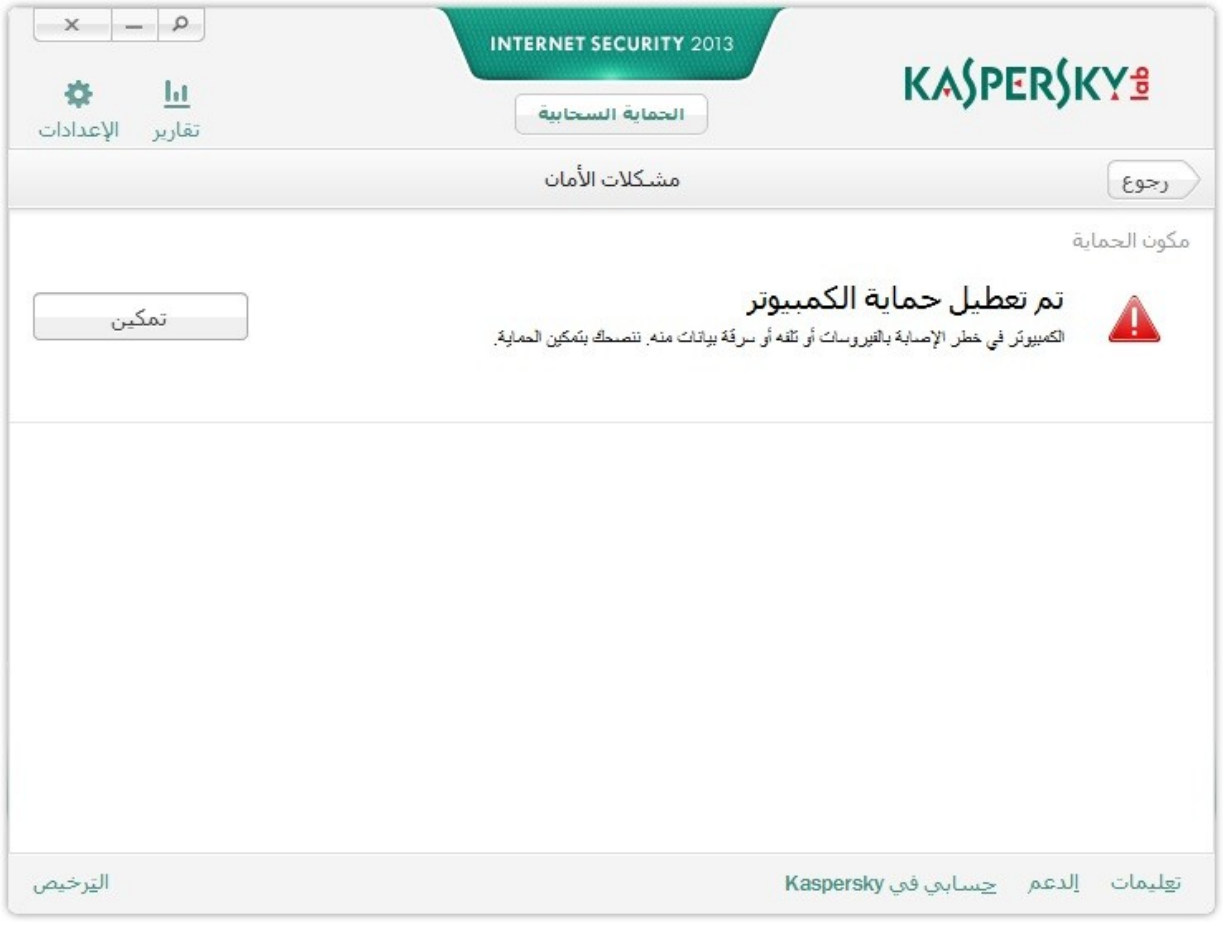

ا**لشكل 2. نـافذة** مشكلات الأمان

يتم تجميع المشكلات المنعلقة بالحماية حسب الفئات. لكل مشكلة، يتم سرد الإجراءات التي يمكن استخدامها لحل المشكلة.

# <span id="page-33-0"></span>تحديث قواعد البيانات ووحدات التطبيق

يقوم برنامج Kaspersky لأمان الإنترنت بشكل افتراضي بالبحث تلقائياً عن التحديثات على خوادم تحديث Kaspersky Lab. في حالة قيام الّخادم بتخزين مجمو عة من التحديثات الحديثة، سيقوم Kaspersky Internet Security بتنزيل التحديثات وتثبيتها في وضع الْخلْفية. يمنك تشغيل تحديث Kaspersky Internet Security يدويًا في أي وقت من نافذة التطبيق الرئيسية أو من قائمة سياق رمز التطبيق الموجود في منطقة إخطارات شريط المهام.

لتحميل تحديثات من خوادم Kaspersky Lab، ينبغي أن تكون متصلاً بالإنترنت.

لتشغٌل تحدٌث من قائمة السٌاق الخاصة برمز التطبٌق الموجود فً منطقة إخطارات شرٌط المهام،

من قائمة سياق ر مز التطبيق، حدد العنصر **تحديث** ِ

- ♦ التشغيل تحديث من نافذة لتطبيق الرئيسية:
- 1 افتح نافذة التطبيق الرئيسية وحدد القسم **تحديث** في الجز ء الأيمن من النافذة ِ

2 في النافذة **تحديث** التي ستفتح، انقر الزر **تشغيل التحديث**.

# فحص المناطق الحرجة في الكمبيوتر الخاص بك للبحث عن الفيروسات

<span id="page-34-0"></span>يتضمن فحص المناطق الحرجة فحص الكائنات التالية:

- الكائنات المحملة عند بدء تشغيل نظام التشغيل؛
	- م ذاكرة النظام؛
	- م أقسام التمهيد للقرص.
	- ♦ لبدء تشغيل الفحص الكامل من نافذة التطبيق الرئيسية:
- 1 افتح نـافذة النطبيق الرئيسية وحدد القسم **فحص** في الجز ء الأيمن من النـافذة ِ
- .<br>2 في النافذة ا**لفحص** لتي سيتم فتحها، في القسم **فحص المناطق الحرجة**، انقر فوق الزر

# فحص كامل للكمبيو تر لليحث عن الفير و سات

أثناء الفحص الكامل، يقوم Kaspersky Internet Security بفحص الكائنات التالية بشكل افتر اضي:

- <span id="page-34-1"></span>م ذاكرة النظام؛
- م الكائنات التي يتم تحميلها عند بدء تشغيل نظام التشغيل؛
	- النسخ الاحتياطي للنظام؛
	- المحركات الثابتة والمحركات القابلة للإزالة.

نوصـي بتشغيل فحص كامل بشكل فوري بعد تثبيت Kaspersky Internet Security على الكمبيوتر .

- ♦ لبدء تشغيل الفحص الكامل من نافذة التطبيق الرئيسية·
- 1 افتح نافذة التطبيق الر ئيسية وحدد القسم **فحص** في الجز ء الأيمن من النافذة ِ
- .<br>2 في النافذة ا**لفحص** التي سيتم فتحها، في القسم **فحص كامل،** انقر فوق الزر

# **ثؾض ػٓ اٌف١شٚسبد ً فؾض ٍِف أٚ ِغٍذ أٚ لشص أٚ أٞ وبئٓ آخش ب**

يمكنك استخدام الطرق التالية لفحص كائن للبحث عن الفيروسات:

- <span id="page-34-2"></span>من قائمة السياق الخاصة بالكائن؛
	- م من نافذة التطبيق الرئيسية،
- استخدام Kaspersky Internet Security Gadget (راجع الْقسم "Kaspersky Gadget ا س تخدام" على الصفحة 63) (فقط لنظامي التشغيل Microsoft Windows 7 و Microsoft Windows 7).
	- لبدء مهمة فحص الفٌروسات من قائمة السٌاق الخاصة بالكائن9
	- 1. افتح نافذة Microsoft Windows Explorer وانتقل إلى المجلد الذي يحتوي على الكائن المراد فحصـه.
	- 2 انقر بزر الماوس الأيمن لفتح قائمة السياق الخاصة بالكائن (انظر الشكل أدناه) وحدد **فحص للبحث عن الفيروسات**.

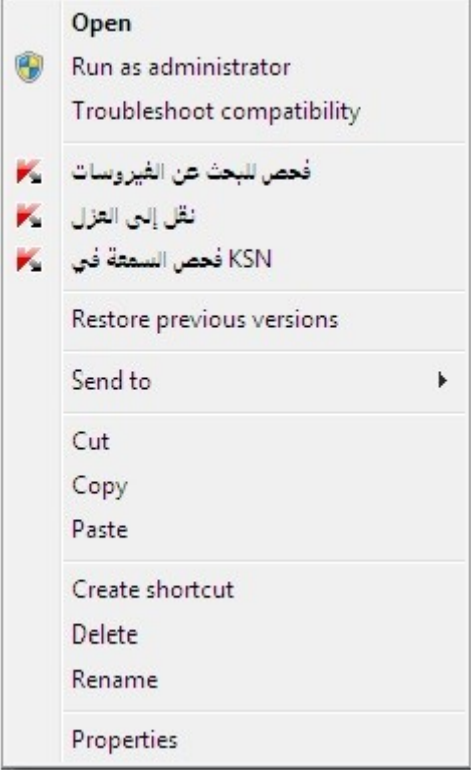

**اٌشىً .***3* **لبئّخ اٌس١بق اٌخبطخ ثىبئٓ فٟ** *Windows Microsoft*

- لبدء فحص كائن من نافذة التطبٌق الرئٌسٌة9
- 1. افتح نافذة التطبيق الرئيسية وحدد القسم **فحص** في الجز ء الأيمن من النافذة<sub>.</sub>
- 2. انقر فوق الارتباط ا**ستعراض** في الجزء الأيسر السفلي من النافذة لفتح النافذة **فحص مخصص،** وحدد خانات الاختيار التي بجوار المجلدات والأقراص التي تحتاج إلى فحصها.

في حالة عدم عرض النافذة لأي كائن مطلوب فحصه:

- a. انقر فوق الزر إ**ضافَة**
- b. في النافذة **تحديد كائن للفحص** التي ستفتح، حدد كائن مطلوب فحصـه<sub>.</sub>

لفحص كائن للبحث عن الفٌروسات باستخدام األداة

اسحب الكائن المطلوب فحصه على الأداة.
## فحص الكائنات محتملة الإصابة

في حالة الاشتباه في إصابة كائن ما، فقم أو لاً بفحصه باستخدام برنامج Kaspersky Small Office Security (انظر القسم ["](#page-34-0) ك برغ بة الـ فـ يروسات عن بحثًا آخر كـائــن أو قـرص أو مجـلد أو مـلف ص6 ج" في صفحة <mark>34</mark>).

إذا قام التطبيق بإكمال الفحص وحدد أن الكائن آمن على الر غم من أنك كنت تشك فيه، يمكنك إرسال هذا الكائن إلى Anti-Virus Lab: يقوم خبر اء معمل الفيروسات بفحص الكائن. وإذا اكتشف أنه مصـاب بفيروس، فإنهم يقومون على الفور بإضـافة وصف الْفيروس الجديد إلى قواعد البيانات التي سيقوم التطبيق بتنزيلها مع تحديث (انظر القسم ["](#page-33-0) بـ يان ات قـ واعد تـ حديـ ث كـ يـ فـ ية ال تط بيق" ف*ي ص*فحة <mark>33</mark>).

- <span id="page-36-0"></span>إلرسال ملف إلى معمل الفٌروسات9
- 1. انتقل إلى صفحة الطلب الخاصة بمعمل الفيروسات (http://support.kaspersky.com/virlab/helpdesk.html).
	- 2. اتبع التعليمات الواردة في هذه الصفحة لإرسال الطلب الخاص بك.

## استعادة كائن تم حذفه أو تنظيفه بواسطة التطبيق

توصى شركة Kaspersky Lab المستخدم بتجنب استعادة الكائنات التي تم حذفها وتنظيفها حيث إنها يمكن أن تشكل تهديدًا على جهاز الكمبيوتر.

لاستعادة كائن تم حذفه أو تنظيفه، يمكنك استخدام النسخة الاحتياطية الخاصة به التي تم إنشاؤ ها بو اسطة التطبيق أثناء فحص الكائن.

ليس بإمكان Kaspersky Internet Security تنظيف التطبيقات من نمط Metro. إذا اكتشفت إحدى عمليات الفحص خطورة أحد التطبيقات، فستتم إزالته من الكمبيوتر .

عند إزالة التطبيقات من نمط Metro، لن يقوم Kaspersky Internet Security بإنشاء أي نسخ احتياطية. لاستعادة هذه الكائنات، يجب استخدام أدوات الاستعادة الخاصة بنظام التشغيل الخاص بك (للحصول على التفاصيل، راجع الوثائق الملحقة بنظام التشغيل المثبت على الكمبيوتر الخاص بك) أو قم بتحديث التطبيقات عبر متجر .Windows

- الستعادة ملف تم حذفه أو تنظٌفه بواسطة التطبٌق9
	- 1. افتح نافذة التطبيق الرئيسية
- 2. في الجز ء الأسفل من النافذة، حدد القسم ا**لعزل**.

3. في النافذة ا**لعزل** التي سيتم فتحها، حدد الملف المطلوب من القائمة وانقر فوق الزر ا**ستعادة** (ر اجع الشكل الموجود أدناه)<sub>.</sub>

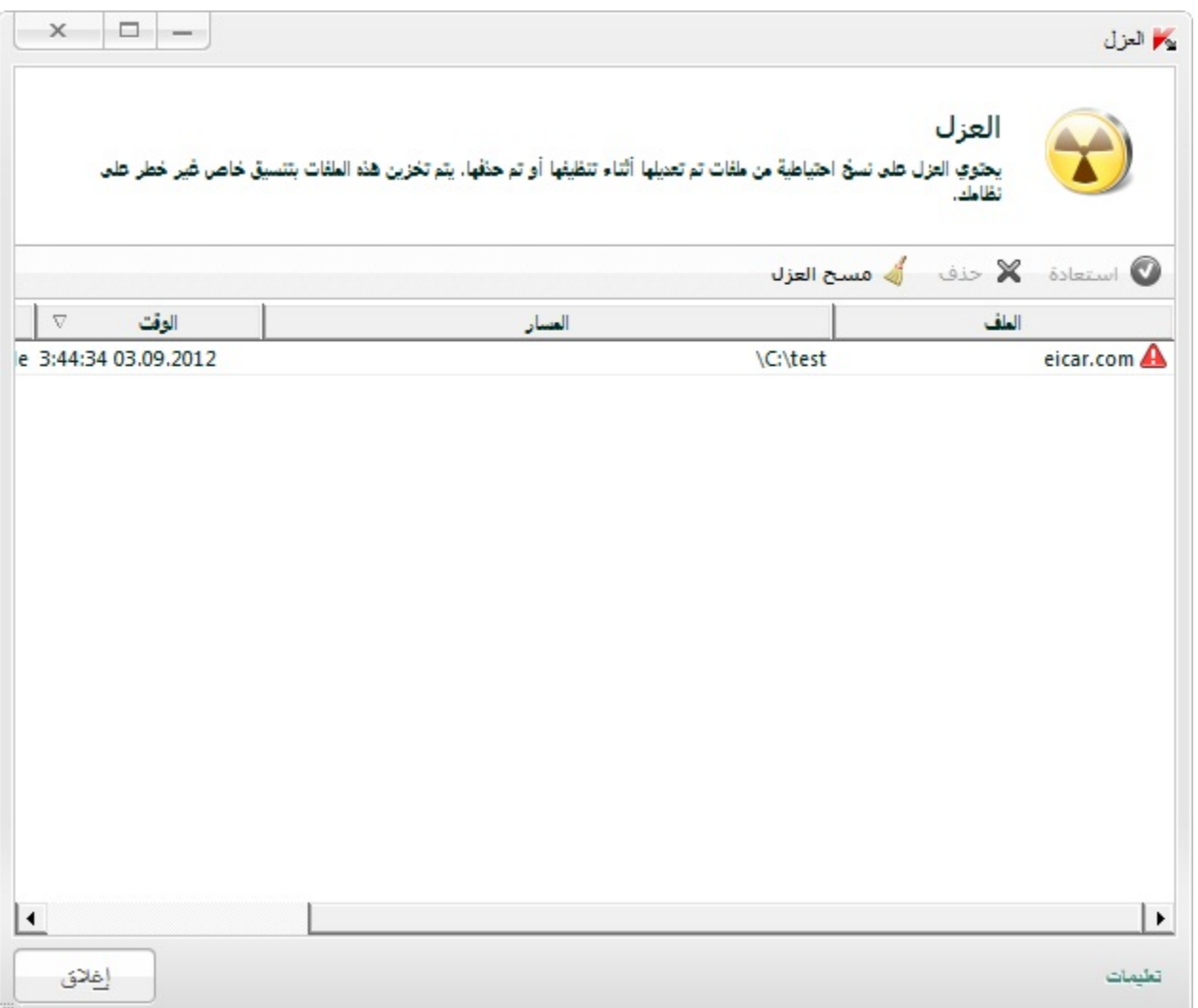

ا**لشكل 4. نافذة** العزل

# فحص البريد الإلكتروني وتصفية مرفقات رسائل البريد الإلكتروني

يسمح لك Kaspersky Internet Security بفحص رسائل البريد الإلكتروني للبحث عن الكائنات الخطيرة باستخدام مكون مكافحة فيروسات البريد. يبدأ تشغيل مكون مكافحة فيروسات البريد عندما يتم تشغيل نظام التشغيل ويظل في ذاكرة الوصول العشوائي بشكل دائم، ويقوم بفحص جميع رسائل البريد الإلكتروني التي يتم إرسالها أو استلامها من خلال بروتوكولات POP3 و SMTP و MAPI و MAPI و NNTP، بالإِضافة إلى الاتصالات المشفرة (SSL) من خلال POP3 و SMTP و IMAP.

وبشكل افتراضي، يفحص مكون مكافحة فيروسات البريد كلا من الرسائل الواردة والصادرة. عند الضرورة، يمكنك تمكين فحص الرسائل الواردة فقط.

- لفحص رسائل البرٌد اإللكترونً الواردة فقط9
	- 1 افتح نافذة التطبيق الرئيسية.
- 2. انقر الارتباط **الإعدادات** في الجزء العلوي من النافذة.
- 3. في الجزء الأيمن من النافذة، في القسم **مركز الحماية**، حدد المكون **مكافحة فيروسات البريد** .

4. انقر الزر ا**لإعدادات** في الجزء الأيسر من النافذة<sub>.</sub>

سيتم فتح النافذة **مكافحة فيروسات البريد** <sub>.</sub>

5. في النافذة التي ستفتح، استخدم علامة التبويب **عام** في القسم **نطاق الحماية** لتحديد الخيار ا**لرسائل الواردة فقط**.

في حالة عدم اكتشاف تهديدات في رسالة البريد الإلكتروني، أو في حالة تنظيف جميع الكائنات المصابة بنجاح، ستصبح الرسالة متوفرة للعمليات التالية. في حالة فشل المكون في تنظيف الكائن المصـاب، يقوم مكون مكافحة فيروسات البريد باكتشاف الكائن من الرسالة وتوسيع موضوع الرسالة مع وجود إخطار يفيد بمعالجة الرسالة بواسطة Kaspersky Internet Security. قبل حذف أحد الكائنات، يقوم Kaspersky Internet Security بإنشاء نسخة احتياطية منه ووضع هذه النسخة في العزل (راجع القسم ["](#page-36-0) ا س تعادة ال تط بـ يق بـ وا سطة م صاب أو محذوف كـائـ ن" على الصفحة <u>36</u>).

يمكن أن تنتشر البرامج الخبيثة على شكل مر فقات في رسائل البريد الإلكتروني. يمكنك تمكين تصفية المر فقات في رسائل البريد الإلكتر وِني ِ تسمح التصفية بإعادة التسمية التلقائية أو حذف الملفات المر فقة التابعة للأنواع المحددة ِ

- ♦ لتمكين تصفية المرفقات في رسائل البريد الإلكتروني.
	- 1. افتح نافذة التطبيق الرئيسية.
- 2. انقر الار تباط **الإعدادات** في الجزء العلوى من النافذة.
- 3. في الجزء الأيمن من النافذة، في القسم **مركز الحماية**، حدد المكون **مكافحة فيروسات البريد** ِ
	- 4. انقر الزر الإ**عدادات** في الجزء الأيسر من النافذة.

سيتم فتح النافذة **مكافحة فيروسات البريد** <sub>.</sub>

- 5. في النافذة التي ستفتح، على علامة التبويب **عامل تصفية المرفقات** حدد وضع تصفية المرفقات (إ**عادة تسمية أنواع** المَرفقات المحددة أو<sup>ّ</sup> حذف أنواع المرفقات المحددة)<sub>.</sub>
	- 6 ِ من قائمة أنواع الملفات (الملحقات) حدد أنواع المرفقات التي يجب تصفيتها ِ

إذا كنت تر غب في إضافة قناع لنوع الملف الجديد:

- a. انقر فوق الارتباط إ**ضافَةَ** في الجز ء السفلي من النافذة ليتم فتح النافذة إ**دخال قناع لاسم الملف**.
	- b. في النافذة التي سيتم فتحها، اكتب قناع نو ع الملف
		- 7 انقر فوق الزر **تطبيق** في النافذة ا**لإعدادات**.

## استعادة نظام التشغيل بعد الإصابة

إذا كنت تشك في أن نظام التشغيل الخاص بالكمبيوتر الخاص بك تالفًا أو تم تعديله بسبب نشاط برنامج خبيث أو بسبب فشل النظام، استخدم *معالج استكشاف مشكلات Microsoft Windows وإصلاحها ما بعد الإصابة* والتي تقوم بإزالة أي تتبعات للكائنات الخبيثة من على النظام ِس وتوصي شركة Kaspersky Lab المستخدم بتشغيل المعالج بعد أن يتم تنظيف الكمبيوتر ، وذلك للتأكد من التخلص من جميع التهديدات وإصلاح الضرر الذاجم عن الإصابة.

يتحقق المعالج مما إذا كان هناك أي تغيير ات في النظام، مثل ما يلي: منع الوصول إلى الشبكة، تغيير امتدادات تنسيقات الملفات المعروفة، تأمين شريط الأدوات، وما إلى ذلك. وتوجد أسباب محتلفة لهذه الأنواع من الأضرار ٍ وقد تتضمن هذه الأسباب نشاط برِ امج خبيثة أو تكوين النظام بشكل خاطئ أو فشل النظام أو حتى تشغيل تطبيقات تحسين فعالية النظام بشكل خاطئ. بعد انتهاء الاستعراض، يقوم المعالج بتحليل المعلومات لتقييم ما إذا كان هناك خلل بالنظام يتطلب سرعة الاهتمام به أم لا واستناداً إلى الاستعراض، يتم إنشاء قائمة بالإجراءات اللازم تنفيذها للتخلص من المشكلات. ويقوم المعالج بتصنيف هذه الإجراءات إلى فئات بناءً على درجة خطورة المشكلات المكتشفة.

- لبدء تشغٌل معالج استكشاف أخطاء *Windows Microsoft* وإصالحها لما بعد اإلصابة9
	- 1 . افتح نافذة التطبيق الرئيسية.
	- 2. في الجزء الأسفل من النافذة، حدد القسم الأ**دو**ات.
- 3. في النافذة التي سيتم فتحها، في القسم ا**ستكشاف أخطاء Microsoft Windows وإصلاحها**، انقر فوق الزر **بدء.**

سيتم فتح النافذة معالج استكشاف أخطاء Microsoft Windows و إصلاحها لما بعد الإصابة.

يتألف المعالج من سلسلة من الشاشات (الخطوات) التي يمكنك التنقل بينها باستخدام الزرين ا**لسابق** وا**لتالي** لإغلاق المعالج بمجرد إتمام مهمته، انقر الزر إ**نـهاء**. لإيقاف المعالج في أي مرحلة، انقر الزر إ**لـغاء**.

دعنا نفحص خطوات المعالج بالتفصيل.

#### **Step.1 ثذء اسزؼبدح إٌظبَ**

تأكد من تحديد خيار المعالج **للبحث عن المشكلات الناتجة عن نشاط البرمجيات الخبيثة** وانقر الزر ا**لتالي**.

 **Step.2 اٌجؾش ػٓ اٌّشىالد**

سوف يبحث المعالج عن المشكلات والأضرار التي يجب معالجتها. وبمجرد أن ينتهي البحث، ينتقل المعالج تلقائيًا إلى الخطوة التالبة

3Step. تحديد إجراءات استكشاف الأخطاء وإصلاحها

يتم تصنيف جميع الأضر ار التي عُثر عليها أثناء الخطوة السابقة وفقاً لنوع الخطر الذي تشكله. وبالنسبة لكل مجموعة من الأضرار ، توصيّ شركة Kaspersky Lab باتخاذ سلسلة من الإجراءات لإصلاح تلك الأضرار ٍ وتوجد ثلاث مجموعات من الإجر اءات:

- /جراءات موصـى بـها بشدة وهي الإجراءات التي نقضي على المشكلات التي تمثل خطراً شديداً على الأمان<sub>.</sub> وينصح ً بنتفيذ جميع الإجراءات في هذه المجموعة.
	- /جراءات مستحسنة و هي الإجراءات التي تساعد على القضاء على المشكلات التي تمثل تهديداً محتملاً. وينصح كذلك بتنفيذ جميع الإجر آءات في هذه المجموعة.
	- /جراءا*ت إضافية* وهي الإجراءات التي تقوم بإصلاح تلف النظام الذي لا يمثل تهديداً حالياً، إلا أنه قد يمثل خطر أ ً ً على أمان الكمبيوتر في المستقبل.

لعرض الإجراءات داخل أي مجموعة، انقر الرمز + الموجود على يمين اسم المجموعة<sub>.</sub>

لجعل المعالج يقوم بتنفيذ إجراء معين، حدد خانة الاختيار الموجودة على يمين وصف الإجراء المتوافق. وافتر اضيًا، ينفذ المعالج جميع الإجراءات المستحسنة والمستحسنة بشدة. إذا لم ترغب في تنفيذ إجراء معين، قم بإلغاء تحديد المربع المجاور له.

يوصىي بشدة عدم إلغاء تحديد خانات الاختيار المحددة افتراضيًا لأن القيام بذلك سوف يجعل الكمبيوتر عرضة للتهديدات.

بعد تحديد مجمو عة الإجر اءات التي سيقوم المعالج بتنفيذها، انقر الزر ا**لتالي** ِ.

#### **Step.4 إطالػ اٌّشىالد**

سينفذ المعالج الإجراءات المحددة أثناء الخطوة السابقة. قد يستغرق إصلاح المشكلات بعض الوقت. وبمجرد أن ينتهي استكشاف الأخطاء وإصلاحها، ينتقل المعالج تلقائيًا إلى الخطوة التالية.

#### **Step.5 اوزّبي اٌّؼبٌظ**

انقر الزر إ**نهاء** لإغلاق المعالج<sub>.</sub>

# منع البريد الإلكترون*ي* غير المرغوب به (البريد العشوائ*ي)*

إذا كنت تتلقى كميات كبيرة من الرسائل غير المرغوب فيها (العشوائية)، قم بتمكين مكون مكافحة البريد غير المر غوب فيه وتحديد مستوى الأمن المستحسن.

- ♦ لتمكين مكافحة البريد الإلكتروني غير المرغوب فيه وتحديد مستوى الأمان المستحسن:
	- 1. افتح نافذة التطبيق الرئيسية.
	- 2. انقر الارتباط الإعدادات في الجزء العلوي من النافذة.
- 3. في الجزء الأيمن من النافذة، في القسم **مركز الحماية**، حدد المكون **مكافحة البريد الإلكتروني غير المرغوب في**ه.<sub>ٍ</sub>
	- 4 في الجز ء الأيسر من النافذة، حدد المربع **تمكين مكافحة البريد الإلكتروني غير المرغوب فيه** ِ
		- 5 \_ تأكد من تعيين مستوى الأمان في القسم **مستوى الأمان** على **موصى ب**ه ِ

إذا تم ضبط مستوى الأمان على **منخفض** أو **مخصص**, انقر على الزر ا**لمستوى الافتراضي** سبتم تعيين مستوى الأمان تلقائبًا عل*ي* مستحسن\_

# فحص الكمبيوتر بحثًا عن الثغرات الأمنية

*نقاط الضعف* هي أجزاء غير محمية من رمز برنامج قد يستخدمها الدخلاء عمدًا في أغر اض تخصـهم مثل نسخ البيانات المستخدمة في النطبيقات غير المحمية. ويساعد فحص الكمبيوتر للبحث عن النقاط القابلة للاختراق في اكتشاف أي نقاط صعف من هذا القبيل في الكمبيوتر ِ وينصح بالتخلص من النقاط القابلة للاختراق التي تم اكتشافها ِ

- ♦ لبدء تشغيل فحص الثغرات الأمنية من نافذة التطبيق الرئيسية·
- 1 افتح نـافذة النطبيق الر بُيسية و حدد القسم **فحص** في الجز ء الأيمن من النـافذة ِ
- 2. في النافذة ا**لفحص** التي سيتم فتحها، في القسم **فحص الثغرات الأمنية**، انقر فوق الزر

## معالجة التطبيقات غير المعروفة

يساعد Kaspersky Internet Security على تقليل خطر الاشتراك في استخدام تطبيقات غير معروفة (مثل خطر الإصابة بالفيروسات والتغييرات غير المرغوبة في إعدادات نظام التشغيل)<sub>.</sub>

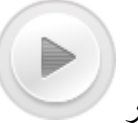

يتضمن Kaspersky Internet Security مكونات وأدوات تسمح بفحص سمعة التطبيق والتحكم في الأنشطة الخاصبة به المنفذة على الكمبيوتر الخاص بك.

### في هذا القسم:

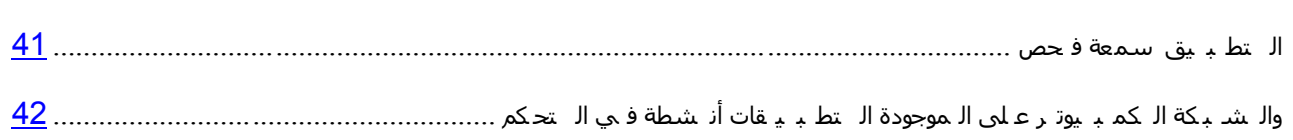

### <span id="page-41-0"></span>فحص سمعة التطبيق

يسمح لك Kaspersky Internet Security بمعرفة سمعة التطبيقات من المستخدمين المتواجدين في جميع أنحاء العالم. وتتضمن سمعة التطبيق المعايير التالية:

- اسم المورد؛
- . معلومات حول التوقيع الرقمي (منوفر في حالة وجود توقيع رقمي)؛
- معلومات حول المجمو عة التي تم تعيين التطبيق إليها بواسطة التحكم في التطبيق أو بواسطة معظم مستخدمي شبكة أمان Kaspersky؛
- عدد مستخدمي شبكة أمان Kaspersky الذين يستخدمون التطبيق (متوفر في حالة تضمين التطبيق في مجموعة الثقة في فاعدة بيانات شبكة أمان Kaspersky)؛
	- . الوقت الذي يُصبح فيه التطبيق معروفًا في شبكة أمان Kaspersky؛
		- الدول التي ينتشر بها التطبيق

ٌتوفر فحص سمعة التطبٌق إذا وافقت على المشاركة فً شبكة أمان Kaspersky.

لمعرفة سمعة التطبٌق،

```
افتح قائمة سياق الملف التنفيذي للتطبيق وحدد فحص السمعة في KSN (ر اجع الشكل الموجود أدناه)<sub>.</sub>
```
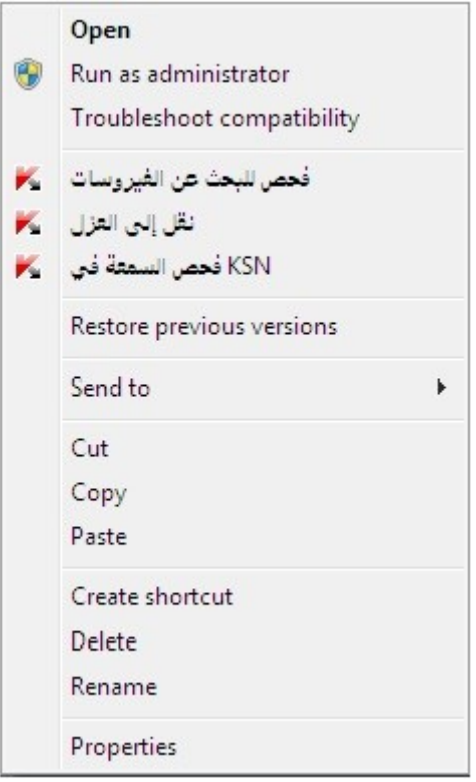

**اٌشىً .***5* **لبئّخ اٌس١بق اٌخبطخ ثىبئٓ فٟ** *Windows Microsoft*

سيتم فتح نافذة تتضمن معلومات حول سمعة التطبيق في KSN

<span id="page-42-0"></span>انظر أيضًا:

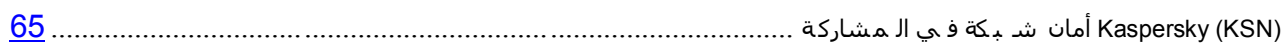

### التحكم ف*ي* أنشطة التطبيقات الموجودة على الكمبيوتر والشبكة

يمنع التحكم في التطبيق التطبيقات من تنفيذ الإجراءات التي قد تكون خطرة على النظام، ويضمن التحكم في الوصول إلى موارد نظام التشغيل وبيانات المهوية.

يقوم المكون بتتبع الإجراءات في النظّام التي تنفذها التطبيقات المثبتة على الكمبيوتر ، كما يقوم بتنظيمها وفقًا لقواعد التحكم في التطبيق ِ وهذه القواعد تنظم النشّاط محتّمل الخطورة، بما في ذلك وصول التطبيق إلى الموارد المحمية، مثل الملفات والمجلدات، ومفاتيح التسجيل، وعناوين شبكة الاتصال

بَم التحكم في نشاط التطبيق وفقًا مكون جدار الحماية.

عندما يتم تشغيل النظام لأول مرة على الكمبيوتر ، يقوم مكون التحكم في التطبيق بفحص سلامته والنقل إلى إحدى المجموعات (**موثوق به** أو **غير موثوق به** أو **عالي التقييد** أو **منخفض التقييد**)<sub>.</sub> تقوم المجموعة الموثوقة بتعريف القواعد التي يجب أن يقوم بِرِّ نامجِ Kaspersky Internet Security بتطبيقها للتحكم في نشاط هٰذا التطبيق

يمكنك تحرير. قواعد التحكم في التطبيق يدويًا.

- لتحرير قواعد التحكم في التطبيق بدويًا:
- 1. افتح نافذة التطبيق الرئيسية.
- 2. انقر الارتباط **الإعدادات** في الجزء العلوي من النافذة.
- 3. في النافذة الإ**عدادات** التي سيتم فتحها، حدد القسم الفر عي ا**لتحكم في التطبيق** في **مركز الحماية** ِ
- 4 \_ في الجزء الأيسر من النافذة، في القسم **تكوين قواعد التطبيق وحماية بيانـات الـهوية الرقمية والموارد المحمية،** انقر فوق الزر ا**لتطبيقات**.
	- 5 في النافذة ا**لتطبيقات** التي ستفتح، حدد التطبيق المطلوب من القائمة ثم انقر فوق الزر ت**حرير** .
		- 6. في النافذة **قواعد التطبيق** التي ستفتح، فم بتعيين قواعد التطبيق ـ
		- لتكوين قواعد الوصول إلى موارد نظام التشغيل لأحد التطبيقات:
			- a. من عالمة التبوٌب **تسجيل النظام والملفات** حدد فئة المورد المطلوبة.
	- b. انقر بزر الماوس الأيمن فوق العمود الذي يتضمن إجراء متوفر على المورد **(قراءة** أو **كتابة** أو **حذف** أو **إنشاء)** لفتح قائمة سياق وحدد القيمة المطلوبة منه )**السماح** أو **المنع** أو **المطالبة بتنفيذ إجراء**(.
		- لنكوين حقوق النطبيق لتنفيذ إجر إءات مختلفة في نظام النشغيل:
			- a. من عالمة التبوٌب **الحقوق** حدد فئة الحقوق المطلوبة.
		- b. انقر بزر الماوس األٌمن فوق العمود **اإلذن** لفتح قائمة السٌاق وتحدٌد القٌمة المطلوبة منها )**السماح** أو **المنع** أو **المطالبة بإجراء**(.
			- لتكوين حقوق التطبيق لتنفيذ إجر اءات مختلفة على الشبكة:
				- a. من عالمة التبوٌب **قواعد الشبكة**، انقر فوق الزر **إضافة**.
					- ستفتح النافذة **قاعدة الشبكة**.
			- b. فً النافذة التً ستفتح، حدد إعدادات القاعدة المطلوبة وانقر فوق الزر **موافق**.
			- c. قم بتعٌٌن أولوٌة للقاعدة الجدٌد عن طرٌق استخدام الزرٌن **تحريك ألعلى** و**تحريك ألسفل** لالنتقال ألعلى القائمة وأسفلها.
		- لاستبعاد إجر اءات محددة من نطاق التحكم في التطبيق، من علامة التبويب ا**لاستثناءات** حدد خانات الاختيار الْخاصـة بـالإجر اءات الّتي يجب عدم التحكم فيها ِ

بالنسبة إلى كافة الاستثناءات التي تم إنشاؤها في القواعد لتطبيقات المستخدم، يمكن الوصول إليها في نافذة إعدادات التطبيق في القسم ا**لتهديدات واالستثناءات**.

7 انقر فوق الزر **تطبيق** في النافذة الإعدادات<sub>.</sub>

## حمابــة البيـانــات الشخصبــة ضد السر قـة

بساعدك برنامج Kaspersky Internet Security على حماية بياناتك الخاصة ضد السرقة:

- كلمات المرور وأسماء المستخدمين وبيانات التسجيل الأخرى؛
	- أر قام الحساب و بطاقات البنك ِ

يشتمل برنامج Kaspersky لأمان الإنترنت على مكونات وأدوات تتيح لك حماية بياناتك الشخصية ضد محاولات السرقة التي يقوم بها القر اصنة باستخدام طرق مثل الاحتيال واعتر اض البيانات المدخلة باستخدام لوحة المفاتيح.

يتم ضمان الحماية ضد الاحتيال بواسطة مكافحة الاحتيال التي تنفذ في مكونات مكافحة فيروسات الويب والبريد الإلكتروني غير المر غوب فيه ومكافحة فيروسات المراسلة الفورية.

يتم توفير الحماية ضد اعتراض البيانات المدخلة من خلال لوحة المفاتيح من خلال لوحة المفاتيح الظاهرية وحماية البيانات المدخلة باستخدام لوحة مفاتيح الكمبيوتر .

تم تصميم معالج منظف الخصوصية لإزالة جميع المعلومات الخاصة بأنشطة المستخدم من على الكمبيوتر ِ

يتم توفير حماية البيانات عند استخدام الخدمات البنكية عبر الإنترنت والتسوق من المتاجر الإلكترونية من خلال ميزات "الخدمات النقدبة الآمنة".

يتم توفير الحماية ضد نقل لبيانات الخاصة عبر الإنترنت من خلال أداة المراقبة الأبوية (راجع القسم ["](#page-53-0) الأبـ ويـ ة الـ مراقـ بة فـ رضا الـ كم بـ يوتـر مـسـ تخدمي عـلى'' على الصفحة <mark>53</mark>).

#### في هذا القسم:

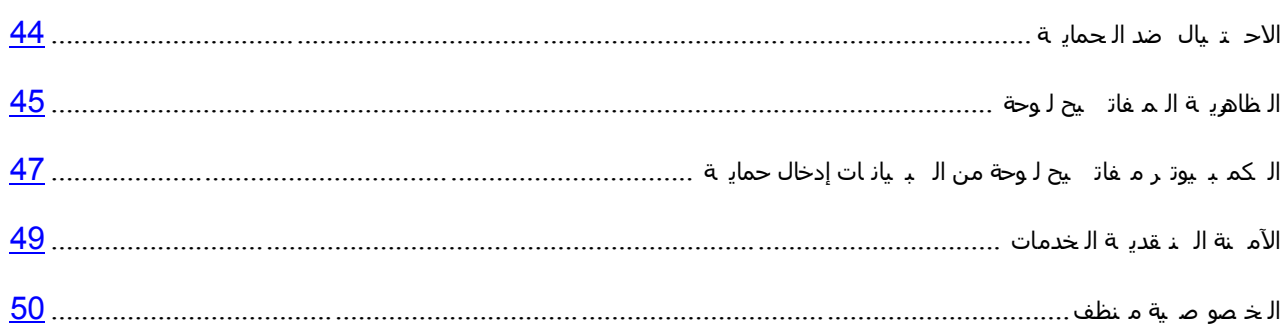

## <span id="page-44-0"></span>الحماية ضد الاحتيال

يتم ضمان الحماية ضد الاحتيال بواسطة مكافحة الاحتيال التي تنفذ في مكونات مكافحة فيروسات الويب والبريد الإلكتروني غير المر غوب فيه ومكافحة فيروسات المراسلة الفورية<sub>.</sub> وتمكن هذه المكونات من ضمان توفير حماية شاملة ضد الاحتيال<sub>.</sub>

يمكنك تكوين إعدادات إضافية للحماية ضد الاحتيال في المكون مكافحة فيروسات الويب والمكون مكافحة فيروسات المراسلة الفورية.

- ♦ لتكوين الحماية ضد الاحتيال عند تشغيل المكون مكافحة فيروسات الويب:
	- 1 افتح نـافذة التطبيق الرئيسية.
- 2. انقر الار تباط **الإعدادات** في الجزء العلوى من النافذة.
- 3. في الذافذة إ**عدادات** التي سيتم فتحها، انتقل إلى القسم **مركز الحماية** وحدد القسم الفر عي **مكافحة فيروسات الويب** و انقر فوق الزر إ**عدادات**.

سيتم فتح النافذة **مكافحة فيروسات الويب** 

4 \_ في الذافذة التي سيتم فتحها، من ِ علامة التبويب **عام،** في القسم **مستشار Kaspersky لعناوين URL** وحدد خانة الاختيار التّحقق من صّفحات الويب بحثًا عن الاحتيال <sub>.</sub>

<span id="page-45-0"></span>5. إذا كنت تر غب في أن يستخدم مكون مكافحة الاحتيال التحليل المساعد على الاكتشاف، انقر فوق الزر إ**ضافي** عند فحص صفحات الويب.

سيتم فتح النافذة إ**عدادات مكافحة الاحتيال**.

- 6. في الذافذة التي سيتم فتحها، حدد ا**ستخدام التحليل المساعد على الاكتشاف للتحقق من صفحات الويب بحثًا عن الاحتيال** وقم بتعيين مستوى تفاصيل الفحص.
	- 7 انقر فوق الزر. **تطبيق** في النافذة ا**لإعدادات**.

لتكوٌن الحماٌة ضد االحتٌال لالستخدام أثناء تشغٌل مكون مكافحة فٌروسات المراسلة الفورٌة9

- 1 افتح نـافذة التطبيق الرئيسية.
- 2. انقر الارتباط **الإعدادات** في الجز ء العلوى من النافذة.
- 3. في النافذة الإعدادات التي سيتم فتحها، حدد القسم الفر<sub>ِ</sub> عي **مكافحة فيروسات المراسلة الفورية مركز الحماية** ِ
- . في الجز ء الأيمن من النافذة، في القسم **طرق الفحص،** حدد خانة الاختيار ا**لتحقق من وجود عناوين مواقع الويب في** قا<sup>ّ</sup>عدة بيانـات عنـاوين المواقع الاحتيالية<sub>.</sub>
	- 5. انقر فوق الزر. **تطبيق** في النافذة ا**لإعدادات**.

### لوحة المفاتيح الظاهرية

عند العمل على الإنترنت، عادة تحتاج إلى إدخال بياناتك الشخصية أو اسم المستخدم وكلمة المرور الخاصة بك ويحدث هذا، على سبيل المثال، أثناء تسجيل حساب على مواقع ويب أو أثناء التسوق عبر الإنترنت أو إجراء أعمال بنكية عبر الإنترنت.

هناك خطر من اعتراض هذه المعلومات الشخصية عن طريق معترضي لوحات المفاتيح، أو برامج تسجل لوحة المفاتيح، و هي برِ امج نقوم بتسجيل نقرات لوحة مفاتيح الجهاز .

تمنع لوحة المفاتيح الظاهرية اعتراض البيانات المدخلة باستخدام لوحة المفاتيح.

تمنع لوحة المفاتيح الظاهرية اعتراض البيانات الخاصة فقط عند العمل مع مستعرضات Microsoft Internet Explorer و <sup>TM</sup>Mozilla™ Firefox™ و Google MChrome™. عند الاستخدام مع مستعرضات أخرى، لا تحمى لوحة المفاتيح الظاهرية البيانات الشخصية التي يتم إدخالها ضد الاستقبال.

لوحة المفاتيح الظاهرية غير متوفرة في Microsoft Internet Explorer 10 في النمط Metro، وكذلك في Microsoft Internet Explorer 10 في حالة عدم تحديد خانة الاختيار **تمكين الوضع المحمي المعزز** في إعدادات المستعرض. في هذه الحالة، نوصيك بتنشيط لوحّة المفاتيح الظاهرية من خلال واجهة Kaspersky .Internet Security

لا تستطيع لوحة المفاتيح الظاهرية حماية بياناتك الشخصية إذا تعرض الموقع، الذي يطلب إدخال هذه البيانات، لهجوم القراصنة، حيث إنه في هذه الحالة سيتم الحصول على المعلومات مباشرة عن طريق الدخلاء.

وتستطيع الكثير من البرامج المصنفة كبرامج تجسس التقاط لقطات للشاشة، والتي يمكن نقلها بشكل تلقائي إلى دخيل لإجراء المزيد من التحليل ولسر قة البيانات الشخصية للمستخدم. تمنع لوحة المفاتيح الظاهرية اعتر اض البيانات الشخصية التي يتم إدخالها من خلال استخدام لقطات الشاشة.

لوحة المفاتيح الظاهرية لا تمنع من اتخاذ المزيد من صور لقطات الشاشة باستخدام مفتاح **طباعة الشاشة** ومجموعات أخرى من المفاتيح التي توفرها إعدادات نظام التشغيل، فضلا عن إنشاء لقطات باستخدام DirectX.

وتتميز لوحة المفاتيح الظاهرية بالميزات التالية:

• بمكنك النقر فوق أزر ار لوحة المفاتيح الظاهرية باستخدام الماوس.

- بخلاف لوحات المفاتيح الحقيقية، لا توجد طريقة للنقر فوق مفتاحين في لوحة المفاتيح الظاهرية في وقت واحد. لهذا فإن استخدام مجموعات المفاتيح (مثلALT+**F4)** يتطلب الضغط على المفتاح الأول (على سبيل المثال، ALT)، ثم الضغط على المفتاح الثاني (علي سبيل المثال، F4)، ثم الضغط علي المفتاح الأول مرة أخرى ِ تعمل النقرة الثانية للمفتاح بنفس الطريقة التي يعمل بها تحرير المفتاح على لوحة المفاتيح الحقيقية.
	- يمكن تبديل لغة لوحة المفاتيح الظاهرية باستخدام بعض الاختصار ات المكونة في إعدادات نظام التشغيل الخاص بلوحة المفاتيح الفعلية. يجب النقر بزر الماوس الأيمن فوق المفتاح الآخر (على سبيل المثال، إذا تم تكوين الاختصار LEFT ALT+SHIFT في إعدادات نظام التشغيل لتبديل لغة لوحة الّمفاتيح، يجب النقر بزر الماوس الأيسر فوق المفتاح LEFT **ALT** ٚإٌمو ثيه اٌّبًٚ األّٓ٠ فٛق اٌّفزبػ **SHIFT**).

لضمان حماية البيانات التي يتم إدخالها من خلال لوحة المفاتيح الظاهرية، يجب إعادة تشغيل الكمبيوتر الخاص بك بعد أن يتم تثبيت Kaspersky Internet Security.

يمكنك فتح لوحة المفاتيح الظاهرية بالطرق التالية:

- من قائمة السياق الخاصـة بر مز التطبيق الموجود في منطقة إخطار ات شريط المهام
	- من نافذة التطبيق الر ئبسبة،
- من نوافذ مستعرضات Microsoft Internet Explorer أو Mozilla Firefox أو Google Chrome؛
- استخدام ر مز التشغيل السريع للوحة المفاتيح الظاهرية في حقول الإدخال الموجودة على مواقع الويب؛

يمكنك تكوين عرض رمز بدء التشغيل السريع في حقول الإدخال الموجودة على مواقع الويب.

- استخدام خليط من المفاتيح على لوحة مفاتيح الكمبيوتر ؛
- استخدام أداة بر نـامج Kaspersky Internet Security Gadget (فقط لنظامي التشغيل Microsoft Windows Vista و .)Microsoft Windows 7
	- ♦ لفتح لوحة المفاتيح الظاهرية من قائمة سياق رمز التطبيق في منطقة إخطارات شريك المهام،

حدد أ**دواد** □□ **لوحة المفاتيح الظاهرية** في قائمة سياق ر مز التطبيق (ر اجع الشكل الموجود أدناه)<sub>.</sub>

|                        | مدير المهام              |
|------------------------|--------------------------|
|                        | تحديث                    |
| التحكم في التطبيق      | الأدوات                  |
| مراقبة شبكة الاتصال    | Kaspersky لأمان الإنترنت |
| لوحة المفاتيح الظاهرية | إيقاف الحماية مؤقتًا     |
|                        | تمكين الرقابة الأسرية    |
|                        | الإعدادات                |
|                        | حول البرنامج             |
|                        | إنهاء                    |

الشكل 6. قائمة سياق رمز التطبيق

لفتح لوحة المفاتيح الظاهرية من نافذة التطبيق الرئيسية:<sub>.</sub>

في الجز ء السفلي من نـافذة التطبيق الرئيسية، حدد القسم **لوحة المفاتيح الظـاهرية** <sub>.</sub>

لفتح لوحة المفاتٌح الظاهرٌة من نافذة المستعرض،

انقر فوق الز ر <mark>K أوحة المفاتيح الظاهرية</mark> الموجود على شريط أدوات Microsoft Internet Explorer أو Mozilla Firefox أو .Google Chrome

♦ لفتح لوحة المفاتيح الظاهرية باستخدام لوحة مفاتيح الكمبيوتر ،

.**CTRL+ALT+SHIFT+P** االفزظبه اػغؾ

لفتح لوحة المفاتٌح الظاهرٌة باستخدام األداة الذكٌة،

انقر فوق زر الأداة الذكية التي تم تعيين هذا الإجراء إليها (راجع القسم "لـذكــيةا [Kaspersky](#page-63-0) أداة اســ تخدام" على الصفحة 6<mark>3</mark>).

- لتكوين عرض رمز بدء التشغيل السريع للوحة المفاتيح الظاهرية في حقول الإدخال الموجودة على مواقع الويب: **II** 
	- 1. افتح نافذة التطبيق الرئيسية.
	- 2. انقر الارتباط الإعدادات في الجزء العلوى من النافذة.
- 3. في النافذة الإ**عدادات** التي ستفتح، في القسم **مر كز الحماية**، حدد القسم الفر عي إ**دخال البيانات الآمن** ـ
- 4 \_ في الجز ء الأَبِسر من النافذة، في القسم **لوحة المفاتيح الظاهرية** حدد خانة الاختيار إ**ظهار رمز التشغيل السريع في حقول** إ**دخال البيانـات** وانقر فوق الزر الإعدادات<sub>.</sub>

سيتم فتح النافذة **لوحة المفاتيح الظاهرية** ِ

- 5 في النافذة التي تفتح، وضع قواعد العرض لرمز التشغيل السريع:
- في التوبيب **فئات** حدد مربع الاختيار الخاص بفئات مواقع الويب التي يجب أن يتم عرض رمز بدء التشغيل السريع عليها في حقول الإدخال.
	- إذا كنت تر غب في عرض رمز بدء التشغيل السريع في حقول الإدخال على مواقع الويب التي يتم فتحها في المستعر ض المحمى عند استخدام الخدمات النقدية الآمنة، في التوبيب **فئات** حدد خانة الاختيار إ**ظهار رمز بدء** التشغيل السريع للوحة المفاتيح الأفتراضية ف*ي* حقول الخدمات النقدية الآمنة <sub>.</sub>
		- إذا كنت ترغب في عرض رمز بدء التشغيل السريع في حقول الإدخال على موقع ويب محدد:
			- a. فً التبوٌب **االستثناءات** ، فً القائمة **إظهار رمز بدء التشغيل السريع**، انقر فوق الزر **إضافة**.

سيتم فتح النافذة إ**ظهار رمز بدء التشغيل السريع**.

- b. في النافذة التي سيتم فتحها، قم بإدخال عنوان URL لموقع الويب في الحقل **URL** وحدد أحد خيارات العرض لرمز بدء التشغيل السريع على موقع الوٌب هذا )**إظهار الرمز فقط على صفحات الويب المحددة** أو **إظهار الرمز على موقع الويب بأكمله**(.
	- 6 انقر فوق الزر **تطبيق** في النافذة الإع**دادات** ِ

### <span id="page-47-0"></span>حماية إدخال البيانات من لوحة مفاتيح الكمبيوتر

عند العمل على الإنترنت، عادة تحتاج إلى إدخال بياناتك الشخصية أو اسم المستخدم وكلمة المرور الخاصة بك ٍ ويحدث هذا، على سبيل المثال، أثناء تسجيل حساب على مواقع ويب أو أثناء التسوق عبر الإنترنت أو إجراء أعمال بنكية عبر الإنترنت.

هناك خطر من اعتراض هذه المعلومات الشخصية عن طريق معترضي لوحات المفاتيح، أو برامج تسجل لوحة المفاتيح، و هي برِ امج نقوم بتسجيل نقرات لوحة مفاتيح الجهاز . تسنح حماية إدخال البيانات من لوحة مفاتيح الكمبيوتر إلى تجنب اعتر اض البيانات المدخلة باستخدام لوحة المفاتيح.

تتوفر حماية إدخال البيانات من لوحة مفاتيح الكمبيوتر لمستعرضات Microsoft Internet Explorer و Google Chrome و Google Ghrome و Avazilla Firefox استخدام مستعرضات الويب الأخرى، لن تتم حماية البيانات المدخلة باستخدام لوحة مفاتيح الكمبيوتر ضد الاعتراض.

حماية إدخال البيانات غير متوفرة في Microsoft Internet Explorer 10 في النمط Metro، وكذلك في Microsoft Internet Explorer 10 في حالة عدم تحديد خانة الاختيار **تمكين الوضع المحمي المعزز** في إعدادات المستعرض.

لن تؤدي حماية إدخال البيانات من لوحة المفاتيح إلى حماية بيانات الشخصية في حالة وجود هجوم على موقع الويب الذي يتطلب إدخال مثل هذه البيانات، لأنه في هذه الحالة سيتم توجيه المعلومات إلى المهاجم مباشرةً.

يمكنك نكوين حماية إدخال البيانات من لوحة مفاتيح الكمبيوتر ٍ على مواقع الويب المختلفة. بعد نكوين حماية إدخال البيانات من لو حة مفاتيح الكمبيو تر ، لن يكون عليك تنفيذ المز يد من الإجر اءات عند إدخال البيانات.

لحماية البيانات التي يتم إدخالها من خلال لوحة مفاتيح الكمبيوتر، يجب إعادة تشغيل الكمبيوتر الخاص بك بعد أن يتم تثبيت Kaspersky Internet Security.

- لتكوٌن حماٌة إدخال البٌانات من لوحة مفاتٌح الكمبٌوتر9
	- 1 . افتح نافذة التطبيق الرئيسية .
- 2. انقر الار تباط **الإعدادات** في الجز ء العلو ي من النافذة ِ
- 3. في النافذة الإعدادات التي ستفتح، في القسم **مر كز الحماية**، حدد القسم الفر عي إ**دخال البيانات الآمن** ِ
- 4 في الجز ء الأيمن من النافذة، في قسم ¸ إ**دخال لوحة المفاتيح الآمن** حدد خانة الاختيار **تمكين إدخال لوحة المفاتيح الآمن** وانقر فوق ز ر **الإعدادات**.

سيتم فتح النافذة إ**دخال لوحة المفاتيح الآمن** ِ

- 5. في النافذة التي تفتح، حدد نطاق حماية إدخال البيانات على لوحة مفاتيح الكمبيو تر
- على تبويب ا**لفئـات** حدد خانـات الاختيار لفئـات مواقع الويب التي يجب حمـاية البيـانـات التي تم إدخـالـها عليها بـاستخدام لوحة المفاتيح.
- إذا كنت تر غب في حماية إدخال البيانات من لوحة المفاتيح على مواقع الويب المفتوحة في وضع التشغيل الأمن لمو اقع الويب في وضـع الخدمات النقدية الآمنة، من تبويب فئات حدد خانة الاختيار **تمكين الإدخال الآمن من لوحة** المفاتيح للخدمات النقدية الآمنة<sub>.</sub>
	- إذا كنت تر غب في حماية إدخال البيانات من لوحة المفاتيح في الحقول المحمية بكلمة المرور ٍ على جميع مواقع الويب، من تبويب **فئات** حدد خانة الاختيار **حماية حقول كلمات المرور على جميع مواقع الويب** ِ
		- إذا كنت تر غب في تمكين حماية إدخال البيانات من لوحة المفاتيح على موقع الويب المحدد ِ
	- a. فى النافذة التي سيتم فتحها، من تبويب الا**ستثناءات** في القائمة **تمكين الإدخال الآمن للوحة المفاتيح على قائمة مواقع الويب،** انقر فوق الزر **إضافة**.

يتم فتح الإطار **موقع ويب محمى** ِ

b. في النافذة التي سيتم فتحها، قم بإدخال عنوان URL لموقع الويب في الحقل URL وحدد أحد خيارات الحماية لإدخال البيانات على موقع الويب هذا )**تمكين الحماية على صفحة الويب المحددة فقط** أو **تمكين الحماية على موقع الويب بأكمله**(.

6 انقر فوق الزر **تطبيق** في النافذة ا**لإعدادات**.

### <span id="page-49-0"></span>الخدمات النقدبة الآمنة

لتوفير الحماية للبيانات السرية التي تقوم بإدخالها على مواقع الويب الخاصة بالبنوك وأنظمة السداد (مثل أرقام البطاقات البنكية وكلمات المرور الخاصة بالوصول إلى الخدمات البنكية عبر الإنترنت)، بالإضافة إلى منع سرقة الأصول عند السداد عبر الإنترنت، يوفر لكJeaspersky Internet Security خيارًا يمكنك من فتح مواقع الويب هذه في وضع التشغيل الآمن.

لا يمكن تشغيل "التشغيل الآمن لمواقع الويب" في حالة مسح خانة الاختيار **تمكين النافاع الذاتي في القسم إعدادات متقدمة،** في القسم الفرعي ا**لدفاع الذاتي** لنافذة إعدادات التطبيق.

يمكنك تكوين الخدمات النقدية الآمنة بحيث يقوم التطبيق بالتعرف التلقائي على مواقع الويب الخاصىة بالبنوك وأنظمة السداد

وظائف الخدمات النقدية الآمنة غير متوفرة في Microsoft Internet Explorer 10 في النمط Metro، وكذلك في Microsoft Internet Explorer 10 في حالة عدم تحديد خانة الاختيار **تمكين الوضع المحمي المعزز** في إعدادات المستعرض. يمكنك تشغّيل وضع الاستعراض الآمن من خلال واجهة Kaspersky Internet .Security

- ♦ التكوين الخدمات النقدية الآمنة:
- 1. افتح نافذة التطبيق الر ئيسبة
- 2. انقر الارتباط **الإعدادات** في الجز ء العلوي من النافذة.
- 3. في النافذة الإ**عدادات** التي ستفتح، في القسم **مر كز الحماية،** حدد القسم الفر عي ا**لخدمات النقدية الأمنة** ِ
	- 4. حدد خانـة الاختيار **تمكين الخدمات النقديـة الآمنـة** <sub>.</sub>
- 5 ﴾ لتمكين الإخطار ات بالثغر ات الأمنية المكتشفة في نظام التشغيل قبل بدء تشغيل التشغيل الآمن لمو اقع الويب، حدد خانة الاختيار الإ**خطار بنقاط الضعف الموجودة في نظام التشغيل**.
	- 6 ٪ لَتكوين الخدمات النقدية الآمنة لموقع ويب محدد ِ
	- a. في قائمة **مواقع ويب البنوك وأنظمة السداد** انقر فوق الزر إ**ضافة**.

سيتم فتح النافذة **موقع ويب للخدمات النقدية الآمنة** ِ

b. في النافذة التي ستفتح، في الحقل **موقع ويب البنك أو نظام السداد** أدخل عنو ان URL لموقع الويب التي يجب أن يتم فتحه في وضع التشغيل الأمن لمواقع الويب.

يجب أن يكون اسم موقع الويب مسبوقًا ببادئة بروتوكول <u>https://</u> التي يستخدمها التشغيل الآمن لمواقع الويب بشكل افتراضـي.

- c. عند الضرورة، في الحقل ا**لوصف** أدخل اسم أو وصف موقع الويب هذا<sub>.</sub>
	- d. حدد طريقة لبدء التشغيل الأمن لمواقع الويب عند تشغيل موقع الويب:
- إذا كنت تر غب في أن يقوم Kaspersky Internet Security بالتشغيل الأمن لمو اقع الويب في كل مر ة تقوم فيها ۖ بفتح موقع الويب، حدد ا**لمطالبة باتخاذ إجراء** ِ
	- إذا كنت تر غب في أن يقوم Kaspersky Internet Security بفتح موقع ويب في وضع التشغيل الآمن لمواقع الويب بشكل تلقائ*ي*، حدد **تشغيل المستعرض المحمي بشكل تلقائي**.
		- إذا كنت تر غب في تعطيل الخدمات النقدية الأمنة لموقع الويب، حدد **عدم تشغيل المستعرض المحمي**.
			- 7 انقر فوق الزر **تطبيق** في النافذة الإع**دادات**.

### منظف الخصوصية

<span id="page-50-0"></span>يتم تسجيل إجراءات المستخدم على الكمبيوتر في نظام التشغيل. يتم حفظ المعلومات التالية:

- تفاصيل بحث الاستعلامات التي يقوم المستخدمين ومواقع الويب بإدخالها
- معلومات حول النطبيقات التي تم بدأ تشغيلها والملفات المفتوحة والمحفوظة
	- إدخالات سجلات أحداث Microsoft Windows.
		- ِ معلومات نشاط المستخدم الأخر ي

معلومات حول إجراءات المستخدم التي تحتوي على معلومات سرية يمكن أن تتوفر للمهاجمين والأشخاص غير المصرح لهم. يتضمن Kaspersky Internet Security معالج منظف الخصوصية، الذي يقوم بتنظيف آثار نشاط المستخدم في النظام.

- لبدء تشغٌل معالج منظف الخصوصٌة9
- 1. افتح نافذة التطبيق الرئيسية.
- 2. في الجزء الأسفل من النافذة، حدد القسم ا**لأدوات**.
- 3. في النافذة التي سيتم فتحها، في القسم **منظف الخصوصية**، انقر فوق الزر ا**بدا.**

يتألف المعالج من سلسلة من الشاشات (الخطوات) التي يمكنك التنقل بينها باستخدام الزرين ا**لسابق** وا**لتالي**. لإغلاق المعالج بمجرد إتمام مهمنّه، انقر الزر إ**نهاء**. لإيقاف المعالج في أي مرحلة، انقر الزر إ**لغاء**.

دعنا نفحص خطوات المعالج بالتفصيل.

#### **Step.1 ثذء رشغً١ اٌّؼبٌظ**

تأكد من تحديد الخيار ا**لبحث عن تتبعات نشاط المستخدم،** وانقر فوق الزر ا**لتالي** لبدء تشغيل المعالج<sub>.</sub>

#### **Step.2 اٌجؾش ػٓ ػالِبد إٌشبؽ**

يقوم هذا المعالج بالبحث عن تتبعات أنشطة البر امج الضار ة في جهاز الكمبيوتر . قد يستغرق البحث بعض الوقت ِ وبمجرد أن ينتهي البحث، ينتقل المعالج تلقائيًا إلى الخطوة التالية.

3Step. تحديد إجراءات منظف الخصوصية

عندما يكتمل البحث، يعرض المعالج تتبعات الأنشطة التي عثر ً عليها والإجراءات المقترحة لإز التها (راجع الشكل الموجود أدناه).

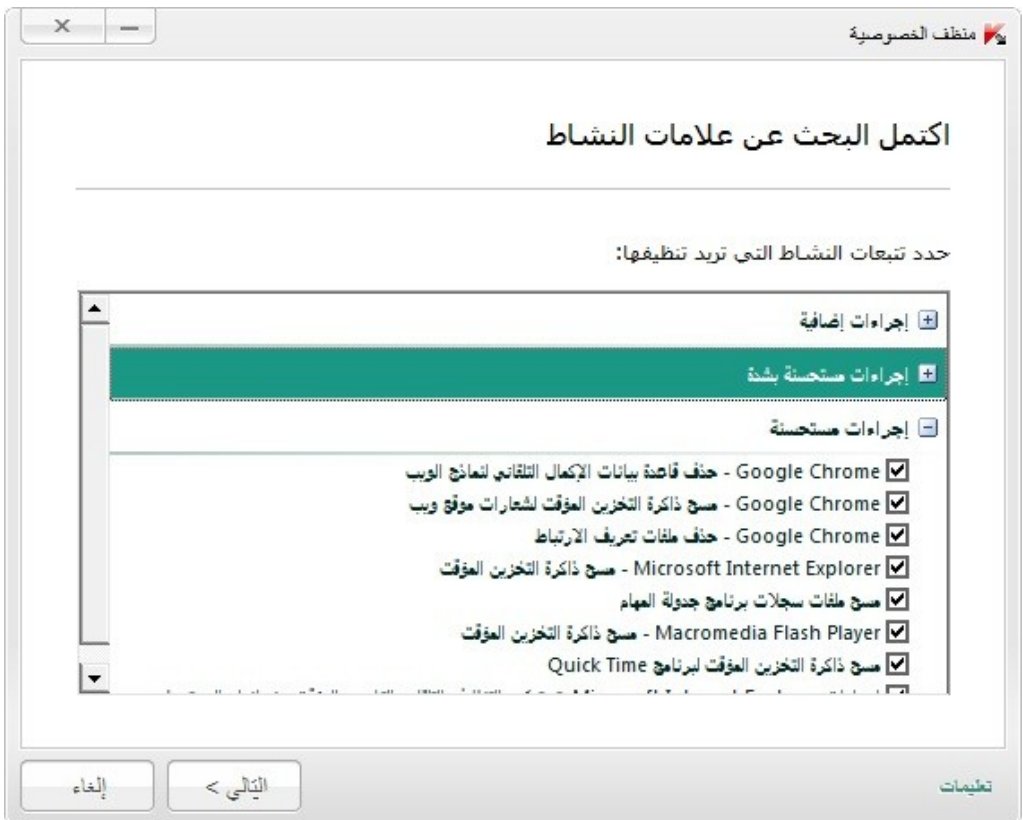

الشكل 7. تتبعات النشاط المكتشفة والتوصيات الخاصة بالقضاء عليها

لعر ص الإجر اءات داخل أي مجمو عة، انقر الر مز + الموجود على يمين اسم المجموعة<sub>.</sub>

لجعل المعالج يقوم بتنفيذ إجراء معين، حدد خانـة الاختيار الموجودة على يمين وصف الإجراء المتوافق. وافتر اضيًا، ينفذ المعالج جميع الإجراءات المستحسنة والمستحسنة بشدة ٍ إذا لم ترغب في تنفيذ إجراء معين، قم بالغاء تحديد المربع المجاور له.

لا يوصى بإلغاء تحديد خانات الاختيار المحددة بشكل افتراضي. قد يؤدي هذا الأمر إلى تعريض أمان الكمبيوتر الخاص بك للخطر .

بعد تحديد مجموعة الإجراءات التي سيقوم المعالج بتنفيذها، انقر الزر ا**لتالي**.

#### **Step.4 ِٕظف اٌخظٛط١خ**

سينفذ المعالج الإجراءات المحددة أثناء الخطوة السابقة. وقد يستغرق التخلص من تتبعات النشاط بعض الوقت. لمسح تتبعات نشاط محدد، قد تكون هناك حاجة لإعادة التمهيد؛ في هذه الحالة سيقوم المعالج بإخطارك.

وبمجرد أن ينتهي البحث، ينتقل المعالج تلقائيًا إلى الخطوة التالية.

#### **Step.5 اوزّبي اٌّؼبٌظ**

إذا كنت تر غب في تنظيف تتبعات نشاط المستخدم تلقائيًا كلما انتهى بر نامج Kaspersky Internet Security من عمله، استخدم آخر شاشة للمعالج لتحديد خانة الاختيار **تنظيف تتبعات النشاط في كل مرة خروج من برنـامج Kaspersky لأمـان الإنترنت**. و[ذا كنت تخطط لإز الة تتبعات النشاط يدويًا باستخدام المعالج، لا تقم بتحديد خاّنة الاختيار ۖ هذه.

انقر الزر إ**نـهاء** لإغلاق المعالـج<sub>.</sub>

# تقييم الحالة الآمنة لموقع الويب

يسمح Kaspersky Internet Security بفحص موقع الويب للأمان قبل الانتقال إلى موقع الويب بواسطة الارتباط لتنفيذ هذا الأمر ، يتم استخدام وحدة نمطية يطلق عليها *مستشار Kaspersky لعناوين مواقع الويب .* 

مستشار Kaspersky لعناوين مواقع الويب غير متوفر في Microsoft Internet Explorer 10 في النمط Metro، وكذلك في Microsoft Internet 10 Explorer فً حالة عدم تحدٌد خانة االختٌار **تمكين الوضع المحمي المعزز** فً إعدادات المستعرض.

يتم تكامل مستشار Kaspersky لعناوين مواقع الويب في مستعرضات Microsoft Internet Explorer و Google Chrome و Mozilla Firefox ،ويقوم بفحص الارتباطات الموجودة على صفحات الويب المفتوحة في المستعرض. يعرض Kaspersky Internet Security أخد الر موز التالية بجوار كل ارتباط:

- ب ٌـ Lab Kaspersky فٟ ؽبٌخ فزؼ طفؾخ ا٠ٌٛت ػٓ ؽو٠ك إٌمو فٛق االهرجبؽ رىْٛ اٌظفؾخ إِٓخ ٚفمً
- مي السَّاح في حالة عدم وجود معلومات حول حالة سلامة صفحة الويب المفتوحة عن طريق النقر فوق الارتباط
- ب ٌـ Lab Kaspersky فٟ ؽبٌخ فزؼ طفؾخ ا٠ٌٛت ػٓ ؽو٠ك إٌمو فٛق االهرجبؽ رىْٛ اٌظفؾخ فط١وح ٚفمً

عند تمرير الماوس فوق الرمز ، يتم عرض نافذة منبثقة تتضمن الكثير من التفاصيل حول الارتباط المعروض.

بشكل افتر اضـي، يقوم Kaspersky Internet Security بفحص الارتباطات الموجودة في نتائج البحث فقط. يمكنك تمكين فحص الارتباط على كل موقع ويب.

- لتمكين فحص الارتباط على كل موقع ويب:
- 1 . افتح نافذة التطبيق الرئيسية .
- 2. انقر الارتباط **الإعدادات** في الجزء العلوى من النافذة.
- 3. في النافذة إ**عدادات** التي سيتم فتحها، انتقل إلى القسم **مركز الحماية** وحدد القسم الفر عي **مكافحة فيروسات الويب** و انقر فوق الز ر إ**عدادات**.

سيتم فتح النافذة **مكافحة فيروسات الويب**<br>ـ

4 \_ في الذافذة التي يتم فتحها، على علامة التبويب ا**لتصفح الآمن،** في قسم **مستشار Kaspersky لعناوين مواقع الويب** انقر فوق الز**ر إعدادات**.

سيتم فتح النافذة إ**عدادات مستشار Kaspersky لعناوين مواقع الويب**.

- 5. في النافذة التي سيتم فتحها، في القسم **وضع الفحص** حدد **جميع ارتباطات URL** .
	- 6 انقر فوق الزر **تطبيق** في النافذة الإعدادات<sub>.</sub>

## منع الوصول إل*ى* مواقع الويب الخاصة بالمناطق المختلفة

وفقًا للإحصـائيات التي تم تجميعها بواسطة Kaspersky Lab، قد تختلف معدلات إصـابة مواقع الويب اعتمادًا على دولة المنشأ يستخدم Kaspersky Internet Security مكون باسم عامل التصفية الجغر افية لمنع الوصول إلى مواقع الويب التي تنتمي إلى المجالات الاقلبمبة المصنفة على أنها ذات معدلات إصبابة مر تفعة عندما يتم تمكين عامل التصفية الجغرافية، يقوم Kaspersky Internet Security بالسماح بالوصول إلى المجال الإقليمي أو منع الوصول إليه أو المطالبة بالحصول على إذن وصول منك، اعتمادُا على الاختيار الذي تحدد أنت ِ

- لتمكٌن عامل التصفٌة الجغرافً وتكوٌنه9
- 1. افتح نافذة التطبيق الرئيسية.
- 2. انقر الارتباط **الإعدادات** في الجز ء العلوي من النافذة.
- 3. في النافذة إ**عدادات** التي سيتم فتحها، انتقل إلى القسم **مركز الحماية** وحدد القسم الفر عي **مكافحة فيروسات الويب** وانقر فوق الز ر إ**عدادات**.

<span id="page-53-0"></span>سيتم فتح النافذة **مكافحة فيروسات الويب**.

- 4 \_ في الذافذة التي سيتم فتحها، على علامة التبويب **عامل التصفية الجغرافي** حدد خانة الاختيار **تمكين التصفية حسب** المجالات الإقليمية<sub>.</sub>
- 5. في الجزء السفلي من النافذة، في القائمة الخاصة بالمجالات التي يتم التحكم بها، حدد المجالات التي يجب أن يتم السماح بالوصول إليها أو منع الوصول إليها أو حدد المجالات التي تتطلب طلب الحصول على إذن للوصول إليها<sub>.</sub>
	- 6 انقر فوق الزر. **تطبيق** في النافذة ا**لإعدادات**.

## فرض المراقبة الأبوية على مستخدم*ى* الكمبيوتر

تسمح *المر اقبة الأبوية* بمر اقبة الإجر اءات التي يقوم المستخدمين بتنفيذها على الكمبيوتر وعبر الإنترنت<sub>.</sub> يمكنك استخدام المراقبة الأبوية لتقييد الوصول إلى موارد الإنترنت وتُطبيقاتُه، بالإضافة إلى عرض التقارير الخاصة بأنشطة المستخدمين.

وفي الوقت الحالي يتز ايد عدد الأطفال والمر اهقين الذين يمكنهم الوصول إلى أجهزة كمبيوتر وموارد ويب يفرض استخدام الكمبيوتر والإنترنت نطاق كامل من المخاطر على الأطفال:

- فقد الوقت و / أو المال عند زيارة غرف الدردشة ومصادر الألعاب والمتاجر الإلكترونية والمزادات؛
- الوصول إلى مواقع ويب تستهدف البالغين مثل تلك التي تعرض محتويات الجنس والتطرف والأسلحة وسوء استخدام العقاقير والعنف الصريح.
	- . تحميل ملفات مصـابة ببر مجيات خبيثة.
	- الضرر الصحى المصاحب للاستخدام المكثف للكمبيوتر ؛
- الاتصال بأشخاص غير مألوفين من الذين يتظاهرون بالصداقة للحصول على معلومات شخصية من المستخدم الصغير مثل الاسم الحقيقي والعنوان الفعلي والوقت الذي لا يكون فيه أحد موجود بالمنزل ِ

يمكنك مكون الرقابة الأسرية من تقليل المخاطر التي يشكلها الكمبيوتر والإنترنت. وللقيام بذلك، يتم استخدام وظائف الوحدة التالية:

- نقييد وقت استخدام الكمبيوتر والإنترنت.
- إنشاء قائمة بالتطبيقات المسموحة والممنو عة، بالإضافة إلى تقييد عدد مر ات تشغيل التطبيقات المسموحة.
- إنشاء قائمة بمواقع الويب المسموحة والممنوعة، مع تحديد فئات مواقع الويب التي يوصـي بعدم استعر اض محتواها ِ
- تمكين وضع البحث الآمن المصـاحب لمحركات البحث (لا يتم عرض ارتباطات مواقع الويب التي بها محتوي مشكوك فيه ضمن نتائج البحث) ِ
- تقييد عمليات تحميل الملفات من الإنترنت.
- إنشاء قائمة بجهات الاتصال المسموح أو الممنوع الاتصال بها عبر عملاء المر اسلات الفورية والشبكات الاجتماعية
	- عرض سجلات الرسائل من عملاء المراسلات الفورية والشبكات الاجتماعية.
		- . منع إرسال بيانات شخصية معينة
		- الْبحث عن كلمات رِئيسية معينة في سجلات الرسائل.

يمكن تمكين كل هذه القيود بشكل منفصل عن إحداها الأخرى، مما يتيح لك تكوين مكون الرقابة الأسرية بشكل مرن لمختلف المستخدمين. وبالنسبة لكل حساب، يمكنك عرض التقارير التي تحتوي على أحداث للفئات التي تتم مر اقبتها والتي قام المكون بتسجيلها أثناء المدة المحددة

#### <span id="page-54-0"></span>في هذا القسم:

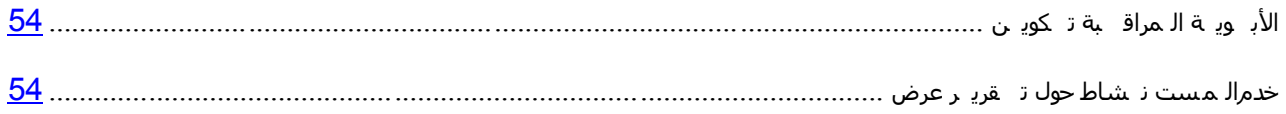

### <del>تكوين المر اقبة الأبوبة</del>

إذا لم تقم بحماية الوصول إلى إعدادات Kaspersky Internet Security باستخدام كلمة مرور ، سيقوم مكون المراقبة الأبوية من Kaspersky Internet Security باقتراح قيامك بنعِيين كلمة مرور لمنح التغييرات غير المصرح بها على إعدادات التحكم. وبعد ذلك، يمكنك تكوين قيود على استخدام الكمبيوتر والإنترنت بواسطة الحسابات الموجودة على الكمبيوتر

- لتكوٌن المراقبة األبوٌة للحساب9
- 1 . افتح نافذة التطبيق الرئيسية .
- 2 في الجز ء الأيمن من النافذة، حدد القسم ا**لمراقبة الأبوية** <sub>.</sub>
- 3. في القسم الذي يحتوي على الحساب الموجود في النافذة التي يتم فتحها، انقر فوق الزر  $\frac{\parallel \Phi \parallel}{\parallel \Phi}$  .

ستفتح النافذة ا**لرقابة الأسرية**<br>·

- 4 في الذافذة التي ستفتح، ومن علامة التبويب ا**لإعدادات،** حدد نو ع القيد في الجز ء الأيمن من النافذة وحدد إعدادات التحكم في الجزء الأيسر من النافذة.
	- 5. انقر فوق الزر **موافق** في النافذة ا**لمراقبة الأبوية** لحفظ إعدادات التحكم التي قمت بتحديدها ِ

### <span id="page-54-1"></span>عرض تقرير حول نشاط المستخدم

يمكنك الوصول إلى تقارير حول نشاط كل حساب مستخدم موضوع تحت الرقابة الأسرية، وذلك لاستعراض كل فئة من الأحداث المر اقبة على حدة.

- لعرض تقرٌر حول نشاط حساب مستخدم تحت المراقبة9
	- 1 افتح نافذة التطبيق الرئيسية.
- 2 في الجز ء الأيمن من النافذة، حدد القسم ا**لمراقبة الأبوية** <sub>.</sub>
- 3. في القسم الذي يحتوي على الحساب الموجود في النافذة التي يتم فتحها، انقر فوق الزر \_ لط \* ستفتح النافذة ا**لرقابة الأسرية** 
	- 4. حدد علامة التبويب ا**لتقارير** .
- 5 \_ استخدم الجزء الأيمن من النافذة التي ستفتح لتحديد فئة العمليات أو المحتوى الذي تتم مر اقبته، مثل ا**ستخدام الإنترنت** أو ب**بانات خاصة**

سيتم عرض تقرير بالإجراءات والمحتوى التي تتم مراقبته في الجزء الأيسر من النافذة.

## استخدام ملف تعرف الألعاب لوضع ملء الشاشة

عندما يتم تشغيل Kaspersky Internet Security بالتز امن مع بعض التطبيقات (بالأخص ألعاب الفيديو )، قد تحدث الحالات السلبية التالية في وضع ملء الشاشة:

- انخفاض أداء التطبيق أو اللعبة بسبب عدم توفر موارد النظام
- تؤدي نوافذ الإخطار ات الخاصة بـ Kaspersky Internet Security إلى تشتيت انتباه المستخدم عن اللعب

لتجنب تغيير إعدادات Kaspersky Internet Security يدويًا في كل مرة يتم فيها التحويل إلى وضع ملء الشاشة، يمكنك استخدام ملف بيانات الألعاب. عندما يكون ملف بيانات الألعاب ممكنًا، فإن التبديل إلى وضع ملء الشاشة يغير تلقائيًا إعدادات جميع مكونات Kaspersky Internet Security لضمان تشغيل النظام المثالي في هذا الوضع ِ بمجرد الخروج من وضع ملء الشاشة، تعود إعدادات المنتج إلى القيم الأولية قبل إدخال وضع ملء الشاشة.

- لتمكين ملف بيانات الألعاب:
- 1. افتح نافذة إعدادات التطبيق.
- 2 في الجزء الأيمن من النافذة، في القسم إ**عدادات متقدمة،** حدد القسم الفر عي **ملف الألعاب** .
- 3. حدد خانة الاختيار ا**ستخدام ملف بيانات الألعاب** وحدد إعدادات ملف بيانات الألعاب الضرورية في القسم **خيارات ملف البيانـات** أدنـاه

## إنشاء قرص الإنقاذ واستخدامه

يعتبر قرص الإنقاذ عبارة عن تطبيق باسم قرص إنقاذ Kaspersky ويتم تسجله على وسيط قابل للإزالة (القرص المضغوط أو محرك فلاش USB).

وستكون لديك القدرة كذلك على استخدام قرص إنقاذ Kaspersky في فحص أجهزة الكمبيوتر المصابة وتنظيفها التي يتعذر تنظيفها باستخدام الطر ق الأخر ي (علي سبيل المثال، باستخدام تطبيقات مكّافحة الفير وسات).

#### في هذا القسم:

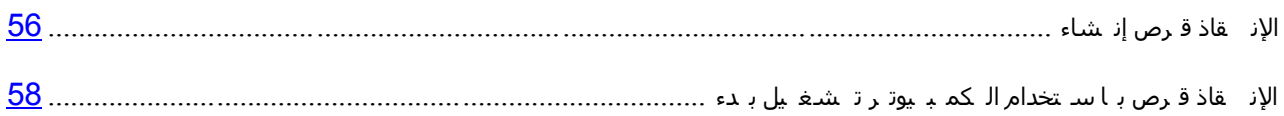

## <span id="page-56-0"></span>**إٔشبء لشص اإلٔمبر**

يتضمن إنشاء قرص إنقاذ تكوين صورة قرص (ملف ISO) باستخدام أحدث إصدار من قرص إنقاذ Kaspersky وحفظه على محر ك أقر اص قابل للاز الة

يمكنك تنزيل صورة القرص الأصلية من خادم Kaspersky Lab أو نسخه من المصدر المحلي.

ٌتم إنشاء قرص اإلنقاذ باستخدام معالج إنشاء قرص إنقاذ *Kaspersky*. وٌحفظ ملف iso.rescued الذي تم إنشاؤه بواسطة المعالج على القرص الثابت بجهاز الكمسوتر

- Documents and Settings\All Users\Application Data\Kaspersky :ٌٟزبٌا لٍغٌّا فٟ Microsoft Windows XP فٟ ؛\Lab\AVP13\Data\Rdisk
- في أنظمة التشغيل Microsoft Windows Vista و Microsoft Windows 7 في المجلد التالي: ProgramData\Kaspersky .\Lab\AVP13\Data\Rdisk
	- لتشغٌل معالج إنشاء قرص إنقاذ *Kaspersky*<sup>9</sup>
		- 1 افتح نافذة التطبيق الرئيسية.
	- 2. في الجزء الأسفل من النافذة، حدد القسم الأ**دو**ات.
	- 3. في النافذة التي سيتم فتحها، في القسم **قرص إنقاذ Kaspersky**، انقر فوق الزر **فتح.**

يتألف المعالج من سلسلة من الشاشات (الخطوات) التي يمكنك التنقل بينها باستخدام الزرين ا**لسابق** وا**لتالي**ِ. لإغلاق المعالج بمجرد إتمام مهمته، انقر الزر إ**نهاء**. لإيقاف المعالج في أي مرحلة، انقر الزر إ**لغاء**.

دعنا نفحص خطوات المعالج بالتفصيل.

#### **Step.1 ثذء رشغً١ اٌّؼبٌظ. اٌجؾش ػٓ طٛسح لشص ِٛعٛدح**

تتضمن الصفحة الأولى من المعالج معلومات حول تطبيق قرص الإنقاذ من Kaspersky.

إذا اكتشف المعالج وجود ملف ISO لقرص الإنقاذ في المجلد المخصص (انظر أعلاه)، سيظهر المربع ا**ستخدام صورة** ISO العوجودة في النافذة الأولى للمعالج. حدد خانة الاختيار المطلوبة لاستخدام الملف المكتشف كصور ISO أصلية ثم انتقل مباشرة إلى الخطوة **تحديث صورة القرص** (انظر أدناه)<sub>.</sub> قم بمسح خانة الاختيار هذه إذا كنت لا تر غب في استخدام صورة القرص التي تم اكتشافها<sub>.</sub> سيتابع المعالج إلى النافذة **تحديد مصدر صورة القرص**.

#### **Step.2 رؾذ٠ذ ِظذس طٛسح اٌمشص**

إذا كنت قد قمت بتحدٌد خانة االختٌار **استخدام صورة قرص اإلنقاذ من Kaspersky موجودة** فً النافذة األولى للمعالج، سٌتم تخطً هذه الخطوة.

عند هذه الخطوة، يجب عليك تحديد مصدر \_صورة القرص من قائمة الخيار ات المقترحة:

- . إذا قمت بالفعل بتسجيل نسخه من قرص الإنقاذ أو صورة ISO المحفوظة على الكمبيوتر الخاص بك أو على مورد محلي آخر ، حدد الخيار **نسخ صورة ISO من محرك أقراص محلي أو على الشبكة**.
- إذا لم يكن لديك ملف صورة ISO تم إنشائه لقرص الإنقاذ، وترغب في تنزيل واحد من خادم Kaspersky Lab (يل حجم الملف إلى حوالي 175 ميجا بايت)، حدد **تحميل صورة ISO من خادم Kaspersky Lab.**

#### **Step.3 ٔسخ )رؾً١ّ( طٛسح اٌمشص**

إذا كنت قد قمت بتحدٌد خانة االختٌار **استخدام صورة قرص اإلنقاذ من Kaspersky موجودة** فً النافذة األولى للمعالج، سٌتم تخطً هذه الخطوة.

إذا قمت بتحديد **نسخ صورة ISO من محرك أقراص محلي أو علي الشبكة** خلال الخطوة السابقة، انقر فوق الزر ا**ستعراض**. بعد قيامك بتحديد مسار الملف، انقر الزر ا**لتالي**. يتم عرض تقدم نسخ صورة القرص في نافذة المعالج.

إذا قمت بتحديد **تنزيل صورة ISO من خادم Kaspersky Lab خلا**ل الخطوة السابقة، سيتم عرض حالة تقدم تنزيل صورة القر ص على الفو ر

عند انتهاء نسخ صور ة ISO أو تحميلها، بِنتقل المعالج تلقائيًا إلى الخطوة التالية.

#### **Step.4 رؾذ٠ش ٍِف طٛسح ISO**

يتكون إجراء تحديث ملف صورة ISO من العمليات التالية:

- تحديث قو اعد بيانات التطيبق
	- تحديث ملفات التكو بن

تحدد ملفات التكوين ما إذا كان يمكن تمهيد الكمبيوتر ٍ من وسيط قابل للإز الة (مثل DVD / DVD أو محرك أقر اص فلاش USBباستخدام قرص إنقاذ Kaspersky) تم إنشائه بواسطة المعالج.

عند تحديث قواعد بيانات مكافحة الفير وسات، يتم استخدام قواعد البيانات التي تم توزيعها في آخر تحديث لبر نامج Kaspersky لأمان الإنترنت. إذا كانت قواعد البيانات قديمة، يوصيي بتشغيل مهمة التحديث وتشغيل معالج إنشاء قرص إنقاذ Kaspersky مرة أخر ي

لبدء تحديث ملف ISO، انقر الزر ا**لتالي** سيتم عرض تقدم التحديث في نافذة المعالج ِ.

#### 5Step. تسجيل صورة القرص على وسيط

عند هذه الخطوة، يخبرك المعالج بنجاح إنشاء صورة القرص ويعرض عليك تسجيله على وسيط بيانات ِ

حدد وسيط بيانات لتسجيل قرص إنقاذ Kaspersky:

- لتسجيل صورة القرص على قرص مضغوط أو قرص DVD، حدد ا**لتسجيل على قرص DVD** / CD وحدد الجهاز الذي ترغب في تسجيل صورة القرص عليه.
- لتسجيل صورة القرص على محرك فلأش USB، حدد ا**لتسجيل على محرك أقراص فلاش USB** وحدد الجهاز الذي تر غب في تسجيل صور ة القر ص عليه ِ

توصى شركة Kaspersky Lab بعدم تسجيل صورة ISO على أجهزة غير مصممة خصيصًا لتخزين البيانات، مثل الهواتف الذكية والهواتف الخلوية وأجهزة PDA ومشغلات MP3. فقد لا تعمل هذه الأجهزة بشكل جيد بعد استخدامها لتخزين صورة القرص.

لحفظ صورة القرص على المحرك الثابت للكمبيوتر الخاص بك أو لجهاز كمبيوتر آخر يمكنك الوصول إليه عبر الشبكة، حدد الخيار **حفظ صورة القرص إلى ملف موجود على محرك محلي أو على الشبكة** وحدد المجلد الذي ترغب في حفظ صورة القرص عليه وحدد اسم ملف ISO.

#### **Step.6 اوزّبي اٌّؼبٌظ**

لإغلاق المعالج بمجر د إتمام مهمته، انقر الزر إ**نهاء**<sub>.</sub> يمكنك استخدام قرص الإنقاذ الذي تم إنشاؤه حديثًا من أجل تمهيد الكمبيوتر (راجع الصفحة 5<u>8</u> إذا لم تتمكن من تمهيده وتشغيل Kaspersky Internet Security في الوضع الطبيعي بسبب وجود تأثير بسبب الفيروسات أو البرمجيات الخبيثة.

### **ثذء رشغً١ اٌىّجٛ١رش ثبسزخذاَ لشص اإلٔمبر**

في حالة تعذر بدء نظام التشغيل نتيجة لـهجوم من فير وس، استخدم قرص الإنقاذ ِ

لتمهيد نظام التشغيل، يجب عليك استخدام قرص مضغوط / قرص DVD أو محرك فلاش USB مع قرص إنقاذ Kaspersky المنسوخ عليه (راجع القسم"إز قاذ قرص إز [شاء](#page-56-0)" على الصفحة 56).

لا يكون تمهيد الكمبيوتر من وسيط بيانات قابل للإزالة أمرًا ممكًّا في جميع الأحيان. وبوجه خاص، لا تدعم بعض الطرازات القديمة لأجهزة الكمبيوتر هذا الوضع. وقبل إيقاف تشغيل الكمبيوتر للقيام بالتمهيد لاحقًا من وسيط أقراص قابل للإزالة، تأكد من أنه يمكن تنفيذ هذا التشغيل.

- <span id="page-58-0"></span>لتمهٌد الكمبٌوتر باستخدام قرص اإلنقاذ
- 1. في إعدادات BIOS، فم بتمكين التمهيد من DVD / DVD أو من جهاز USB (للحصول على معلومات تفصيلية، برجاء الرجوع إلى الوثائق الخاصة باللوحة الأم للكمبيوتر الخاص بك).
	- 2. فم بإدراج قرص مضغوط / قرص DVD في محرك الأقراص المضغوطة / أقراص DVD لكمبيوتر مصاب أو قم بتوصيل جهاز USB تم نسخ قرص إنقاذ Kaspersky عليه.
		- 3. أعد تشغيل الكمبيو تر

للحصول على معلومات مفصلة حول استخدام قرص الإنقاذ، الرجاء الرجوع إلى دليل مستخدم قرص الإنقاذ من Kaspersky.

# الْوصول الْمحمى بِكلْمة الْمرور إلى برنامج KASPERSKY INTERNET **SECURITY**

يمكن مشاركة كمبيوتر واحد بواسطة مستخدمين متعددين يمتلكون مستويات مختلفة من الخبرة والمعرفة بالكمبيوتر ِ قد يؤدي الوصول غير المقيد لعدد من المستخدمين إلى Kaspersky Internet Security والإعدادات الخاصة به إلى تعريض مستوى أمان الْكمببوتر للخطر

ولتقييد الوصول إلى التطبيق، يمكنك تعيين كلمة مرور مسؤول وتحديد الإجراءات المطلوبة لإدخال كلمة المرور :

- تكوين إعدادات التطبيق
- م إدارة المر اقبة الأبوبة؛
	- إغلاق التطبيق؛
		- إزالة التطبيق
- للوصول المحمً بكلمة المرور إلى برنامج *Security Internet Kaspersky*
	- 1 . افتح نافذة التطبيق الرئيسية .
- 2 في الركن الأيسر العلوي من النافذة، انقر فوق الارتباط الإع**دادات**.
- 3. في النافذة الإ**عدادات** التي سيتم فتحها، حدد القسم الفر عي إ**عدادات عامة** في القسم **مركز الحماية** ِ
	- 4 . حدد خانة الاختيار إ**عدادات التطبيق المحمى بكلمة مرور** وانقر فوق الزر إ**عدادات**.

سيتم فتح النـافذة ا**لـحمـايـة بكلمـة مر ور** .

- 5 في النافذة التي سيتم فتحها، قم بإكمال الحقلين **كلمة المرور الجديدة** و **تأكيد كلمة المرور** .
	- 6 ٪ لتغيير كلمة مرور ِ تم إنشاؤِ ها من قبل، اكتبها في الحقل **كلمة المرور القديمة** ِ
- 7 ـ ضمن مجموعة الإعدادات **تطبيق كلمة المرور على،** حدد العمليات الخاصـة بالتطبيقات والتي يجب حماية الوصول إليها بـاستخدام كلمـات المرور
	- 8 انقر فوق الزر. **تطبيق** في النافذة ا**لإعدادات**.

ال ٌمكن استعادة كلمة مرور منسٌة. إذا نسٌت كلمة المرور، فاتصل بالدعم الفنً الستعادة الوصول إلى إعدادات Security Internet Kaspersky.

# إيقاف حماية الكمبيوتر واستعادتها

يعني الإيقاف المؤقت للحماية التعطيل المؤقت لجميع مكونات الحماية لبعض الوقت.

- لإيقاف حماية الكمبيوتر مؤقتًا:
- 1. من قائمة سياق ر مز التطبيق الموجودة في منطقة إخطار ات شريط المهام، حدد العنصر إ**يقاف الحماية موَقَتً**ا.

يتم فتح النافذة إ**يقاف الحماية موَقتًا** (راجع الشكل الموجود أدنـاه)<sub>.</sub>

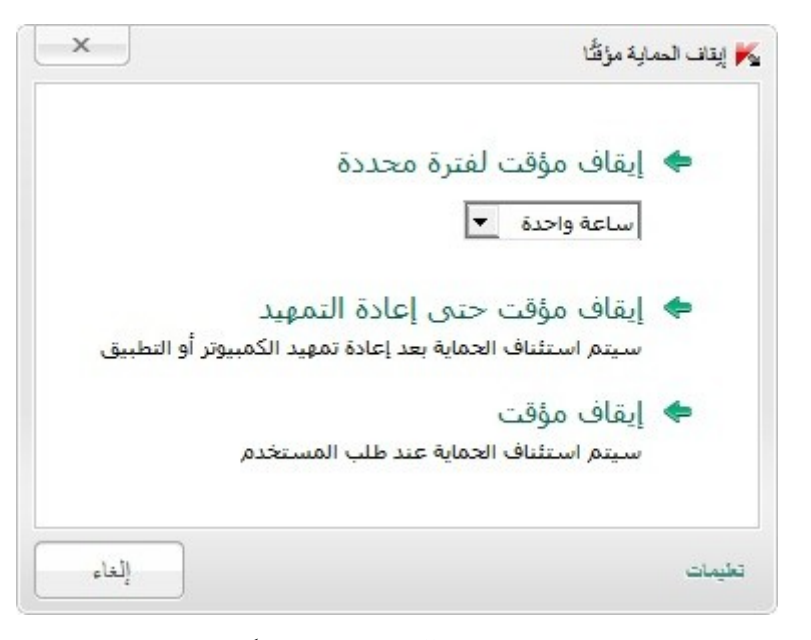

**الشكل 8. النافذة** إبقاف الحمابة مؤ قتًا

- 2 \_ في النافذة إ**بقاف الحماية مؤقتًا** التي ستفتح، حدد الفاصل الزمني الذي ينبغي استئناف الحماية بعد انقضائه: ِ
- إ**يقاف مؤقت لمدة محددة** سوف يتم تمكين الحماية بعد انتهاء الفاصل الزمني المحدد في القائمة المنسدلة الموجودة أدناه
	- **. إيقاف موّقت حتى إعادة التمهيد** سيتم تمكين الحماية بعد إعادة تشغيل التطبيق أو إعادة تمهيد نظام التشغيل (بشر ط تمكين بدء تشغيل التطبيق التلقائي).
		- **. الإيقاف الموَفّت** سنتم متابعة الحماية بعد أن تقرر أنت متابعتها ِ

♦ لاستئناف حماية الكمبيوتر،

حدد العنصر **متابعة الحماية** في قائمة سياق التطبيق الخاصـة بر مز التطبيق الموجود في منطقة إخطار ات شريط المهام<sub>.</sub>

## عر ض تقرير تشغيل التطبيق

يحافظ Kaspersky Internet Security على تقارير التشغيل لكل مكون من مكونات الحماية. باستخدام تقرير ، يمكنك الحصول على معلومات إحصائية حول تشغيل التطبيق (على سبيل المثال، تعلم كيفية اكتشاف الكثير من الكائنات الخبيثة وإبطالها خلال فترة زمنية محددة، وكم عدد المرات تحديث التطبيق خلال نفس الفترة، وعدد رسائل البريد غير المر غوب فيها التي تم اكتشافها والمزيد)

عند العمل على جهاز كمبيوتر يعمل بنظام Microsoft Windows Vista أو Microsoft Windows 7، يمكنك فتح تقارير باستخدام Kaspersky Gadget وللقيام بذلك، يجب تكوين Kaspersky Gadget بحيث يتم تعيين خيار فتح نافذة التقارير لأحد أزراره (انظر الْقَسم "Kaspersky Gadget ا ستخدام كـ يـ فـ ية" في صفحة <mark>63</mark>).

♦ لعرض تقرير تشغيل التطبيق:

- 1 افتح النافذة ا**لتقارير** باستخدام واحدة من الطرق التالية:
- انقر الارتباط ا**لتقارير** في الجزء العلوي من نافذة التطبيق الرئيسية
- م انقر الزر الذي به الرمز ١<mark>٥ التقارير</mark> في واجهة Kaspersky Gadget (فقط بالنسبة لنظامي التشغيل Microsoft .(Microsoft Windows 7 و Microsoft Windows 7).

تظهر نقار بر حماية التطبيق كر سومات بيانية في النافذة ا**لتقارير** .

2 ٪ إذا ر غبت في عرض نقرير مفصل حول نشاط التطبيق (على سبيل المثال، تقرير يعرض نشاط كل مكون)، انقر فوق الزر **تقرير تفصيلي** في الجزء السفلي من النافذة ا**لتقري**ر.

تفتح النافذة **تقرير تفصيلي** في المكان الذي تعرض فيه البيانات في جدول<sub>.</sub> ولسهولة عرض التقارير ، يمكنك تحديد العديد من خيار ات فر ز الإدخال.

## استعادة إعدادات التطبيق الافتراضية<u>.</u>

يمكنك استعادة إعدادات التطبيق الافتر اضبية الموصىي بها من قبل Kaspersky Lab لبر نامج Kaspersky Internet Security في أي وقت. ويمكن استعادة الإعدادات باستخدام *معالج تكوين التطبيق*.

عندما يكمل المعالج العملية الخاصة به، يتم ضبط مستوى الأما*ن مستحسن* لجميع مكونات الحماية<sub>.</sub> عند استعادة مستوى الأمان الموصـى به، يمكنكَ حفظ القيم المحددة مسبقًا لبعض إعدادات مكونات التطبيق ِ

- لتشغيل معالج تكوين التطبيق.
- 1 افتح نافذة التطبيق الرئيسية.
- 2. انقر الارتباط **الإعدادات** في الجزء العلوي من النافذة.
- 3. في نـافذة الإعدادات التي سيتم فتحها، قم بتشغيل معالج تكوين التطبيق بأي من الطرق التالية: ِ
	- انقر فوق الارتباط ا**ستعادة** في الركن الأيمن السفلي من النافذة؛

• في الركن العلوي من النافذة، حدد القسم إ**عدادات متقدمة**، وحدد القسم الفرِ عي إ**دارة الإعدادات** وانقر فوق الزر ا**ستعادة** في القسم ا**ستعادة الإعدادات الأفتراضية** (ر اجع الشكل الموجود أدناه).

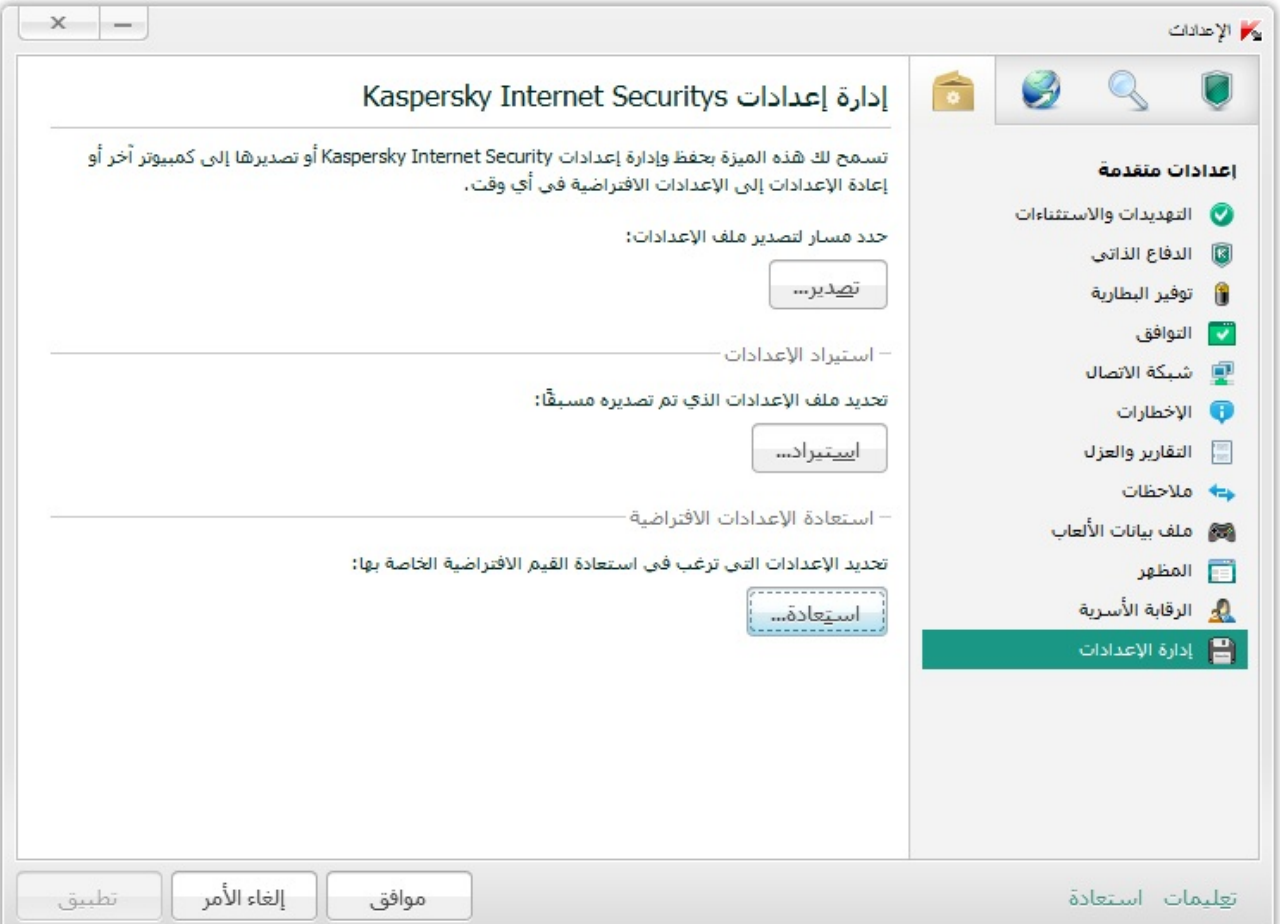

**الشكل 9. النافذة** إعدادات، ا**لقسم الفرعي** إدارة الإعدادات

دعنا نفحص خطوات المعالج بالتفصيل.

### **Step.1 ثذء رشغً١ اٌّؼبٌظ**

انقر الزر ا**لتالي** لمتابعة التثبيت<sub>.</sub>

 **Step.2 اسزؼبدح اإلػذاداد** 

توضح نافذة المعالج هذه نو ع مكونات حماية Kaspersky Internet Security التي تمتلك إعدادات مختلفة عن القيمة الافتر اضبة، إما بسبب تغيير ها بو اسطة المستخدم أو تر اكمها بو اسطة Kaspersky Internet Security من خلال التدريب (جدار الحماية أو مكافحة البريد غير المر غوب به) في حالة إنشاء إعدادات خاصة لأي من المكونات، سيتم إظهار ها أيضًا في الذافذة (راجع الشكل الموجود أدناه)

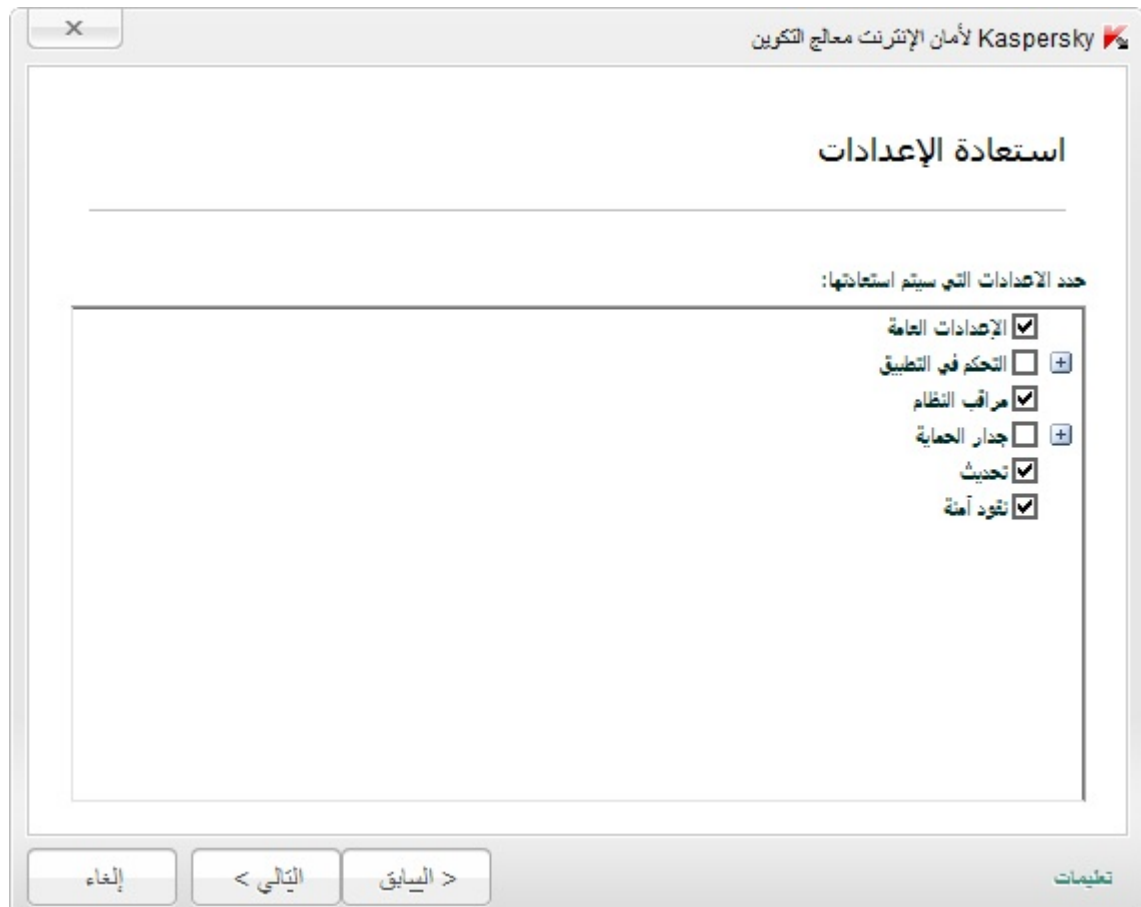

**الشكل 10. النافذة** استعادة الإعدادات

تشمل هذه الإعدادات الخاصة قوائم العبارات والعناوين المسموح بها والممنوعة والتي يستخدمها مكون مكافحة البريد الإلكتروني غير المرغوب فيه، وقوائم عناوين الويب الموثوقة وأرقام هواتف ISP الموثوقة، وقواعد استثناء الحماية المنشأة لمكونات التطبيق، وقواعد تصفية التطبيق المطبقة بواسطة جدار الحماية للحزم والتطبيقات.

يتم إنشاء الإعدادات الخاصة عند استخدام برنامج Kaspersky Internet Security فيما يتعلق بالمهام الفردية ومتطلبات الأمان. يوصىي Kaspersky Lab بقيامك بحفظ الإعدادات الخاصة عند استعادة الإعدادات الافتر اضية للتطبيق.

حدد خانات الاختيار الخاصة بالإعدادات التي ترغب في حفظها وانقر الزر ا**لتالي**.

 **Step.3 رؾً١ٍ إٌظبَ**

يتم في هذه المرحلة جمع معلومات حول تطبيقات Microsoft Windows. تتم إضافة هذه التطبيقات إلى قائمة التطبيقات الموثوقة التي لا تحتوى على أي قيود مفروضة على الإجراءات التي تنفذها في النظام.

وبمجرد اكتمال التحليل، ينتقل المعالج تلقائيًا إلى الخطوة التالية.

 **Step.4 إٙٔبء االسزؼبدح**

لإغلاق المعالج بمجرد إتمام مهمته، انقر الزر إ**نـهاء**.

# **اسز١شاد إػذاداد اٌزطج١ك إٌٝ** SECURITY INTERNET KASPERSKY **اٌّضجذ ػٍٝ وّجٛ١رش آخش**

بمجرد إتمام تهيئة المنتج، يمكنك تطبيق إعداداته في برنامج Kaspersky Internet Security المثبت على جهاز كمبيوتر آخر وبالتالي، سيتم تكوين التطبيق بشكل متماثل على كلا جهازي الكمبيوتر ٍ. هذه الميزة مفيدة عندما يكون برنامج Kaspersky لأمان الإنترنت مثبت على جهاز الكمبيوتر بالمنزل أو بالمكتب على سبيل المثال.

يمكن نقل إعدادات Kaspersky Internet Security إلى كمبيوتر آخر خلال ثلاث خطوات:

- 1 . تصدير : إعدادات التطبيق إلى ملف التكوين.
- 2 ٍ نقل ملف التكوين إلى كمبيوتر آخر (على سبيل المثال، عن طريق البريد الإلكتروني أو على وسيطة قابلة للإزالة) ِ
	- 3 . تطبيق الإعدادات من ملف التكوين على التطبيق المثبت على كمبيوتر مختلف ِ
		- لحفظ إعدادات *Security Internet Kaspersky* إلى ملف التكوٌن9
			- 1. افتح نافذة التطبيق الرئيسية.
		- 2. انقر الارتباط **الإعدادات** في الجز ء العلوي من النافذة.
	- 3. في الجزء العلوي من النافذة الإع**دادات** في القسم الإع**دادات المتقدمة** حدد القسم الفر عي إ**دارة الإعدادات**.
		- 4 انقر فوق الزر **تصدير** في القسم الفر عي إ**دارة الإعدادات**.
		- 5 في النافذة التي ستفتح، أدخل اسم ملف التكوين وحدد الموقع الذي يجب حفظه فيه ِ
			- .<br>6 انقر فو ق مو إ**فق**
			- ♦ لتطبيق الإعدادات من ملف التكوين على التطبيق المثبت على كمبيوتر مختلف:
				- 1. افتح نافذة التطبيق الرئيسية.
				- 2. انقر الارتباط **الإعدادات** في الجز ء العلوي من النافذة.
	- 3. في الجزء العلوي من النافذة الإع**دادات** في القسم الإع**دادات المتقدمة** حدد القسم الفر عي إ**دارة الإعدادات**.
		- 4. انقر فوق الزر ا**ستير اد** في القسم الفر عي اإ**دارة لإعدادات**.
- 5 في النافذة التي ستفتح، قم بتحديد الملف الذي تر غب في استير اد إعدادات برنامج Kaspersky Internet Security منه.
	- .<br>6 انقر فو ق مو إ**فق**

## <span id="page-63-0"></span>استخدام أدوات **KASPERSKY** الذكية

عند استخدام برنامج Kaspersky لأمان الإنترنت على جهاز كمبيوتر يعمل بنظام Microsoft Windows Vista أو Microsoft 7 Windows، يمكنكَ استخدام Kaspersky Gadget أيضًا (فيما يلي الأدوات الذكية). بعد فيامك بتثبيت برنامج Kaspersky لأمان الإنترنت على جهاز كمبيوتر يعمل بنظام Microsoft Windows 7، تظهر الأداة على سطح المكتب تلقائيًا. وبعد قيامك بتثبيت التطبيق على جهاز كمبيوتر يعمل بنظام Microsoft Windows Vista ، يجب أن تقوم بإضافة الأداة إلى Microsoft Windows Sidebar بدويًا (انظر وثائق نظام التشغيل)

يعرض مؤشر لون الأداة الذكية حالة حماية الكمبيوتر الخاص بك بنفس الطريقة المتبعة مع المؤشر الموجود في نافذة التطبيق الْرئيسية (راجع القسم "بـ الأمـان الـمـتعـلـقة الـمـشاكـل وحل الـكمـبـيوتـر حمايـة حالـة تــقـيـيم" علـى الصـفحة <u>32</u>). يشير اللون الأخضر إلى أن جهاز الكمبيوتر محمي كما ينبغي، بينما يشير اللون الأصفر إلى وجود مشكلات تتعلّق بالحماية، كما يشير اللون الأحمر إلى أن أمان الكمبيوتر في خطر شديد. ويشير اللون الرمادي إلى توقف التطبيق.

يمكنك استخدام الأداة لأداء الإجر اءات التالية:

- . متابعة التطبيق في حالة إيقافه مؤقتًا سابقًا؛
	- فتح نافذة التطبيق الرئيسية
- فحص كائنات محددة للبحث عن فير و سات
	- م فتح نافذة الأخبار

كما يمكنك أيضًا تكوين الأزرار الموجودة على الأداة لتقوم بتهيئة الإجراءات الإضافية:

- تشغيل تحديث؛
- تحرير إعدادات التطبيق؛
- عرض تقارير التطبيق؛
- عرض تقرير الرقابة الأسرية؛
- عرض معلومات حول نشاط الشبكة (مر اقبة الشبكة) ونشاط التطبيق؛
	- إيقاف الحماية مؤقتًا؛
	- فتح لوحة المفاتيح الظاهرية
		- م فقح نافذة إدارة المهام.
		- لبدء تشغٌل التطبٌق باستخدام األداة،

انقر الرمز "**لّ تمكين** الموجود في وسط الأداة<sub>.</sub>

لفتح نافذة التطبٌق الرئٌسٌة باستخدام األداة

انقر فوق رِ مز الشاشة الموجود في المنطقة المركزية للأداة الذكية.

لفحص كائن للبحث عن الفٌروسات باستخدام األداة

اسحب الكائن المطلوب فحصه على الأداة.

سيتم عرض تقدم المهمة في النافذة إ**دارة المهام**.

لفتح نافذة األخبار باستخدام األداة

انقر الرمز ِ الألفات الأمور في وسط الأداة عند إصدار أحد الأخبار

♦ لتكوين الأداة

- <span id="page-65-0"></span>1 . افتح نافذة إعدادات الأداة الذكية عن طريق النقر فوق الرمز ۞ الذي سيظهر في الركن الأيسر العلوى من كتلة الأداة الذكّية إذا قمت بوضع المؤشر فوقه.
- 2 \_ في القائمة المنسدلة المقابلة لأزر ار الأداة الذكية، حدد الإجر اءات التي يجب أن تقوم بتنفيذها عندما تقوم بالنقر فوق هذه الأزرار .
	- 3. انقر فوق **موافق**.

# **اٌّشبسوخ فٟ شجىخ أِبْ** KSN (KASPERSKY)

لزيادة فاعلية حماية الكمبيوتر الخاص بك، يستخدم Kaspersky Internet Security بيانات تم استلامها من مستخدمين من جميع أنحاء العالم. تم تصميم شبكة أمان Kaspersky لتجميع هذه البيانات.

تعتبر شبكة أمان Kaspersky (KSN) هي بنية أساسية من خدمات الإنترنت التي توفر الوصول إلى قاعدة معلومات Kaspersky Lab عبر الإنترنت والتي تحتوي على معلومات عن سمعة الملفات وموارد الويب والبرامج. ويضمن استخدام البيانات من شبكة أمان Kaspersky ريادة وقت الاستجابة من تطبيقات Kaspersky Internet Security عند مواجهة أنواع جديدة من التهديدات، كما يعمل ذَلك على تحسين أداء بعض مكونات الحماية والْتقليل من خطر الحالات الإيجابية الخاطئة.

وبفضل المستخدمين المشاركين في شبكة أمان Kaspersky، يستطيع Kaspersky Lab تجميع المعلومات بسر عة حول أنواع ومصادر التهديدات الجديدة وتطوير حلول حول إبطالها وتقليل عدد الحالات الإيجابية الخاطّئة. تسمح لك المشاركة في شبكة أمان Kaspersky بالوصول إلى إحصائيات سمعة التطبيقات ومواقع الويب.

#### <span id="page-65-1"></span>في هذا القسم:

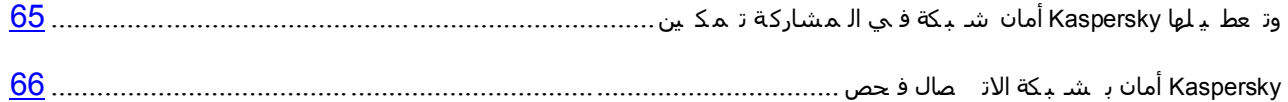

## تمكين المشاركة في شبكة أمان **KASPERSKY و تحطيلها**

المشاركة اختيارية في شبكة أمان Kaspersky. يمكنك تمكين أو تعطيل استخدام شبكة أمان Kaspersky عند تثبيت Kaspersky Internet Security و / أو في أي لحظة بعد تثبيت التطبيق.

- تمكٌن المشاركة فً شبكة أمان *Kaspersky* أو تعطٌلها9
	- 1. افتح نافذة التطبيق الرئيسية.
- 2. انقر الار تباط **الإعدادات** في الجزء العلوى من النافذة.
- 3. في النافذة الإ**عدادات** التي سنفتح، في القسم الإع**دادات المتقدمة،** حدد القسم الفر عي ا**لتعليقات** ِ
	- 4. في الْجز ء الأَيسر ٍ من النافذة، نفذ أي مما يلي:
- **.** إذا كنت تر غب في المشاركة في KSN، حدد خانة الاختيار أ**وافق على المشاركة في شبكة أمان Kaspersky**.
	- إذا كنت تر غب في المشار كة في KSN، قم بإلغاء تحديد خانة الاختيار أ**وافق على المشاركة في شبكة أمان** .**Kaspersky**

## <span id="page-66-0"></span>**فؾض االرظبي ثشجىخ أِبْ** KASPERSKY

قد يتم فقد الاتصـال مع شبكة أمان Kaspersky للأسباب التالية:

- أٔذ ال رشبهن فٟ شجىخ ارظبي أِبْ Kaspersky
	- الكمبيوتر الخاص بك غير ِ متصل بالإنتر نت.
- ؽبٌخ اٌّفزبػ اٌؾبٌٟ ال رَّؼ ثبالرظبي ثشجىخ أِبْ Kaspersky.

ٌتم عرض حالة المفتاح الحالٌة فً النافذة **التراخيص** )راجع القسم "**وت جدي ده ال ترخ يص ع لى ال ح [صول](#page-31-0)**" على الصفحة [20\(](#page-31-0).

- لفحص االتصال بشبكة أمان *Kaspersky*<sup>9</sup>
- 1. افتح نافذة التطبيق الرئيسية.
- 2. انقر الارتباط **الحماية السحابية** في الجزء العلوي من النافذة<sub>.</sub>

في الجزء الأيمن من النافذة التي سيتم فتحها، يتم عرض حالة الاتصال بشبكة أمان Kaspersky.

# الاتصال بخدمة الدعم الفني

يوفر هذا القسم معلومات حول كيفية الحصول على الدعم الفني والمتطلبات الخاصة بالحصول على التعليمات من خدمة الدعم الفني.

#### <span id="page-67-0"></span>في هذا القسم:

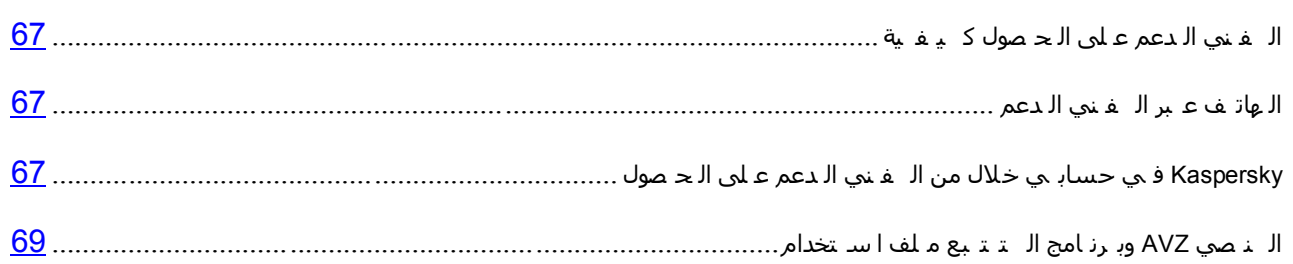

## كيفية الحصول على الدعم الفني

إذا لم تجد حلاً للمشكلة التي تو اجهك في وثائق التطبيق أو في أحد مصـادر المعلومات الخاصـة بالتطبيق (ر اجع القسم ["](#page-9-0) م صادر ب الـ تط بـ يق الـخا صة الـ مع لومات" على الصفحة 9)، نوصيك بالاتصال بخدمة الدعم الفني لـ Kaspersky Lab. وسوف يجيب أخصـائيو خدمات الدعم الفني على أي من تساؤلاتك حول تثبيت التطبيق واستخدامه ِ

قبل الاتصال بخدمة الدعم الفني، الرجاء قراءة قواعد الدعم (http://support.kaspersky.com/support/rules).

يمكنك الاتصال بخدمة الدعم الفني بإحدى الطرق التالية:

- عبر الهاتف. تتيح لك هذه الطريقة إمكانية استشارة الأخصائيين من الدعم الفني باللغة الروسية أو الدعم الفني العالمي.
- عن طريق إرسال استعلام من حساب Kaspersky الخاص بك الموجود على موقع خدمة الدعم الفني على الويب تسمح لك هذه الطر يقة بالاتصال بأخصائيي الدعم الفني من خلال نموذج طلب ِ

يتوفر الدعم الفني فقط للمستخدمين الذين قاموا بشراء الترخيص التجار ي. لن يتم توفير الدعم الفني لمستخدمي الإصدار ات التجر ببية ِ

## <span id="page-67-2"></span><span id="page-67-1"></span>الدعم الفن*ي* عبر الهاتف

في حالة حدوث مشكلة ملحة، يمكنك الاتصال بالمتخصصين من الدعم الفني باللغة الروسية أو الدعم الفني العالمي عبر الهاتف .([http://support.kaspersky.com/support/international\\_local](http://support.kaspersky.com/support/international))

قبل الاتصال بخدمة الدعم الفني، الرجاء قراءة قواعد الدعم (http://support.kaspersky.com/support/details). فإن هذا سيمكن خبر اءنا من تقديم المساعدة بشكل أسر ع.

# **اٌؾظٛي ػٍٝ اٌذػُ اٌفٕٟ ِٓ خالي ؽسبثٟ فٟ** KASPERSKY

يعتبر ح*سابي في Kaspersky* منطقتك الشخصية (<u>https://my.kaspersky.com</u>) على موقع الدعم الفني على الويب<sub>.</sub>

للحصول على حق الوصول إلى حسابي في Kaspersky، يجب تنفيذ إجراءات التسجيل الموجودة على صفحة التسجيل (<u>https://my.kaspersky.com/registration)</u>. أدخل عنوان البريد الإلكتروني الخاص بك وكلمة مرور لتسجيل الدخول في حسابي فٟ Kaspersky.

في حسابي في Kaspersky، يمكنك تنفيذ الإجراءات التالية:

- . اتصل بخدمة الدعم الفني ومعمل الفير وسات<sub>.</sub>
- اتصل بخدمة الدعم الفني بدون استخدام البريد الإلكتروني.
	- تتبع حالة الطلبات الخاصة بك في الوقت الحقيقي.
		- عرض السجل التفصيلي لطلبات الدعم الفني.
	- استلام نسخة من ملف المفتاح في حالة فقده أو حذفه.

#### الدعم الفني باستخدام البريد الإلكتروني

يمكنك إرسال طلب عبر الإنترنت إلى خدمة الدعم الفني باللغة الروسية أو الإنجليزية أو الألمانية أو الفرنسية أو الإسبانية.

في الحقول الخاصة بنموذج الطلب عبر الإنترنت، حدد البيانات التالية:

- ٛٔع اٌطٍت
- اسم التطبيق ورقم الإصدار
	- ٚطف اٌطٍت
- و معرف العميل وكلمة المرور
	- عنوان البريد الإلكتروني

سيقوم أحد المتخصصين في خدمة الدعم الفني بإرسال إجابة إلى طلبك إلى حساب Kaspersky الخاص بك وإلى عنوان البريد الإلكتروني الذي حددته في طلبك المقدم عبر الإنترنت.

طلب عبر الإنترنت إلى معمل الفيروسات

يجب إرسال بعض الطلبات إلى معمل مكافحة الفيروسات بدلاً من خدمة الدعم الفني.

يمكنك إرسال طلبات الأنواع التالية إلى معمل الفيروسات:

• *برنامج خبيث غير معروف –* تشك في أن الملف يحتوي على فيروس ولكن لم يقم Kaspersky Internet Security بتحديده كملف مصنات

يقوم المتخصصين في معمل مكافحة الفيروسات بتحليل الرمز الخبيث المرسل. إذا اكتشفوا فيروسًا مجهو لأ من قبل، فإنهم يقومون بإضافة وصف منطابق إلى قاعدة البيانات والذي يصبح مناحًا عند تحديث تطبيقات مكافحة الفيروسات.

- /نذار زائف يقوم Kaspersky Internet Security بتصنيف الملف على أنه فيروس ولكنك متأكدًا من أن هذا الملف ليس فيروسًا.
- هِ ط*لب وصف البرنامج الخبيث* أنت تريد استقبال وصف لفيروس اكتشفه Kaspersky Internet Security باستخدام اسم الفيروس.

يمكنك أيضًا إرسال طلبات إلى معمل مكافحة الفيروسات من الصفحة التي تحتوي على نموذج الطلب (http://support.kaspersky.com/virlab/helpdesk.html) بدون التسجيل في Kaspersky. من هذه الصفحة، ليس عليك تحديد ر مز تتشيط التطبيق ِ

## **اسزخذاَ ٍِف اٌززجغ ٚثشٔبِظ** AVZ **إٌظٟ**

بعد أن تقوم بإخطار المتخصصين في خدمة الدعم الفني بالمشكلة التي واجهتك، قد يطالبونك بإنشاء تقرير يضم معلومات حول نظام التشغيل الخاص بك وإرسال التقرير إلى خدمة الدعم الفني. كما قد يطلب منك المتخصصون في خدمة الدعم الفني أيضًا إنشاء *ملف تتبع*. يسمح لك ملف التتبع بتتبع عملية تنفيذ أوامر التطبيق خطوة بخطوة وتحديد مرحلة تشغيل التطبيق التي يحدث عندها الخطأ

بعد أن يقوم المتخصصين في خدمة الدعم الفني بتحليل البيانات التي قمت بإرسالها، يمكنهم إنشاء برنامج AVZ النصبي وإرساله إليك. يسمح لك تشغيل بر امج AVZ النصية بتحليل العمليات النشطة للرمز الخبيث وفحص النظام بحثًا عن الرمز الخبيث وتنظيف/حذف الملفات المصابة وإنشاء تقارير تضم نتائج عمليات فحص النظام

#### <span id="page-69-0"></span>في هذا القسم:

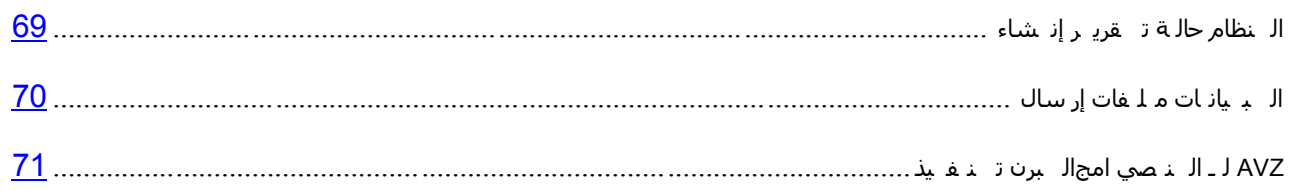

## إنشاء تقرير حالة النظام

- <span id="page-69-1"></span>إلنشاء تقرٌر حالة النظام9
- 1. افتح نافذة التطبيق الرئيسية.
- 2 انقر فوق الارتباط ا**لدعم** في الجزء الأسفل من النافذة الرئيسية ليتم فتح النافذة ا**لدعم**.
	- 3. في النافذة التي ستفتح، انقر فوق الزر أ**دوات الدعم**.

سيتم فتح النافذة أ**دوات الدعم**.

4 في الذافذة التي ستفتح، انقر فوق الزر إ**نشاء تقرير حالة النظام**.

يتم إنشاء تقرير حالة النظام بالتنسيقين HTML وXML ويتم حفظه في الأرشيف sysinfo.zip. عندما يتم تجميع المعلومات حول النظام، يمكنك عرض التقرير .

- **♦** لعرض تقرير :
- 1. افتح نافذة التطبيق الرئيسية.
- 2 انقر فوق الارتباط ا**لدعم** في الجزء الأسفل من النافذة الرئيسية ليتم فتح النافذة ا**لدعم**.
	- 3. في النافذة التي ستفتح، انقر فوق الزر أ**دوات الدعم**.

سيتم فتح النافذة أ**دوات الدعم**.

4. في النافذة التي ستفتح، انقر فوق الارتباط **عرض التقرير** .

سيتم فتح النافذة Microsoft Windows Explorer.

5 في النافذة التي ستفتح، فم بفتح لأر شيف المسمى sysinfo.zip الذي يحتوي على ملفات التقرير .

### <span id="page-70-0"></span>ار سال ملفات البيانات

بعد إنشاء ملفات النتبع ونقرير حالة النظام، فإنك بحاجة إلى إرسالها إلى خبر اء الدعم الفني في Kaspersky Lab.

تحتاج إلى رقم طلب لتحميل الملفات إلى خدمة الدعم الفني (راجع القسم " [Kaspersky](#page-67-2) حساب ع بر الـ غـني الـدعم عـلى الـحـصول بـ ي الـ [خاص](#page-67-2)" على الصفحة 67). يوجد هذا الرقم في حسابي على Kaspersky على موقع خدمة الدعم الفني إذا كان طلبك فعالاً

- لتحميل ملفات البيانات إلى خادم خدم الدعم الفني:
	- 1 . افتح نافذة التطبيق الرئيسية .
- 2 انقر فوق الارتباط ا**لدعم** في الجزء الأسفل من النافذة الرئيسية ليتم فتح النافذة ا**لدعم**.
	- 3. في النافذة التي ستفتح، انقر فوق الزر أ**دوات الدعم**.

سيتم فتح النافذة أ**دوات الدعم**.

4 في النافذة التي سيتم فتحها، انقر فوق الزر إ**رسال بيانات الخدمة إلى الدعم الفني**.

ومن ثم تفتح نـافذة إ**رسـال تـقرير** ـ

5 . حدد خانات الاختيار الموجودة بجانب ملفات التتبع التي تر غب في إرسالها إلى خدمة الدعم الفني، ثم انقر فوق الزر **إسسبي**.

تفتح النافذة أ**دخل رقم الطلب** ِ

6 . حدد الرقم الذي تم تحديده لطلبك من خلال الاتصال بخدمة الدعم الفني من خلال حسابي في Kaspersky، ثم انقر فوق الزر **موافق**.

يتَم حزم ملّفات النّتبع المحددة وإرسالها إلى خادم خدمة الدعم.

اذا كان من غير الممكن لأي سبب من الأسباب الاتصـال بخدمة الدعم الفني، يمكن تخز ين ملفات البيانات على جهاز الكمبيوتر و إرساله فيما بعد من حسابي في Kaspersky.

- لحفظ ملفات البٌانات على القرص9
- 1. افتح نافذة التطبيق الرئيسية.
- 2. انقر فوق الارتباط ا**لدعم** في الجزء الأسفل من النافذة الرئيسية ليتم فتح النافذة ا**لدعم**.
	- 3. في النافذة التي ستفتح، انقر فوق الزر أ**دوات الدعم**.
		- 4. سيتم فتح الذافذة أ**دو ات الدعم**.
	- 5 في النافذة التي سيتم فتحها، انقر فوق الزر إ**رسال بيانات الخدمة إلى الدعم الفني** ـ

ومن ثم تفتح نـافذة إ**رسـال تقرير** .

6 . حدد خانات الاختيار الموجودة بجانب ملفات التتبع التي تر غب في إرسالها إلى خدمة الدعم الفني، ثم انقر فوق الزر **إسسبي**.

تفتح النافذة أ**دخل رقم الطلب**.

7 انقر فوق الزر إ**لغاء الأمر** وأكد حفظ الملفات الموجودة على القرص عن طريق النقر فوق الزر **نع**م الموجود في النافذة التي سيتم فتحها ِ

ستفتح نافذة حفظ الأر شيف.

8 . حدد اسم الأرشيف ثم أكد الحفظ.

يمكن إرسال الأرشيف الذي تم إنشاؤِه إلى خدمة الدعم الفني من حسابي في Kaspersky.

## **رٕف١ز اٌجشٔبِظ إٌظٟ ٌـ** AVZ

ننصح بعدم تغيير نص البرنامج النصى AVZ الذي استلمته من خبراء Kaspersky Lab. في حالة حدوث مشكلة أثناء تنفيذ البرنامج النصى، اتصل بخدمة الدعم الفنى (راجع القسم "ال فني الدعم على الحصول كيفية" على الصفحة 67).

- <span id="page-71-0"></span>لتشغٌل برنامج *AVZ* النص9ً
- 1. افتح نافذة التطبيق الرئيسية.
- 2 انقر فوق الارتباط ا**لدعم** في الجزء الأسفل من النافذة الرئيسية ليتم فتح النافذة ا**لدعم**.
	- 3. في النافذة التي ستفتح، انقر فوق الزر أ**دوات الدعم**.

سيتم فتح النافذة أ**دوات الدعم**.

4 في النافذة التي ستفتح، انقر الزر **تشغيل البرنـامج النصـي**.

سيتم فتح النافذة **تنفيذ برنـامـج AVZ النصـ**ي

5 أنسخ النص من البرنامج النصبي المرسل بواسطة المتخصصين في خدمة الدعم الفني، وألصقه في حقل الإدخال في النافذة التي ستفتح وانقر فوق الزر ا**لتالي**.

سيتم تشغيل البرنامج النصبي.

في حالة نجاح تنفيذ البرنامج النصي، يتم إغلاق المعالج. في حالة حدوث خطأ خلال تنفيذ البرنامج النصبي، يعرض المعالج رسالة خطأ تتعلق بهذا الأمر
## المصطلحا*ت*

#### **ر ٕ ش ١ ؾ ا ٌ زط ج ١ك**

تحويل التطبيق إلى وضع الوظائف الكاملة يتم تنفيذ تنشيط التطبيق بواسطة المستخدم أثناء التثبيت أو بعده. يجب أن يكون لدى المستخدم رمز تنشيط لتنشيط التطبيق.

#### **س ِ ض ا ٌ ز ٕ ش ١ؾ**

رِمز تستلمه عند شراء الترخيص التجاري لـ Kaspersky Internet Security. وهو مطلوب لتنشيط التطبيق.

يعتبر رمز التنشيط عبارة عن سلسلة فريدة مكونة من عشرين حرف أبجدي رقمي في تنسيق xxxxx-xxxxx-xxxxx-xxxx

#### الوحدات النمطية للتطبيق

الْملْفات الموجودة في حزمة تثبيت Kaspersky Lab المسئولة عن تنفيذ مهامها الرئيسية. وتتوافق وحدة معينة قابلة للتنفيذ مع كل نوع مهمة يتم تنفيذها بواسطة التطبيق (الحماية في الوقت الحقيقي، الفحص عند الطلب، التحديثات). ومن خلال تشغيل فحص كامل لْجِهَازِ الكمبيوترِ من النافذة الرئيسية، ستقوم ببدء تُنفيذ وحدة المهمّة هذه.

#### إعدادات المتطبيق

إعدادات التطبيق العامة لكل أنواع المهام، والتي تنظم تشغيل التطبيق ككل، مثل إعدادات أداء التطبيق، وإعدادات التقرير و إعدادات المعز ل

#### **ا أل س ش ١ ف**

ملف واحد أو عدة ملفات تم حزمها في ملف واحد عن طريق الضغط. مطلوب ملف تطبيق أرشفة مخصص لحزم البيانات وفك حز مها ِ

#### المقديث المقاح

مجموعة تحديثات لوحدات تطبيق Kaspersky Lab تتضمن التحديثات الهامة المتر اكمة خلال فترة معينة من الزمن والتغييرات علي بنية التطبيق.

#### **ِ ٕ غ و ب ئ ٓ**

ر فض الوصول إلى كائن من التطبيقات الخارجية. ولا يمكن قراءة أي كائن ممنوع أو تنفيذه أو تغييره أو حذفه. ج

#### ملف مضغوط

ملف أرشيف يحتوي على برنامج إلغاء ضغط وتعليمات لنظام التشغيل لتنفيذه

#### قاعدة بيانات عناوين الويب الخبيثة

قائمة بعناوين ويب التي تشتمل على محتوى يمكن اعتبار ه خطرًا. وتم إنشاء هذه القائمة بواسطة أخصائيي Kaspersky Lab. ويتم تحديثها بصفة منتظمة ويتم تضمينها في حزمة تطبيق Kaspersky Lab.

#### قاعدة بيانات عناوين الويب الاحتيالية

قائمة بعناوين ويب، يتم تعريفها كعناوين احتيالية بواسطة خبراء Kaspersky Lab. يتم تحديث قاعدة البيانات بانتظام بالإضافة إلى جزء من تطبيق Kaspersky Lab.

#### قواعد ال<sub>ن</sub>بيانات

قواعد البيانات التي تحتوي على أوصاف لتهديدات الأمان الخاصة بالكمبيوتر والمعروفة لـ Kaspersky Lab منذ لحظة إصدار قاعدة البيانات. تسمح السجلات التي يتم تضمينها في قواعد البيانات باكتشاف الرموز البر مجية الخبيثة في الكائنات التي تم فحصها. يتم إنشاء قواعد البيانات بواسطة خبراء Kaspersky Lab ويتم تحديثها على مدار الساعة.

#### **دذف ك**ائڻ

طريقة معالجة الكائنات التي تنتهي بحذفها ماديًا من موقعها الأصلي (قرص ثابت، مجلد، مورد شبكة اتصال) ٍ ونوصي بتطبيق هذه الطريقة على الكائنات الخطرة التي يتعذر تنظيفها لأي سبب

#### ال<sub>ْ</sub>توقيع ال<sub>ُ</sub>رقم*ى*

كتلة مشفرة من البيانات في مستند أو تطبيق ِ يتم استخدام التوقيع الرقمي لتحديد مؤلف المستند أو التطبيق ِ لإنشاء توقيع رقمي، يجب أن يمتلك مؤلف المستند أو التطبيق شهادة رقمية تؤكد هوية المؤلف.

يسمح لك التوقيع الرقمي بالتحقق من صحة مصدر البيانات ونكامل البيانات بالإضافة إلى حمايتك من التزوير ِ

#### قطاع تمهيد القرص

قطاع التمهيد هو منطقة معينة على القرص الثابت لجهاز كمبيوتر أو قرص مرن أو وسيط تخزين بيانات آخر<sub>.</sub> وهو يحتوي على معلومات حول نظام ملفات القرص وبرنامج محمل التمهيد المسئول عن بدء نظام التشغيل ِ

وهناك عدد من الفيروسات التي تصيب قطاعات التمهيد، والتي يطلق عليها لذلك فيروسات التمهيد ويسمح تطبيق Kaspersky Lab بفحص قطاعات التمهيد للبحث عن الفيروسات وتنظيفها في حالة العثور على إصابة ِ

#### **ا س ز ض ٕ بء**

الإستثناء عبارة عن كائن تم استثناؤه من الفحص بواسطة تطبيق Kaspersky Lab. ويمكنك استثناء ملفات ذات تنسيق محدد من الفحص أو أقنعة الملف أو منطقة محددة (على سبيل المثال مجلد أو برنامج) أو عمليات التطبيق أو كائنات حسب نوع التهديد وفقًا لتصنيف موسوعة الفيروسات. ويمكن تعيين مجموعة الاستثناءات لكل مهمّة و

#### إ**ذذار خاطئ**

هو حالة يعتبر فيها تطبيق Kaspersky Lab أحد الكائنات غير المصابة على أنه كائن مصاب بسبب تشابه ر مز ه مع ر مز أحد الفير وسات.

#### قناع الملف

تمثيل لاسم الملف باستخدام أحرف البدل. أحرف البدل القياسية المستخدمة في أقنعة الملف هي \* و ? حيث تمثل النجمة \* أي عدد من الحروف بينما تشير علامة الاستفهام ? إلى أي حرف مفرد.

#### المحلل المساعد على الاكتشاف

تقنية لاكتشاف معلومات التهديدات التي لم يتم إضافتها حتى الآن إلى قو اعد بيانات Kaspersky Lab. يسمح المحلل المساعد على الاكتشاف باكتشاف الكئانات التي قد يسبب أداؤ ها في النظام تهديدًا للأمان. يتم اعتبار الكائنات التي تم اكتشافها بواسطة المحلل المساعد على الاكتشاف على أنها محتملة الإصابة. على سبيل المثال، يمكن اعتبار أحد الكائنات محتملة الإصابة إذا كانت تحتوي على تسلسلات من الأو امر التي تتطابق مع الكائنات الخبيثة (فتح الملف، الكتابة إلى ملف) ِ

#### I C HE C KE R **خ ١ ٕ م ر**

هي تقنية تزيد من سر عة عمليات الفحص لمكافحة الفيروسات من خلال استثناء الكائنات التي لم تتغير منذ أخر مر ة تم فحصها، بشرط عدم تغير معلمات الفحص (إعدادات وقاعدة بيانات مكافحة الفيروسات). ويتم تخزين المعلومات الخاصة بكل ملف في قاعدة بيانات خاصة. ويتم استخدام هذه التقنية في كل من الحماية في الوقت الحقيقي و أوضاع الفحص عند الطلب.

على سبيل المثال، لديك ملف أرشيف تم فحصه بواسطة تطبيق Kaspersky Lab وتعيينه إلى الحالة غير مصـاب في المرة القادمة سيقوم التطبيق بتخطي هذا الأرشيف ما لم يتم تنبيه التطبيق أو ما لم يتم تغيير إعدادات الفحص. وإذا قمت بتغيير محتوى الأرشيف بإضافة كائن جديد إليه، أو تعديل إعدادات الفحص أو تحديث قواعد بيانات مكافحة الفيروسات، سيتم إعادة فحص الأرشيف.

ضو ابط تقنية iChecker:

- لا تعمل هذه التقنية مع الملفات الكبير ة، حيث أنه من الأسر ع فحص الملف بدلاً من التحقق مما إذا كان قد تم تعديله منذ آخر عملية فحص؛
	- تدعم التكنولوجيا عدداً محدوداً من التنسيقات<sub>.</sub> ً

#### **تطبيق غير متوافق**

تطبيق مكافحة فيروسات من مطور طرف ثالث أو تطبيق Kaspersky Lab لا يدعم الإدار ة خلال برنامج Kaspersky Internet .Security

كادَن قابل **للإص**ابة

هو كائن، بالنظر لهيكله أو تنسيقه، يمكن للدخلاء استخدامه كـ "وعاء" لتخزين رمز خبيث وتوزيعه. وكقاعدة، تكون هذه الملفات قابلة للتنفيذ، على سبيل المثال يكون لها الملحق com، exe، dll ، وتكون نسبة خطر تنشيط أي كود خبيث في مثل هذه الملفات كبير ةً جداً .

#### كائن مصاب

كائن جزء من الرمز البرمجي الخاص به يكمل جزءً من تهديد معروف. لا توصي Kaspersky Lab باستخدام مثل هذه الكائنات.

#### KA S P E R S K Y L A B **ش ٠ ذ ؾ ر َ د ا ٛ خ**

خوادم Kaspersky Lab HTTP التي يتم تحميل قواعد بيانات مكافحة الفيروسات المحدثة والوحدات النمطية للتطبيق إليها ِ

#### ) KA S P E R S K Y ( KSN **ْ ب ِ أ خ ى ج ش**

بنية أساسية من خدمات الإنترنت التي توفر الوصول إلى قاعدة معلومات Kaspersky Lab عبر الإنترنت التي تحتوي على معلومات عن سمعة الملفات وموارد الويب والبرامج. يضمن استخدام البيانات من شبكة أمان Kaspersky زيادة وقت الاستجابة من تطبيقات Kaspersky Lab عند مواجهة أنواع جديدة من التهديدات، كما يعمل ذلك على تحسين فاعلية بعض مكونات الحماية والتقليل من خطر الحالات الإيجابية الخاطئة.

#### راصد **لوحة المفاتيح**

برنامج مصمم للتسجيل الخفي للمعلومات حول المفاتيح التي قام المستخدم بالضغط عليها. يطلق أيضًا على راصدات لوحة المفاتيح إما معترضي المفاتيح أو جواسيس المفاتيح ك

مدة الترخيص

تتعتبر فترة صلاحية الترخيص عبارة عن فترة زمنية يمكنك خلالها الوصول إلى ميزات التطبيق والحقوق الخاصة به لاستخدام الخدمات الإضافية ِ

#### **ؽ ز ف ا ٌ ش س ب ئً**

هي طريقة لمعالجة رسالة البريد الإلكتروني التي يتم خلالها حذف الرسالة ماديًا. نحن نوصبي بتطبيق هذه الطريقة على الرسائل التي تحتوي على بريد إلكتروني غير مر غوب فيه بصورة واضحة أو برامج ضارة. قبل حذف أية رسالة، يتم حفظ نسخة منها في العزل (هذا ما لم يتم تعطيل هذا الخيار ).

#### تطبيق على نمط مترو

تطبيق على الشاشة بأكملها بركز على المحتوى على حساب تبسيط عناصر الواجهة. تتميز التطبيقات من نمط Metro بمعلومات ذات بنية دقيقة، وتصميم موحد، ودعم التحكم الحساس للمس، والتكامل المتبادل ِ

ويتم دعم االتطبيقات من نمط Metro في نظام التشغيل Microsoft Windows 8 فقط.

#### **ا ال ؽ ز ١بي**

نوع من نوع من التزوير عبر الإنترنت، عندما يتم إرسال رسائل البريد الإلكتروني بغرض سرقة المعلومات السرية. كقاعدة، تتعلق هذه المعلو مات بالبيانات السر ية

#### **و ب ئ ٓ ٠ ؾ ز ّ ً و ٛ ٔ ٗ ِ ظ ب ثً ب**

كائن يحتوي الرمز الخاص به على رمز برمجي خبيث من تهديد أو رمز برمجي معروف، مشابه لأحد التهديدات أو الرموز البر مجية، ويتم الحكم عليه وفقًا لسلوكه ِ

**ث ش ٠ ذ إ ٌ ى ز ش ٚ ٔ ٟ ُ٠ؾ ز ّ ً أ ْ ٠ ى ٛ ْ غ ١ ش ِ ش غ ٛ ة ف ١ ٗ**

هي رسالة لا يمكن اعتبار ها دون غموض بريدًا إلكترونيًا غير مر غوب فيه، لكنه تبدو عليها العديد من سمات رسائل البريد الإلكتروني غير المرغوب فيها (على سبيل المثال بعض أنواع المراسلات والرسائل الإعلانية)<sub>.</sub>

#### مكونات ال**حماية**

أجزاء لا تتجزأ من Kaspersky Internet Security تهدف إلى الحماية ضد أنواع محددة من التهديدات (على سبيل المثال، مكافحة البريد الإلكتروني غير المرغوب به أو مكافحة الاحتيال). يعتبر كل مكون من المكونات مستقلاً بشكل نسبي عن المكونات الأخرى لْيَكُون من الممكن تعطيلها أو تكوينها بشكل مستقل ِ

#### ا **ل**ېرو تو کول

مجموعة من القواعد القياسية المعرفة بوضوح التي تنظم التعامل بين أي عميل وأي خادم. تعتبر بروتوكولات HTTP و FTP و NNTP إحدى البروتوكولات والخدمات التي تتعلق بها المعروفة.

ا ل<sub>ـ</sub>عز ل

مخزن مخصص لوضع النسخ الاحتياطية لملفات التطبيق التي تم تعديلها أو حذفها أثناء التنظيف. يتم تخزين نسخ الملفات في تنسيق خا، حتى لا تمثل أي تهديد على الكمبيوتر .

#### **ROOTKIT**

برِنامجِ أو مجموعة من البرِ امج لإخفاء تتبع مهاجم أو برِنامج ضـار في نظام التشغيل ِ

في أنظمة التشغيل التي تعتمد على Windows، عادة يعني فيروس الجذر برنامج يخترق نظام التشغيل ويقاطع وظائف النظام (Windows API). وقبل كل شيء، فإن اعتراض وظائف API ذات المستوى المنخفض وتعديلها يتيح لمثل هذا البرنامج إيجاد نفسه في نظام التشغيل بشكل متخفٍ تمامًا بإمكان فيروس الجذر في الغالب أيضًا أن يخفي وجود عمليات ومجلدات وملفات مخزنة على محرك أقراص، بالإضافة إلى مفاتيح التسجيل، وذلك إذا ما تم وصف هذه الأشياء في تكوين فيروس الجذر ٍ والعديد من فيروسات الجذور تقوم بتثبيت برامج تشغيل وخدمات خاصة بها هي على نظام التشغيل (حيث تكون هذه الخدمات أيضًا "غير مرئية")<sub>.</sub>

ال<sub>ُ</sub>بِرِ نَامِجِ النِص*ى* 

برنامج كمبيوتر صغير أو جزء مستقل من برنامج (وظيفة)، والذي يتم تطويره، كقاعدة، لتنفيذ مهمة مخصصة. ويستخدم غالباً مع البر امج المضمنة في النص التشعبي. وتعمل البر امج النصية عند فتح مواقع ويب معين على سبيل المثال.

إذا تم تمكين الحماية في الوقت الحقيقي، يقوم التطبيق بتتبع بدء تشغيل البر امج النصية واعتر اضها وفحصها للبحث عن الفيروسات. ووفقاً لنتائج الفحص، يمكنك منع تنفيذ برنامج نصبي أو السماح بذلك.

**ِ س ز ٛ ٜ ا أل ِ بْ**

مستوى الأمن محدد كمجموعة محددة مسبقاً من الإعدادات لمكون التطبيق ِ

البريد الإلكترونى غير المرغوب فيه

غالباً ما تحتوي كميات ضخمة من رسائل البريد الإلكتروني غير المر غوب فيها على رسائل دعائية ِ

**و ب ئ ٕ ب د ث ذ ء ا ٌ ز ش غ ً١**

مجموعة البرامج اللازمة لبدء نظام التشغيل والبرامج المثبتة على جهاز الكمبيوتر وعملها بصورة صحيحة. يتم تنفيذ هذه الكائنات في كل مرة يبدأ فيها نظام التشغيل. توجد فيروسات قادرة على إصابة كائنات بشكل خاص، مما قد يؤدي على سبيل المثال إلى منع بدَّء تشغيل نظام التشغيل.

#### المهمة

الوظائف التي يقوم بها تطبيق Kaspersky Lab يتم تنفيذها كمهام، مثل: حماية الملف في الوقت الحقيقي، فحص كامل الكمبيوتر ، تحدبث قاعدة الببانات.

#### إعدادات المهام

هي إعدادات التطبيق الخاصة بكل نو ع من أنواع المهام.

#### مسڌو *ی* الڌ**چ**ديد

مؤشر يظهر احتمالية تشكيل تطبيق لخطر على نظام التشغيل. يتم حساب مستوى التهديد باستخدام التحليل المساعد على الاكتشاف وفقًا لنوعين من المعايير :

ثابت (مثل معلومات حول الملف القابل للتنفيذ للتطبيق: الحجم وتاريخ الإنشاء وما إلى ذلك)؛

معايير ديناميكية يتم استخدامها أثناء تحفيز تشغيل التطبيق في بيئة افتر اضية (تحليل استدعاءات التطبيق لوظائف النظام).

يسمح مستوى التهديد باكتشاف أي سلوك مطابق للبر مجيات الخبيثة. كلما انخفض تقدير مستوى التهديد، كلما زادت الإجراءات التي سيسمح للتطبيق القيام بـها فـي النظـام.ِ

#### ا ل **ت** تو ج بات

تشغيل التطبيق في وضع التصحيح، وبعد أن يتم تنفيذ كل أمر ، يتم إيقاف التطبيق، ويتم عرض نتيجة هذه الخطوة.

#### فحص الحركة

هو فحص في الزمن الحقيقي باستخدام معلومات (أحدث) إصدار حالي من قواعد البيانات للكائنات المنقولة عبر جميع البروتوكولات (مثلاً HTTP و FTP ...إلخ)

#### العملية الموثوقة

هي أحد عمليات البرنامج التي لا يتم مر اقبة عمليات الملف الخاص بها بواسطة تطبيق Kaspersky Lab في وضع الزمن الحقيقي<sub>.</sub> عند اكتشاف وجود نشاط مريب لعملية موثوق بها، يستبعد Kaspersky Internet Security العملية من قائمة العمليات الموثوق بها ويمنع جميع الأنشطة الخاصة بها.

#### فيروس غير معرو**ف**

هو فيروس جديد لا توجد عنه أية معلومات في قواعد البيانات. عادة يكتشف التطبيق الفيروسات غير المعروفة في الكائنات باستخدام المحلل المساعد، ويتم تصنيف تلك الكائنات على أنها كائنات يحتمل كونها مصابة.

#### ا ل<sub>ـ تـد</sub> د د ت

إجراء استبدال/إضافة ملفات جديدة (قواعد بيانات أو وحدات تطبيق) تم استر دادها من خوادم تحديث Kaspersky Lab.

#### **ؽ ض ِ خ ا ٌ ز ؾذ ٠ ش**

حزمة ملف خاصـة بتحديث الوحدات النمطية للتطبيق ِ أحد تطبيقات Kaspersky Lab يقوم بنسخ حزم التحديث من خو ادم تحديث Kaspersky Lab وتثبيتها وتطبيقها بشكل تلقائي

#### فيروس

برِنامج بِصببِ البرِامج الأخرى عن طريق إضافة رمزه إليهم للحصول على التحكم عندما يتم تشغيل الملفات المصابة. ويسمح هذا النّعريف البسيط بنعريض الإجراء الأساسي المنفذ من قبل أي عدوى فيروسية.

انتشار الفيروسات

سلسلة من المحاولات المتعمدة لإصابة الكمبيوتر بفيروس.

**ل ب ثٍ ١ خ ا ال خ ز ش اق**

عيب في نظام التشغيل أو التطبيق الذي يمكن أن يكون إما تطبيق مهدد للأمان من خلال صناع البر امج الخبيثة لاختر اق النظام أو التطبيق وإتلاف تكامله. وجود عدد كبير من نقاط الضعف في النظام يجعل من الصعب الاعتماد عليه، لأن الفيروسات التي اختر قت النظام قد تتسبب في فشل التشغيل في النظام نفسه و في التطبيقات المثبتة ِ

# KASPERSKY LAB ZAO

يمتلك برنامج Kaspersky Lab شهرة كبيرة عالمية لحمايتها ضد الفيروسات والبرامج الضارة والبريد غير المرغوب فيه و هجمات الشبكة والمهاجمين والتهديدات الأخرى.

في عام 2008، تم تصنيف Kaspersky Lab بين أعلى أربعة موردين على مستوى العالم متخصصين في توريد حلول بر امج أمان الْمعلومات للمستخدمين النهائيين (IDC Worldwide Endpoint Security Revenue by Vendor). كما تعتبر Kaspersky Lab من المطورين المفضلين لأنظمة حماية الكمبيوتر بين المستخدمين في المنازل في روسيا، وذلك وفق استطلاع -COMCON "TGI ."Russia 2009

تم تأسيس Kaspersky Lab في روسيا في عام 1997. وتتكون اليوم من مجموعة عالمية من الشركات التي اتخذت من موسكو مقرًا لها ونتألف من خمسة فروع إقليمية تقوم بإدارة أنشطة الشركة في روسيا، وأوروبا الشرقية والغربية، والشرق الأوسط، وإفريقيا، وأمريكا الشّمالية والجنوبية، واليابان والصين والدول الأخرى في منطقة المحيط الهادي الأسيوية. ويعمل تحت إمرتها أكثر من 2000 موظف من المتخصصين المؤ هلين

**المنتجات**. توفر منتجات Kaspersky Lab الحماية لجميع الأنظمة - من أجهزة الكمبيوتر المنزلية إلى شبكات الشركات الكبيرة.

ويتضمن نطاق المنتجات الشخصبي تطبيقات مكافحة الفيروسات لسطح المكتب والكمبيوتر المحمول وأجهزة الكمبيوتر اللوحي و الهو اتف الذكية و أجهز ة الهو اتف الجو الة الأخر ي

ويوفر Kaspersky Lab تطبيقات وخدمات لحماية محطات العمل والملفات وخوادم الويب وعبار ات البريد وجدران الحماية. وعن طريق الاستخدام المشترك مع نظام الإدار ة المركزية لـ Kaspersky Lab، فإن هذه الحلول تضمن وجود حماية فعالة تلقائية للشركات والمنظمات ضد التهديدات الموجهه لأجهز ة الكمبيوتر . ولقد تم اعتماد منتجات Kaspersky Lab بو اسطة كبر ي معامل الاختبار وتتوافق مع البرامج الخاصة بالكثير من موردي تطبيقات الكمبيوتر كما تم تحسينها ليتم تشغيلها على الكثير من الأنظمة الأساسية للأجهز ة.

ويعمل محللو الفيروسات في Kaspersky Lab على مدار الساعة. حيث يعثرون كل يوم على المئات من التهديدات الجديدة الموجهة لأجهزة الكمبيوتر، ويقومون بإنشاء أدوات لاكتشافها وتنظيفها، وإضافتها إلى قواعد البيانات التي تستخدمها تطبيقات Kaspersky Lab. يتم تحديث قاعدة بيانات Kaspersky Lab لمكافحة الفير وسات كل ساعة وقاعدة بيانات مكافحة البريد الإلكتر وني غير المرغوب فيه –كل خمس دقائق.

ا**لتقنيات**. لقد تم تطوير العديد من التقنيات التي تعد الآن جز ءا لا يتجز أ من أدوات مكافحة الفيروسات الحديثة من قبل Lab. وليست مصـادفة استخدام مطورين أخرين لنواة نظام مكافحة فيروسات Kaspersky kernel في منتجاتهم، بما في ذلك: Safenet (الولايات المتحدة الأمريكية)، و Alt-N (الولايات المتحدة الأمريكية)، وBlue Coat Systems (الولايات المتحدة الأمريكية), Check Point Software Technologies (إسرائيل)، Clearswift (المملكة المتحدة)، و Communigate Systems (الولايات المتحدة الأمريكية)، وCritical Path (أيرلندا)، D-Link (تايوان)، M86 Security (الولايات المتحدة الأمريكية)، وGFI (مالطا)، و IBM( الولايات المتحدة الأمريكية)، Juniper Networks (الولايات المتحدة الأمريكية), LANDesk (الولايات المتحدة الأمريكية)، Microsoft (الولايات المتحدة الأمريكية)، وNETASQ (فرنسا)، NETGEAR (الولايات المتحدة الأمريكية)، Parallels (روسيا)، وSonicWALL (الولايات المتحدة الأمريكية)، WatchGuard Technologies (الولايات المتحدة الأمريكية)، ZyXEL Communications (تايوان). ولقد تم الحصول على بر اءات اختراع للكثير من التقنيات التي ابتكر تها الشركة.

**الإنجاز ات**. عبر سنوات طويلة، فازت شركة Kaspersky Lab بمئات الجوائز نظير خدماتها في مكافحة تهديدات الكمبيوتر <sub>.</sub> على سبيل المثال، ففي عام 2010 فازت Kaspersky لمكافحة الفيروسات بالعديد من الجوائز المنقدمة في اختبار تم تحت إشراف -AV Comparatives، و هو معمل شهير معتمد في النمسا متخصص في مكافحة الفيروسات. ولكن يتمثّل الإنجاز الرئيسي لشركة Kaspersky Lab في ولاء مستخدميه في جميع أنحاء العالم. حيث تحمي منتجات وتقنيات الشركة أكثر من 300 مليون مستخدم، ويزيد عدد عملاء الشركة عن 200000 عميل ِ

موقع ويب Kaspersky Lab: موسوعة الفيروسات: مختبر مكافحة الفيروسات:

http://www.kaspersky.com

http://www.securelist.com

newvirus@kaspersky.com (مخصص فقط لإرسال الملفات محتملة الإصابة في تنسيق الأرشيف)

http://support.kaspersky.com/virlab/helpdesk.html

(للاستعلامات الموجهة إلى محللي الفيروسات)

http://forum.kaspersky.com

منتدى ويب لـ Kaspersky Lab:

# معلومات حول التعليمات البرمجية الخاصة بطرف ثالث

يتم تضمين المعلومات الخاصـة بالطرف الخارجي في الملف legal\_notices.txt الموجود في مجلد تثبيت التطبيق ِ إشعارات العلامة التجارية

الْعِلامات التجارية المسجلة وعلامات الخدمة مملوكة لأصحابها.

يعتبر Google Chrome علامة تجارية مملوكة لشركة Google, Inc.

تعتبر Intel و Pentium علامات تجارية لشركة Intel Corporation مسجلة في الولايات المتحدة الأمريكية وأي مكان آخر ِ

يعتبر كل من Microsoft و Windows Vista و Internet Explorer علامات تجارية لشركة Microsoft Corporation ومسجلة في الولايات المتحدة الأمريكية و أي مكان آخر .

يعتبر كل من Mozilla و Firefox علامات تجارية لشركة Mozilla.

الفهرس

## K

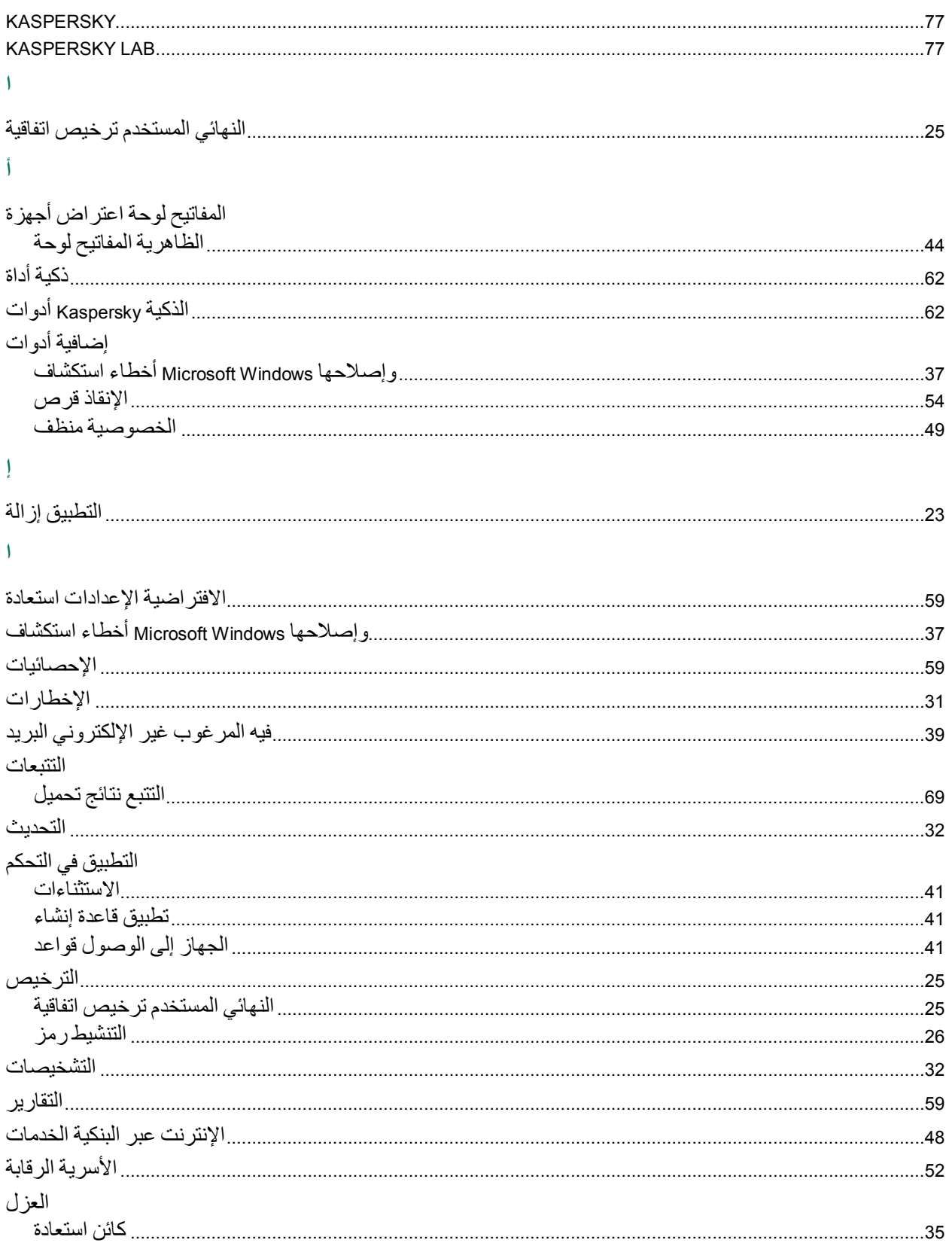

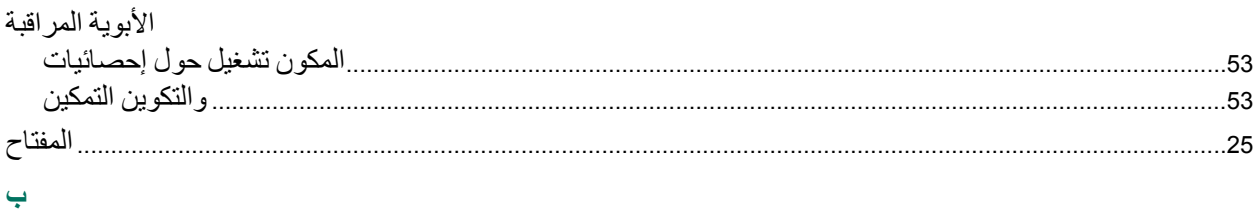

# 

### $\triangle$

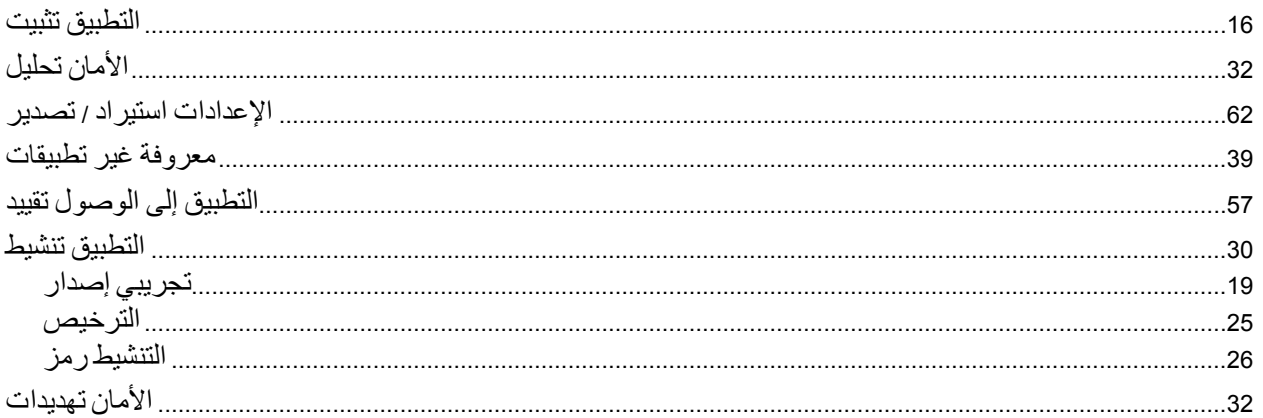

## $\tilde{\epsilon}$

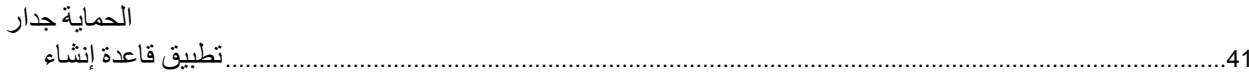

# $\zeta$

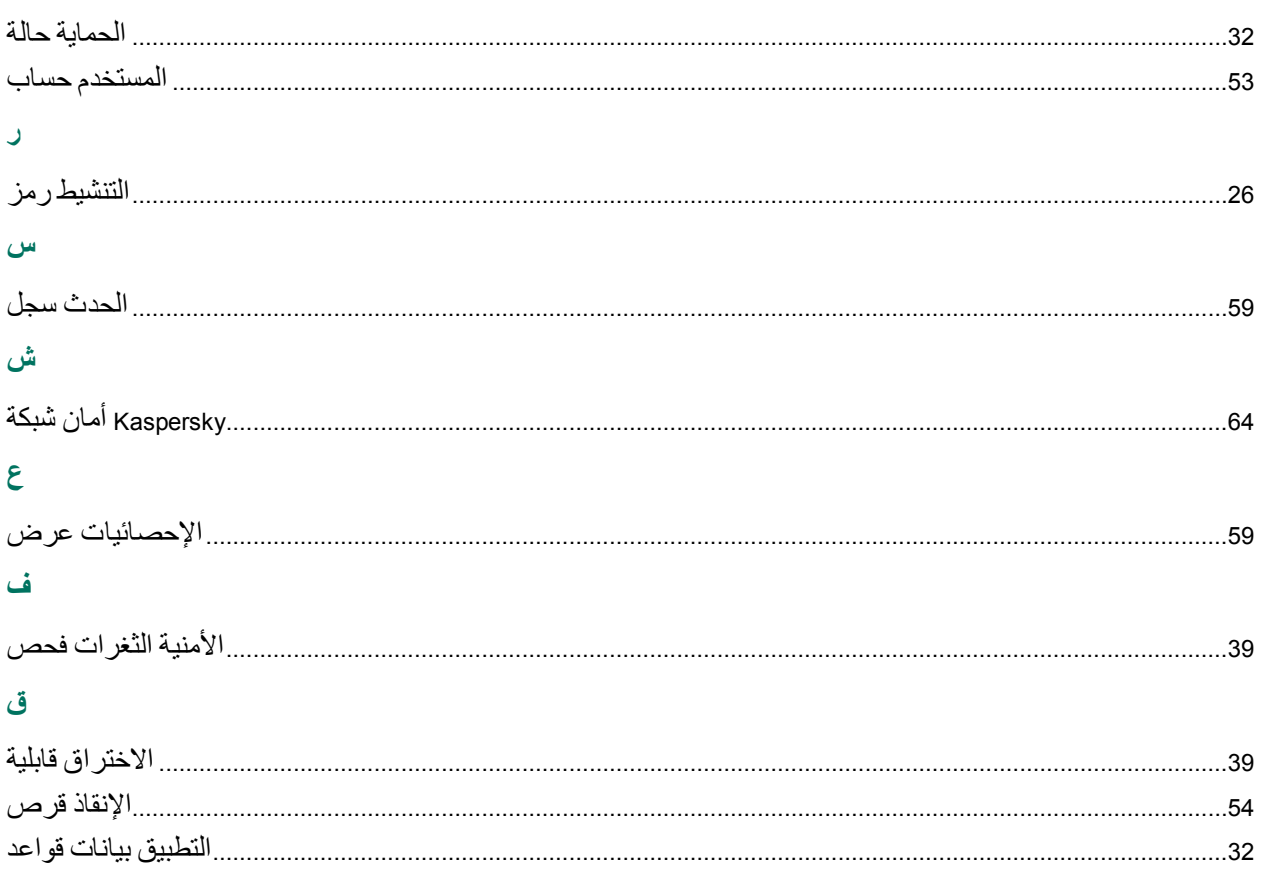

## <u>ئ</u>

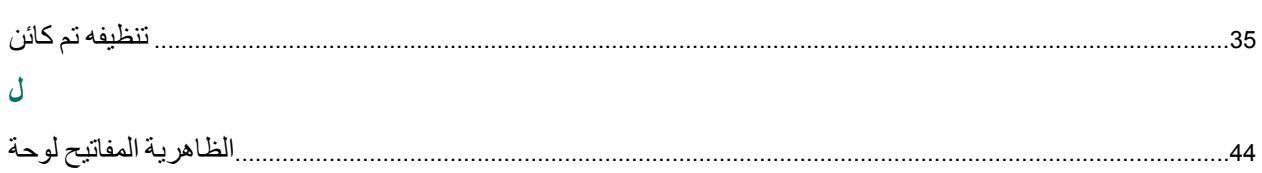

### $\bullet$

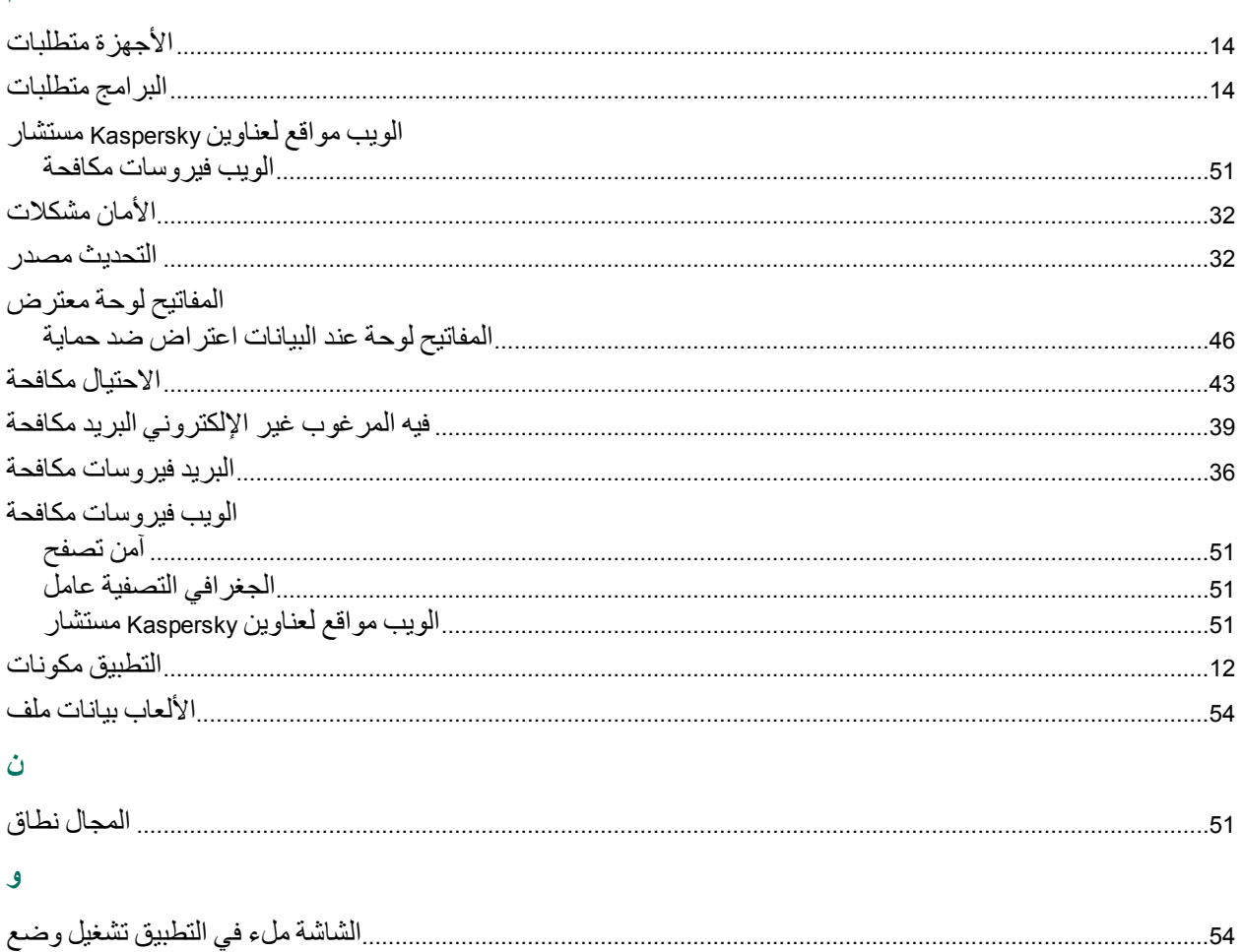